Science **made** smarter

᠊᠕

# 取扱説明書–JA

# Titan

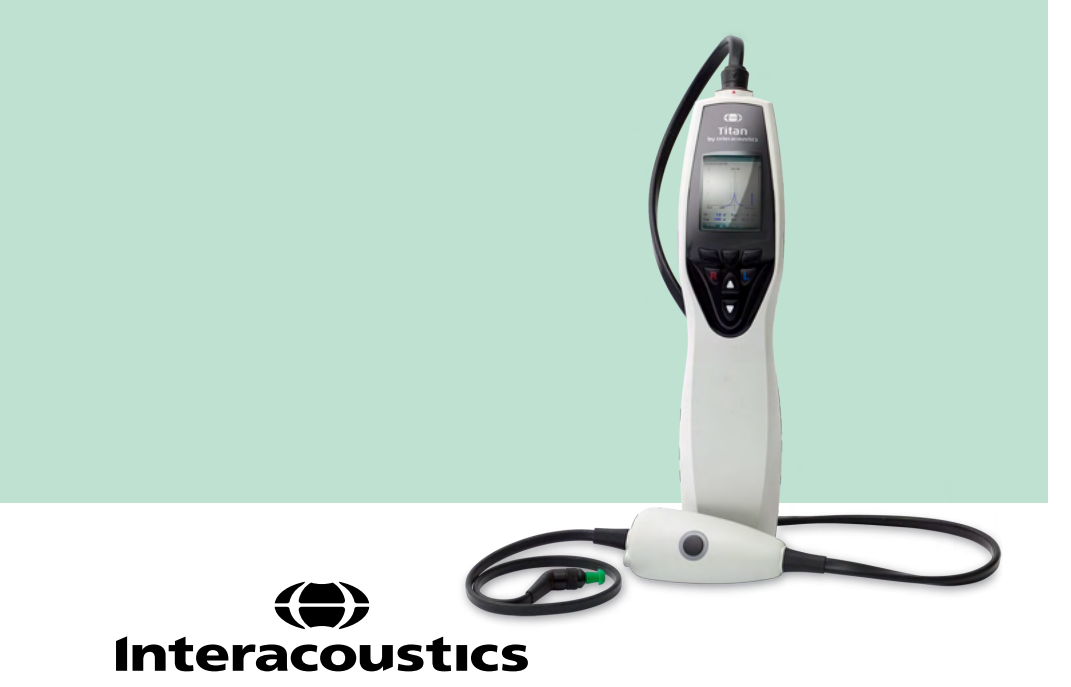

#### **Copyright© Interacoustics** 本社

本書に掲載された情報の所有権は製造元が有しています。本書に掲載された情報は予告なく変更されるこ とがあります。無断複写・転載を禁じます。本書に掲載された内容は、いかなる形式または手段によっても製 造元からの書面による事前の許可なしに複製または伝送することを禁止します。

# 目次

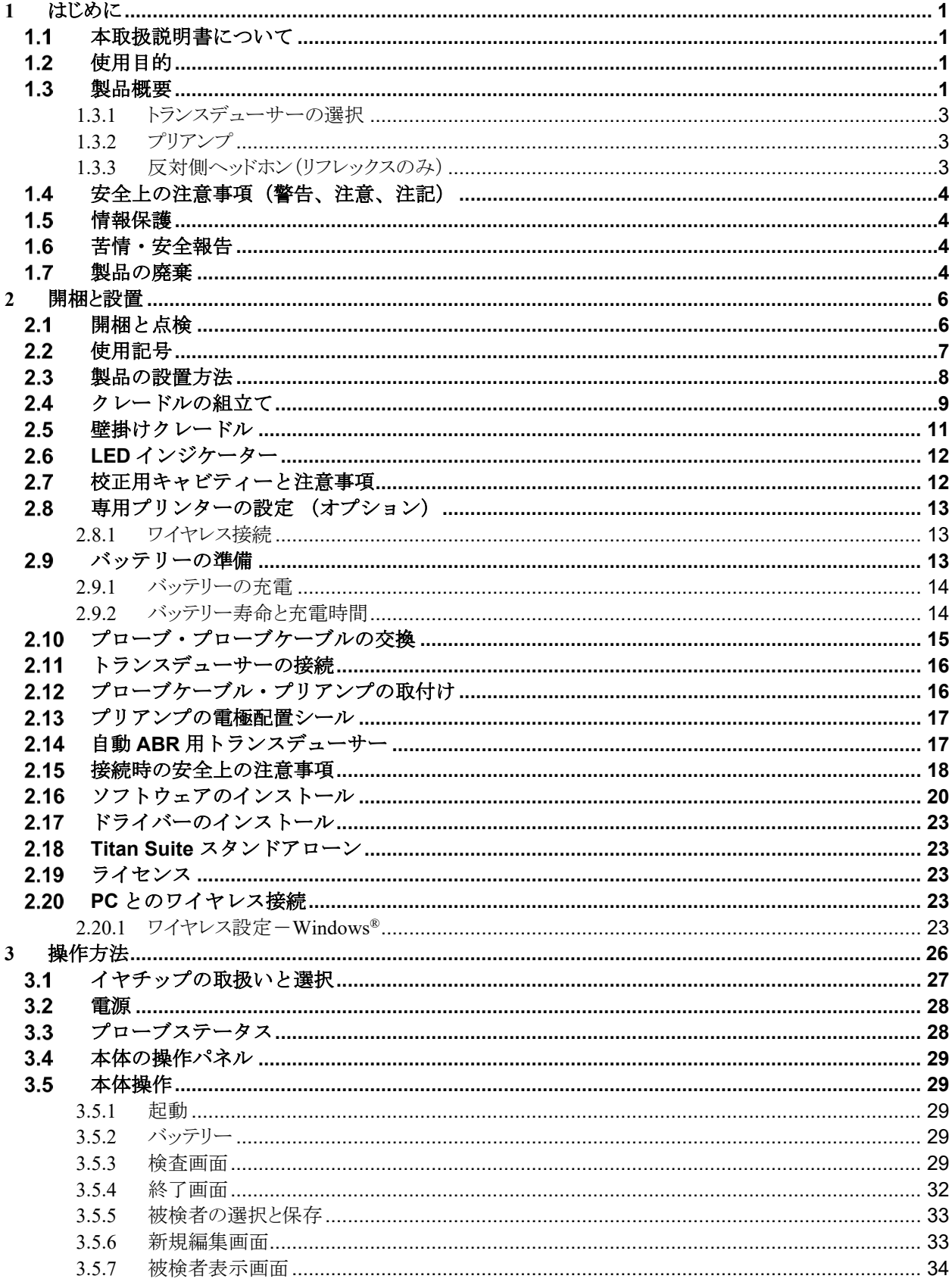

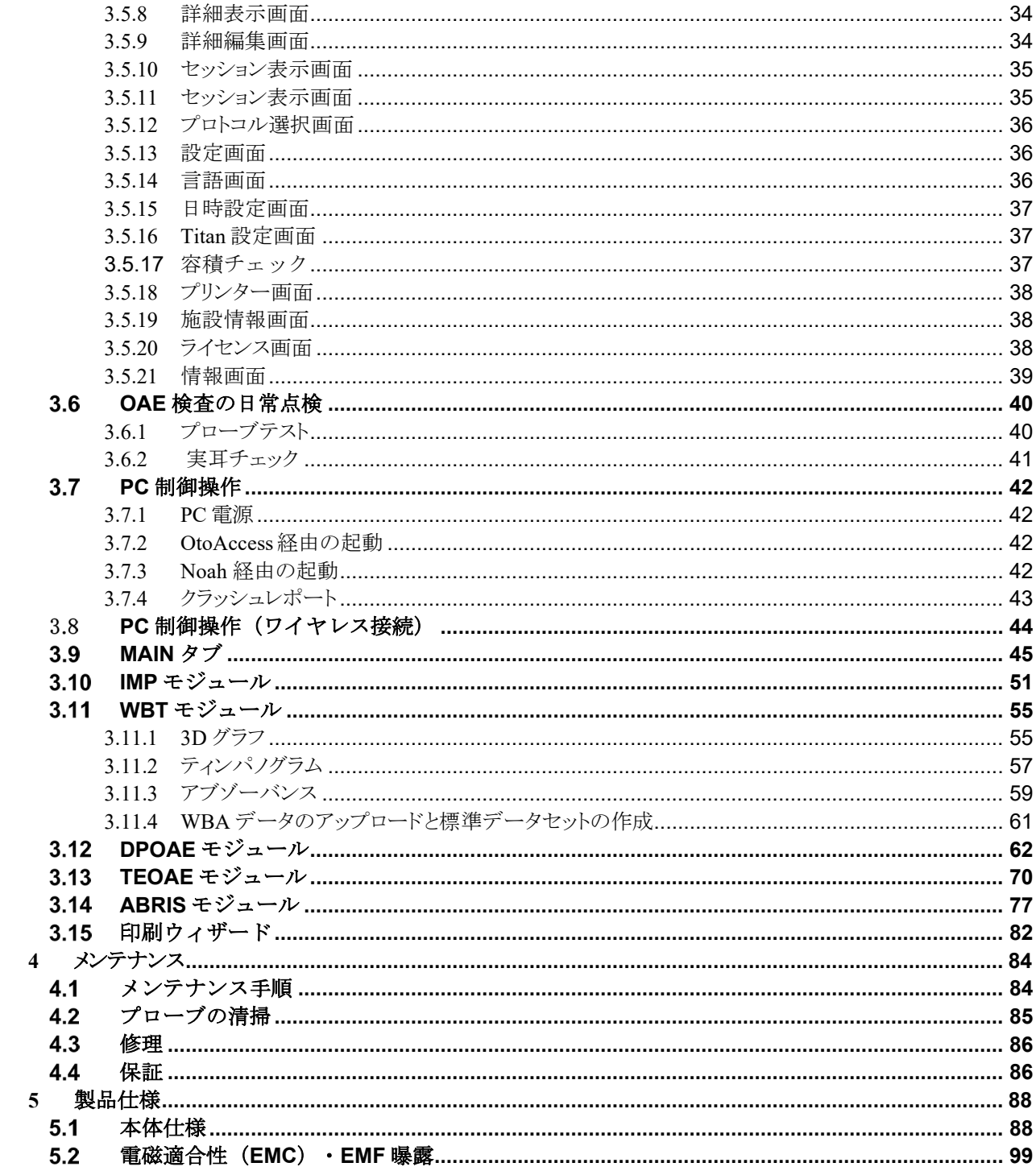

# mont

# <span id="page-4-0"></span>1 はじめに

#### <span id="page-4-1"></span>1.1 本取扱説明書について

本書は、Titan バージョン 3.7 以上に適用されます。

製造元:

**Interacoustics A/S** Audiometer Alle 1 5500 Middelfart Denmark Tel.:  $+4563713555$ E-mail: info@interacoustics.com Web: [www.interacoustics.com](http://www.interacoustics.com/)

#### <span id="page-4-2"></span>1.2 使用目的

インピーダンスオージオメトリー(IMP)は、最適な刺激レベルと刺激音を呈示する電気音響的検査装置で実施 します。伝導性難聴の診断や耳科疾患の診断の補助に用いられ、ティンパノメトリーと音響性耳小骨筋反射 (リフレックス)を搭載しています。耳のさまざまな音響特性、すなわち、パワーリフレクタンス、パワー吸音率、 透過率、リフレクタンス群遅延、複合音響インピーダンスおよびアドミッタンス、等価外耳道容積を測定できます。 この検査を実施することにより、外耳および中耳の機能・状態の評価を行えます。検査対象は、全年齢層です。

DPOAE検査(DPOAE)では、歪成分耳音響放射(DPOAE: Distortion Product Otoacoustic Emissions)により耳 疾患を聴覚学的に評価・記録することを目的としています。検査対象は、全年齢層です。

TEOAE検査(TEOAE)では、誘発耳音響放射(TEOAE: Transient Evoked Otoacoustic Emissions)により 耳疾 患を聴覚学的に評価・記録することを目的としています。検査対象は、全年齢層です。

自動ABR検査(ABRIS<sup>1</sup>)では、内耳や聴神経、脳幹の聴性誘発反応により耳疾患や神経障害を聴覚学的に評 価・記録することを目的としています。検査対象は、新生児です。

本製品は、耳鼻咽喉科医、言語聴覚士、聴覚の専門家のみが使用するようにしてください。製品の用途や結果 の解釈を理解するために必要な知識や訓練なく使用しないでください。

#### <span id="page-4-3"></span>製品概要

本製品は、PC にインストールした検査モジュールまたはハンディータイプの本体で操作可能な多機能のスクリ ーニング用および診断用の検査装置です。以下の検査モジュールを搭載できます。

- インピーダンスオージオトリー(IMP)、ワイドバンドティンパノメトリー(WBT440)
- 歪成分耳音響放射(DPOAE)
- 誘発耳音響放射 (TEOAE)
- 自動聴性脳幹反応 (ABRIS<sup>[1](#page-4-4)</sup>)

<span id="page-4-4"></span><sup>1</sup> 使用可能なライセンスおよび付属品は、国によって取扱いがない場合があります。

本製品の標準構成品とオプション付属品は、以下のとおりです。

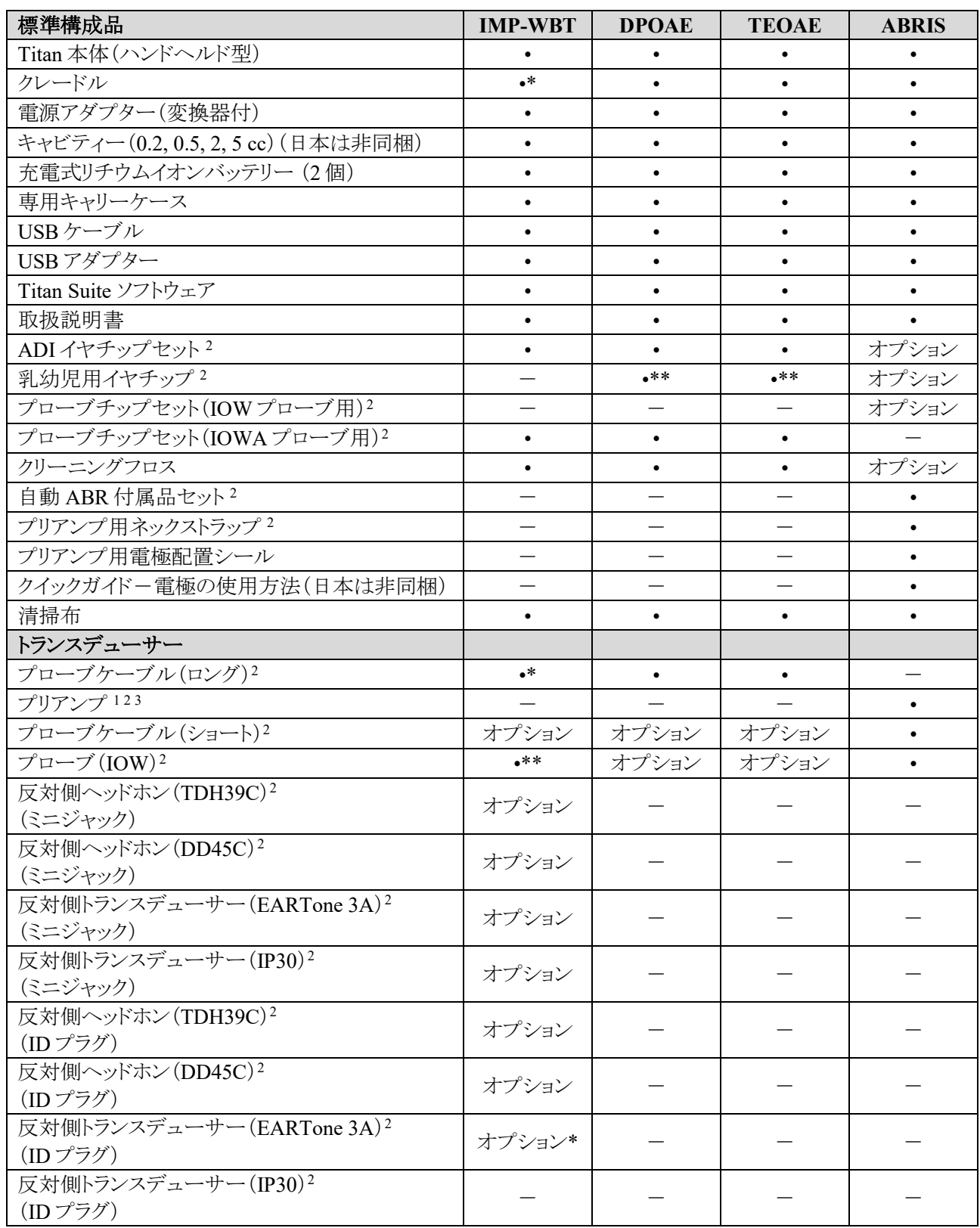

<span id="page-5-0"></span><sup>2</sup> IEC 60601-1 に適合した付属品

\* 診断バージョンまたは臨床バージョンのみの標準部品。スクリーナー バージョンではオプションの場合があります。 \*\* スクリーナーバージョンの みの標準部品

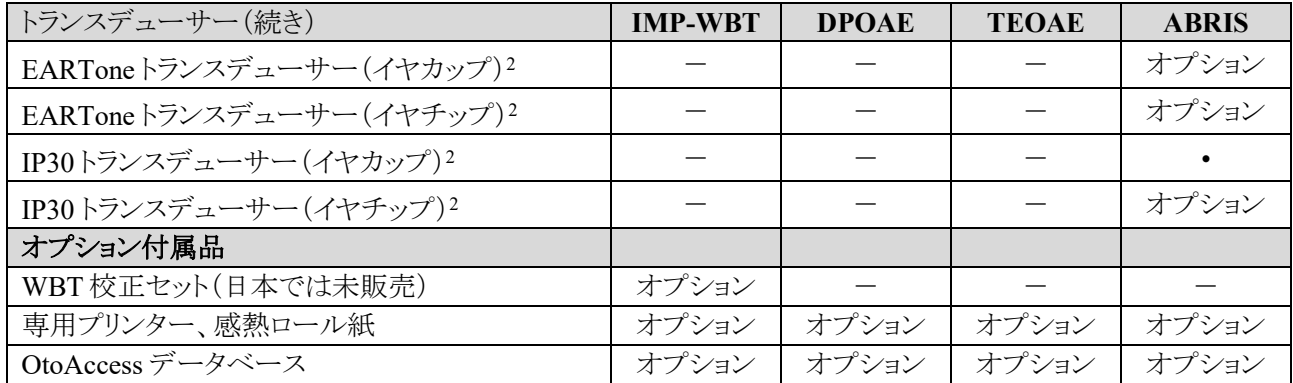

#### <span id="page-6-0"></span>**1.3.1** トランスデューサーの選択

本製品は、さまざまなトランスデューサーとケーブル接続に対応しています。 以下の表に、本製品で使用可能なトランスデューサーとケーブルの組み合わせを示します。

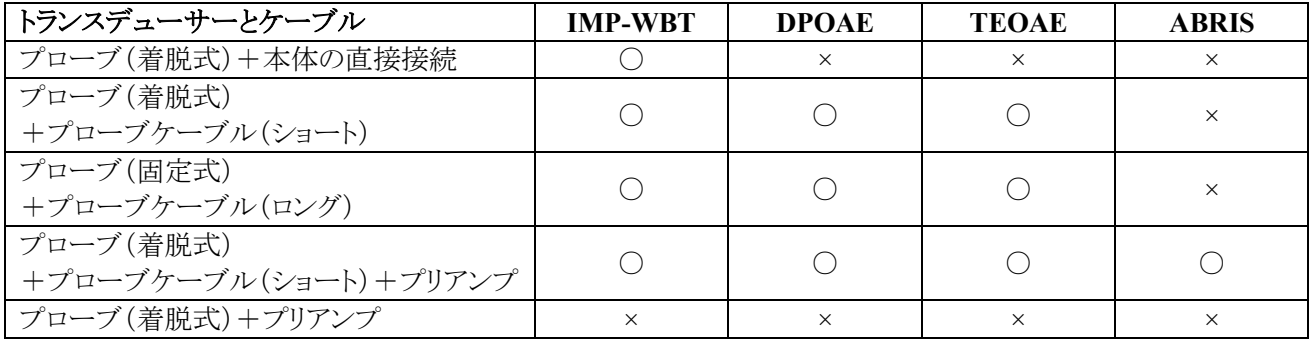

#### <span id="page-6-1"></span>**1.3.2** プリアンプ

プリアンプ(IMP-WBT/DPOAE/TEOAE/ABRIS)では、接続されているトランスデューサーを検出して、トランス デューサーから校正情報が自動的に読み取られます。特殊なIDプラグ(Omneticsプラグ)を使用して、プリアン プのトランスデューサーを別のトランスデューサーにいつでも交換できます。

#### <span id="page-6-2"></span>**1.3.3** 反対側ヘッドホン(リフレックスのみ)

プローブケーブル(ロング)には、1種類の反対側ヘッドホンの校正情報のみが内蔵されます。各反対側ヘッドホ ンに対して校正が実施されるため、プローブケーブル(ロング)内の校正情報を変更しない限り、別のトランスデ ューサーに交換することはできません。

プローブケーブル(ロング)を使用可能な反対側ヘッドホン: 反対側ヘッドホン(DD45C)-ミニジャック 反対側ヘッドホン(TDH39C)-ミニジャック 反対側トランスデューサー(IP30)-ミニジャック 反対側トランスデューサー(EARTone 3A)-ミニジャック(米国のみ)

プリアンプで反対側リフレックスを実施するには、IDプラグの反対側ヘッドホンが必要です。プローブケーブル (IMP-WBT/OAE)に接続する反対側ヘッドホンは使用するプラグが異なるためプリアンプには使用できません。 プリアンプに互換性のある反対側ヘッドホン(IDプラグ)が必要な場合は、販売代理店までお問合せください。

プリアンプを使用可能な反対側ヘッドホン: 反対側ヘッドホン(DD45C)-IDプラグ 反対側ヘッドホン(TDH39C)-IDプラグ 反対側トランスデューサー(IP30)-ID プラグ 反対側トランスデューサー(EARTone 3A)-IDプラグ

#### <span id="page-7-0"></span>1.4 安全上の注意事項(警告、注意、注記)

本書における警告または重要な基本的注意、注意、注記は、以下の意味を示しています。

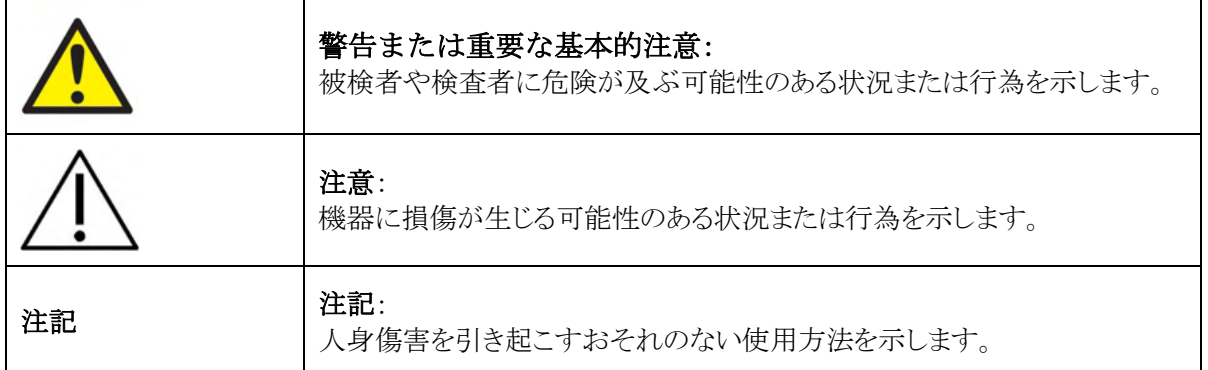

#### <span id="page-7-1"></span>情報保護

2018 年 5 月 25 日に発効した EU 一般情報保護規則(GDPR)では、被検者情報の取扱いおよび保存方法が 規定されています。 Titan Suite を搭載した 本製品は、被検者の検査情報、および検査結果の保存および表示 に使用されます。 Titan Suite や製品の使用、組織内および第三者との間で情報を共有する方法が、GDPR に 規定されたガイドラインに準拠していることを保証するのは、購入者の責任となります。

Titan Suite が搭載された PC や被検者の情報が含まれている本製品を廃棄する前に、GDPR のガイドラインに 従い PC や製品から情報を確実に消去するのも購入者の責任となります。

#### <span id="page-7-2"></span>苦情・安全報告  $1.6$

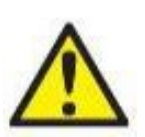

製品の欠陥(ハードウェアの欠陥やソフトウェアのバグ)、または必ずしも製品と因果関係があるわけ ではない有害事象に関連するインシデントが発生した場合は、販売代理店へ連絡してください。イ ンシデントに関する既知の事実をすべて報告することをお勧めします。被検者または検査者の健康 に重大な影響を及ぼす重大なインシデント(重篤な有害事象)を受けた場合、販売代理店は適切な 警戒システムを通じて製造元に報告しなければなりません。製造元は、被検者の母国の規制当局

が、警戒要件に従って確実に通知されなければなりません。製造元は、すべての製品の苦情および有害事象を 内部手順に従って処理するものとします。

#### <span id="page-7-3"></span>製品の廃棄  $1.7$

インターアコースティクス社は、製品が使用できなくなった際に安全に廃棄できるよう努めています。これ を確保するには、使用者の協力が重要です。よって、インターアコースティックス社は、電気・電子機器の

D-0135424-B – 2023/12

⇔ Titan -取扱説明書 -JA **And Allian Account to the Countries and Allian Account of the Countries of the Page 4 <b>A**nd Account of the **Frage 4 Page 4** 

# ullumul

廃棄に関する地域の分別や廃棄物規則に従い、未分別の廃棄物と一緒に機器が廃棄されないと見込んでいま す。 また、製品の販売代理店が引き取り制度を実施している場合は、これを利用して正しく廃棄する必要があり ます。

### <span id="page-9-0"></span>2 開梱と設置

#### <span id="page-9-1"></span>2.1 開梱と点検

#### 損傷がないか点検してください

製品が届いた後、出荷チェックリストのすべての構成品を受け取ったことを確認してください。構成品に破損や 不足がないことを確認してください。配送された製品が機械的および電気的に機能するか点検してください。製 品に不具合がある場合は、販売代理店へ連絡してください。梱包材は、運送業者の調査や保険金の請求に備 えて保管しておいてください。

#### 今後の発送のために梱包箱は捨てないでください

本製品は、特別に設計された専用の梱包箱で配送されます。製品の梱包箱は保管しておいてください。製品を 修理で返送する際に必要となります。

#### 報告と返送手順

部品の紛失、誤動作、または配送時に破損した構成品については、請求書、シリアル番号、および問題の詳細 と併せて速やかに販売代理店へ連絡してください。現地サービスについては、販売代理店にお問合せくださ い。専門のサービス業者が問題を解決し、お客様に満足していただくため、製品や構成品の返送時には記入 済みの「Return Report(返送報告書)」を添付してください(日本では非サポート)。販売代理店がサービス、返却 手順および関連する手続きを調整します。

#### <span id="page-10-0"></span>使用記号

本製品には、以下の記号が貼付されています。 製品本体には、安全のための記号のみ貼付されています。 その他の規制情報は、バッテリー収納部に記載さ れています(第 2.9 章参照)。

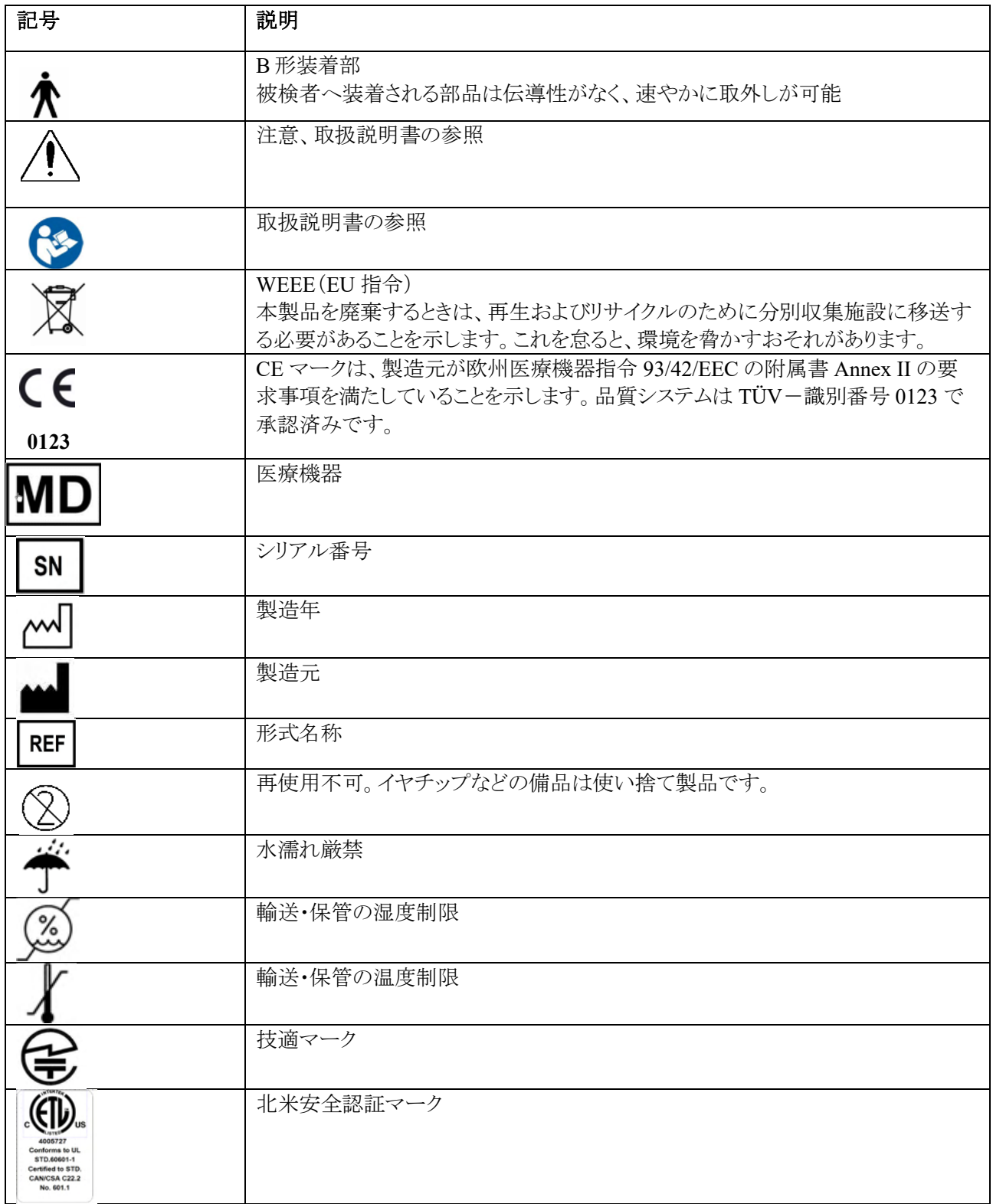

# wllwwwl

#### <span id="page-11-0"></span>2.3 製品の設置方法

本製品の接続前、または本製品の使用時には、以下の警告または重要な基本的注意を遵守してください。

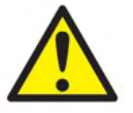

- 1. 本製品は、他の機器と接続して医用電気システムを構成する製品です。接続端子(信号入力用、信号 出力用など)に接続される外部機器は、IT 機器に関する IEC 60950-1、医用電気機器に関する IEC 60601 シリーズなど、関連する製品規格に準拠している必要があります。つまり、これらによって校正さ れた医用電気システム全体は、IEC 60601-1、第 3 版、第 16 項条の安全要求事項に準拠している必要 があります。IEC 60601-1 の漏れ電流に関する要件に準拠していない製品は、被検者の置かれている 環境の外に設置する(すなわち、被検者から 1.5 m 以上離す)か、漏れ電流を軽減するために分離変 圧器を介して給電する必要があります。接続端子(信号入力用、信号出力用等)に外部機器を接続して 医用電気システムを構成した場合は、これらの要求事項にシステムを適合させる責任があります。疑わ しい場合は、資格を保有した医療技術者または販売代理店に連絡してください。製品を PC または類 似品に接続する場合は、PC と被検者に同時に触れないよう注意してください。
- 2. 本製品が PC(システムを構成する IT 機器)に接続されている場合、組み立ておよび改変の評価は、資 格を有する医療技術者が IEC 60601 の安全上の規制に従って行うものとします。
- 3. 本製品の USB 接続と被検者との接続は絶縁されています。
- 4. 電源回路に接続する前に、現場の電源電圧が、製品の貼付ラベルに示されている電圧に対応している ことを確認してください。製品を調査のために分解する場合は、電源ケーブルを抜いてください。
- 5. 電気的安全性を最大限確保するため、製品を使用しないときは電源を切ってください。
- 6. 高い水準で安全性を維持するため、医用電気安全規格 IEC 60601-1 に従い、製品と電源の点検を年 1 回以上、認定された技術者が実施する必要があります。
- 7. 本製品の安全性または性能に影響を及ぼすおそれがあるため、製品を分解、改造したりしないでくださ い。
- 8. 本製品を被検者に使用している間は、いかなる部分も修理や保守点検はできません。

注記:

- 1. ソフトウェアをインストールする前に、本体を PC に接続しないでください。
- 2. 0℃ 未満または50℃を超える温度で保管すると、製品や付属品に恒久的な損傷がもたらされることが あります。
- 3. 製品を熱源のそばに置かないでください。また、風通しを良くするため、周りに十分なスペースを確保し てください。
- 4. 本製品は該当する EMC 要件を満たしていますが、携帯電話などの電磁界への不要な露出を予防する 必要があります。製品が他の機器に隣接して使用される場合は、相互干渉がないか確認しなければい けません。
- 5. トランスデューサーの取扱いには特に注意が必要です。硬い床面に落下するなど粗雑に扱うと、部品が 損傷するおそれがあります。
- 6. 本製品を静電気放電 (ESD) から保護するには、導電性シューズや床の敷物を使用した帯電防止対策 をとるのが最も効果的です。室内の加湿も効果的な予防策となります。これらの対策を怠ると数千ボルト の高電圧で帯電するおそれがあります。本製品がそのような ESD パルスにさらされている場合は、数秒 間バッテリーを取外し、その後、製品を再起動することを推奨します。

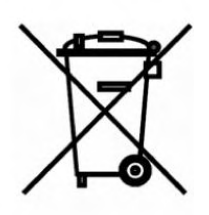

ヨーロッパ連合(EU)では、分別されていない一般廃棄物として電気・電子廃棄物を処分す ることは法で禁じられています。電気・電子廃棄物は、有害物質を含んでいる可能性がある ため分別回収が必要です。このような製品には左図に示されるような記号がついています。 ユーザーの協力は電気・電子廃棄物の再利用およびリサイクルには不可欠です。このような 廃棄物が適切な方法でリサイクルされない場合、環境や人体の健康に悪影響を及ぼす可能 性があります。

EU 以外の地域では、使用期間を終えて処分する際には、その地域の規制に従って処分してください。

#### <span id="page-12-0"></span>2.4 クレードルの組立て

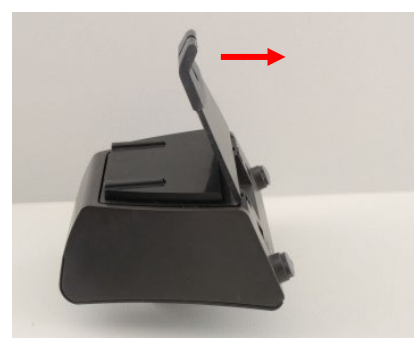

クレードルの背面プレートをスライドして取外します。

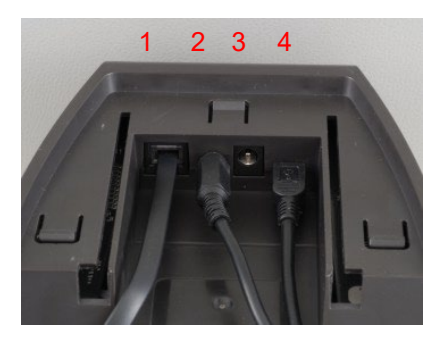

プリンターケーブル (1)、電源ケーブル (2) 、 USB ケーブル (4) 、USB 絶縁ケーブル (4)

USB ケーブルの反対側は PC に接続します。

背面プレートをスライドしてクレードルに戻します。

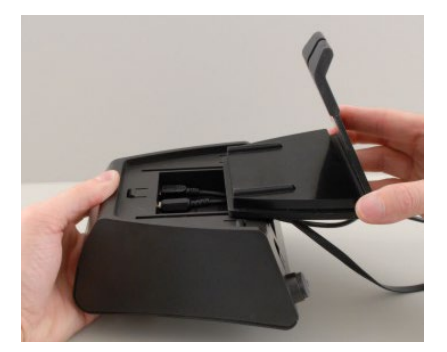

# Munne

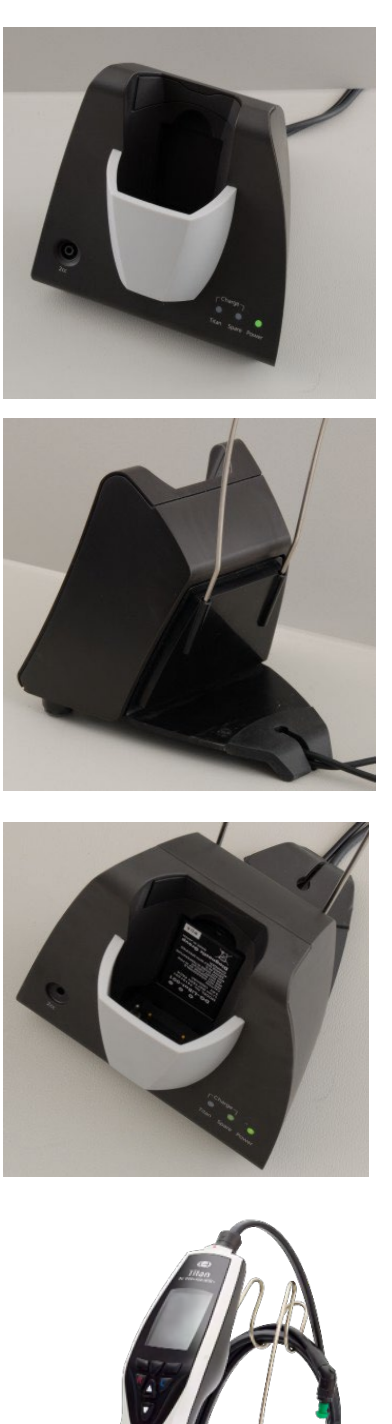

クレードルをデスクの上に立てて配置してください。

スチール製のケーブルホルダーをクレードル背面の穴に 挿入します。

予備バッテリーをクレードル内に取付けます。

本体をクレードルに設置して使用前の準備は完了です。

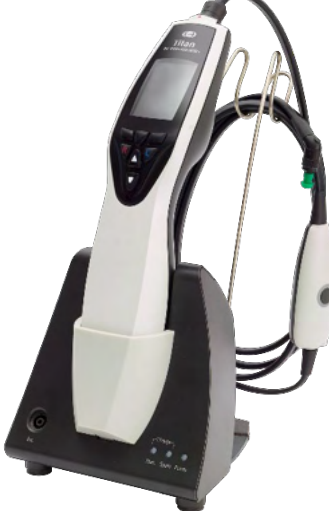

#### <span id="page-14-0"></span>2.5 壁掛けクレードル

クレードルを壁掛けにするには、ドリルとドライバーが必要です。壁の材質に応じて、使用プラグやネジは慎重に 選定してください。 (日本は非サポート)

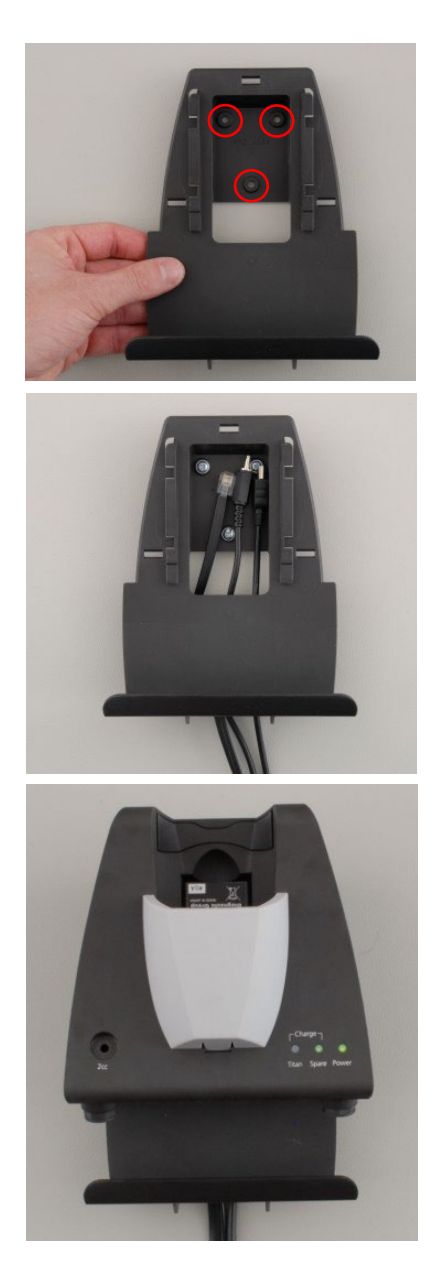

クレードルの保持用プレートと鉛筆を使用し、壁の上 にネジ穴 3 箇所の位置を正確にマークします。本体 をクレードルに設置した状態でも本体画面の内容を 読み取れるように高さを調整してください。

ドリルで穴を開け、用意したプラグを押し込みます。 3本のネジで保持用プレートを壁に固定します。

電源ケーブルと USB ケーブルを保持用プレートの 後ろから通します。これらのケーブルをクレードルに 接続してから、クレードルを保持用プレートに設置し ます。

壁掛けクレードルで本体と予備バッテリーの準備は 完了です。

<span id="page-15-0"></span>**LED** インジケーター

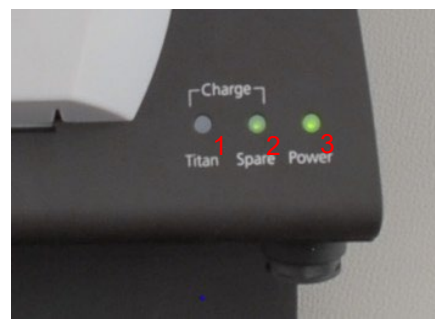

クレードルの LED インジケーター表示は以下のとおりです。

LED 1 (Titan)

- 点灯:本体が設置されており、バッテリーがフル充電の状態
- 点滅:バッテリー充電中

LED 2 (Spare)

点灯:予備バッテリーがクレードル内に設置されており、 バッテリーがフル充電の状態

- 点滅:予備バッテリー充電中
- LED 3 (Power)

点灯:クレードルの電源ケーブルがコンセントに 接続されている状態

# <span id="page-15-1"></span>2.7 校正用キャビティーと注意事項  $\bullet$  $2cc$

クレードルには 2cc キャビティーがあり、プローブ校正の確認を すばやく行えます。さらに厳密な確認を行う場合は、0.2 ml、 0.5 ml、2.0 ml、5.0 ml の円筒形のキャビティーを使用します (日本は非サポート)。

校正の確認を行うには、ティンパノメトリーの検査プロトコルを 選択します。

イヤチップを使用せずプローブチップをキャビティーに奥まで 挿入し、測定を実行します。測定された容積を確認します。

この測定の主な目的は、時間の経過とともに一定の結果を保 証することです。結果は気圧、温度、湿度の変化によりわずか に変化しますが、変化量は 0.2 ml 以下と予想されます。急激 に大きな変化が測定されると、プローブの損傷や、新たな校正 が必要になることがあります。

すべてのプローブと反対側ヘッドホンの校正を年 に 1 回以上 実施することを推奨します。プローブは丁寧に取扱ってくださ い。

固い床面に落下するなど粗雑に取扱った場合は、 再校正する ことを推奨します。プローブの校正値は、プローブ自体に保存 されます。そのため、プローブはいつでも 交換可能です。 一方、反対側ヘッドホンは、ショルダーボックスとの組み合わせ で校正されます。そのため、反対側ヘッドホンを現在のショル ダーボックスから別のショルダーボックスに移し替える場合は、 校正が必要です。

#### <span id="page-16-0"></span>専用プリンターの設定 (オプション)

専用プリンターの取扱説明書(英語版)に従ってプリンターを正しく設定し、すぐに使用できる状態にしておいて ください。

#### <span id="page-16-1"></span>**2.8.1** ワイヤレス接続

ワイヤレス接続で印刷するには、本体とプリンターのペアリングを行う必要があります。

以下の手順でプリンターをペアリングしてください。

- 1. 電源ボタンを 2 秒間押して、プリンターの電源を入れます。
- 2. 本体で「検査項目」**>**「**My Titan**」**>**「**Titan…**」と選択し、「ワイヤレス接続」を「プリンター」に設定します。 オプションを変更するには、「R」または「 L」ボタンを押します。
- 3. 「戻る」を押し、「**My Titan**」**>**「プリンター」と選択して、「検索」を押します。
- 4. ワイヤレス機器の検出が行われます。これには最大で 1 分かかることがあります。
- 5. 機器リストに検出された対象のプリンター名が表示されます。
- 6. 「選択」を押すと、ペアリングが完了します。

検査結果をワイヤレス接続の専用プリンターで印刷する場合には、検査開始前にプリンターの電源を入れてく ださい。検査終了前に本体とのワイヤレス接続を完了することができます。

#### <span id="page-16-2"></span>バッテリーの準備

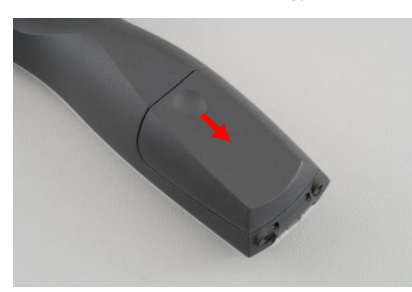

本体背面のくぼみを押しながらカバーを下にスライドさせて、 バッテリー収納部を開きます。

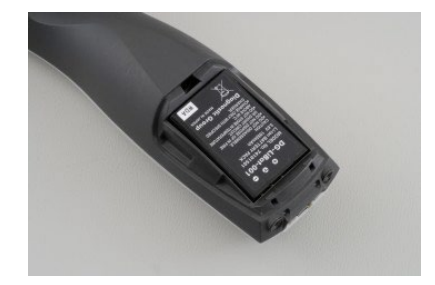

バッテリーを収納部に設置します。

注記: バッテリーの端子が収納部内の端子の位置と合うことを 確認してください。

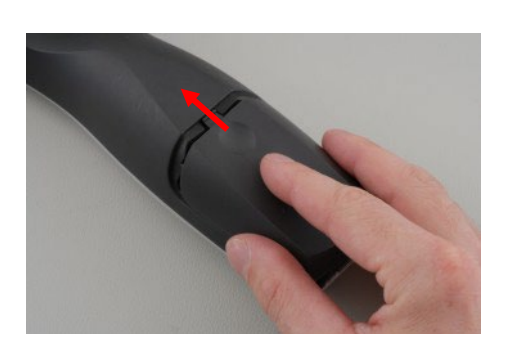

カバーをかぶせ、上にスライドさせてバッテリー収納部を閉め ます。

長期間使用しない場合は、バッテリーを取外してください。

# wllwwwl

#### <span id="page-17-0"></span>**2.9.1** バッテリーの充電

注記: 以下の注意事項を遵守してください。

バッテリーのフル充電状態をできる限り維持してください。 バッテリーを火の中に投入したり、加熱したりしないでください。 バッテリーを損傷させたり、損傷したバッテリーを使用したりしないでください。 バッテリーを濡らさないでください。 バッテリーをショートさせる、または極性を逆転させないでください。 本製品付属の充電器のみを使用してください。

推定充電時間については、以下の章を参照してください。

#### <span id="page-17-1"></span>**2.9.2** バッテリー寿命と充電時間

通常の使用状況で既定設定の省電力モードと電源オフが有効の場合、フル充電時の電池寿命は全日です。

各検査モジュールの標準的な検査回数は以下のとおりです。

数値は、IMP、DPOAE、TEOAE の検査 1 回の平均所要時間を 1 分として計算されたものです。 ABRIS で実施できる検査の回数は、検査所要時間 3 分として計算されています。

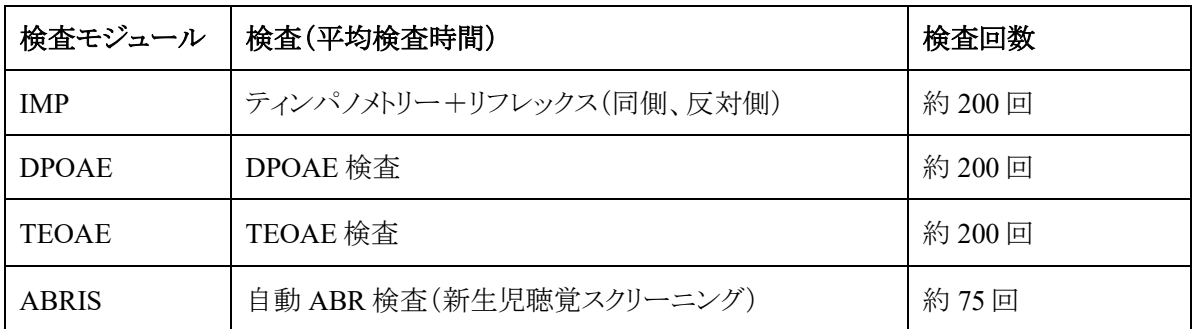

クレードルが電源に接続されている場合、本体をクレードルに設置すると、バッテリーの充電が自動的に開始さ れます。

バッテリーの寿命を延ばすには、バッテリーが完全に充電されてからクレードルより取外します。バッテリーは時 間の経過とともに容量が失われます。500 回の充電サイクルまたは最長 5 年間の使用後に交換するのが理想的 です。

充電には製造元の提供する医療用に認証された電源を使用できます。クレードルを使用していない場合は、 USB アダプターを使用して医療用に認証された電源に接続できます。バッテリーは、クレードルに設置した場合 と同じ時間内で充電されます。

付属の USB ケーブルで PC に接続しても、バッテリーを充電できます。 バッテリーの充電中でも、検査を実施できます。

以下の表では、バッテリーの推定充電時間 (ct) を示します(単位:時間)。マイナスの数値はバッテリーが放電中 であるという意味です。クレードル内の予備バッテリーと、クレードルに設置されたバッテリーの充電時間は同じ です。

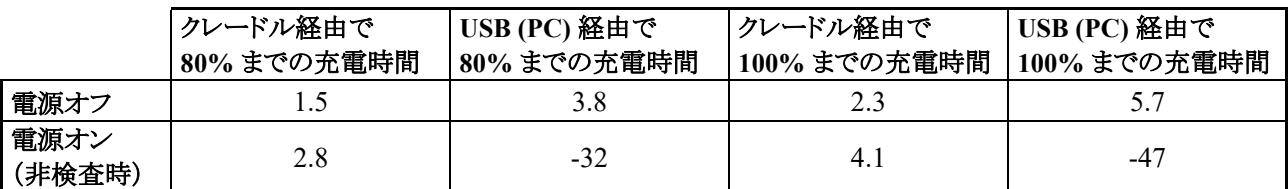

#### <span id="page-18-0"></span>2.10 プローブ・プローブケーブルの交換

本製品にプローブを接続する方法は以下のとおりです。

- 1) 本体に直接接続(IMP-WBT)
- 2) プローブケーブル(ショート)(IMP-WBT/OAE)
- 3) プローブ+プローブケーブル(ロング)(IMP-WBT/OAE)
- 4) プリアンプ(IMP-WBT/OAE/ABRIS)

IMP モジュールでは、プローブケーブルの長さがポンプ速度に影響します。プローブを本体に直接接続すると、 プローブケーブル(ロング)またはプリアンプ経由で接続した場合に比べて、ポンプ速度が約 60% 速くなります。 検査をできるだけ正確に実施するため、プローブケーブル(ロング)またはプリアンプ経由で接続したプローブを 使用することを推奨します。

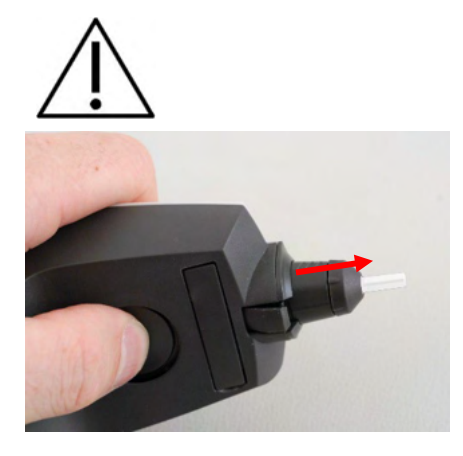

プローブ、プローブケーブル、プリアンプを本体に取付けたり、 取外したりするときは本体の電源を切ってから行ってください。

プローブまたはプローブケーブルを取外すには 本体背面の ボタンを押し、プローブまたはプローブケーブルの根元の部分 をしっかりつかんで引き抜きます。

プローブケーブルを直接引っ張らないでください。プローブケ ーブルの接続部が破損するおそれがあります。 プローブチップを直接引っ張らないでください。破損するおそ れがあります。

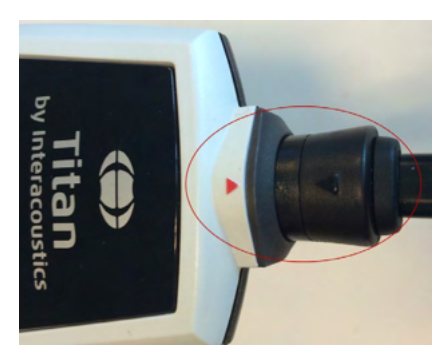

プローブまたはプローブケーブルを本体に接続するときは、赤 い三角形の位置に合わせてプローブまたはプローブケーブル を接続部に挿入します。

#### <span id="page-19-0"></span>トランスデューサーの接続

プローブケーブル(ロング)またはプリアンプが本体に接続されている場合にのみ、反対側リフレックスが実施 可能です。

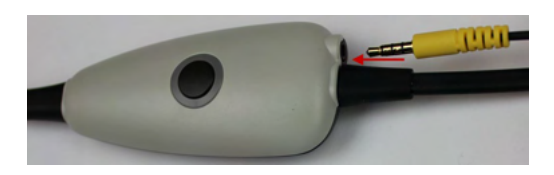

プローブケーブル(ロング)を使用する場合は、反対側ヘッ ドホン、反対側トランスデューサー、反対側イヤホンのミニジ ャックをプローブケーブルのショルダーボックスに「Phones Contra(反対側ヘッドホン)」と示されている場所に接続しま す。

プリアンプを使用する場合は、プローブを除くすべてのトラ ンスデューサー(反対側ヘッドホン、IP30 トランスデューサ ーなど)をプローブ接続端子 (2) の横にある ID プラグ端子 (1) に接続します。

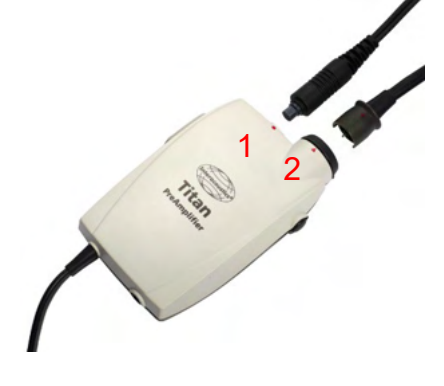

#### <span id="page-19-1"></span>2.12 プローブケーブル・プリアンプの取付け

プローブケーブル(ロング)は、インピーダンスオージオメトリーとOAE 検査に使用できます。プリアンプは自動 ABR検査で使用します。他のすべての検査モジュールにも使用できます。

プローブケーブル(ロング)のショルダーボックス背面のクリップを被検者の衣服に取付けます。ショルダーボック スを被検者のシャツやブラウスの襟に取付けることを推奨します。プリアンプの場合はネックストラップを取付け、 被検児を抱いている保護者の首回りに装着する方法も推奨されます。

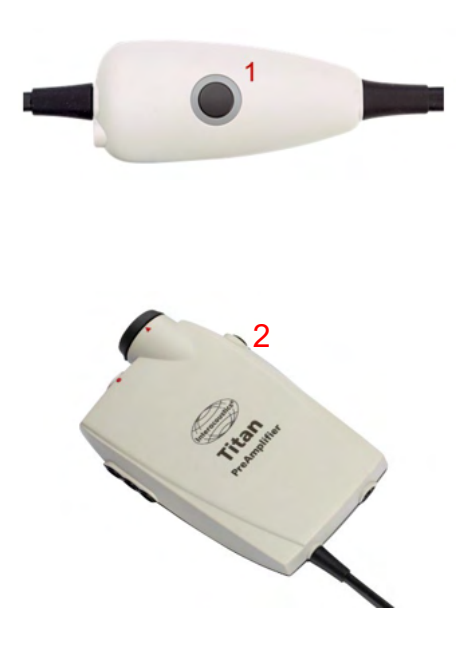

ショルダーボックスのボタン (1) を使用して、検査中および検査間 に本体を操作できます。

PC制御モードによる検査で、耳の中の密閉状態が保持されている 場合は、ショルダーボックスのボタン (1) で検査を開始したり、停止 したりできます。

検査間でプローブを耳から外している場合は、このボタンを押して 検査耳を右から左、または左から右へ切り替えられます。

プリアンプのボタン (2) で検査を開始したり、停止したりできます。

# wllwwwl

#### <span id="page-20-0"></span>2.13 プリアンプの電極配置シール

電極や電極ケーブルを正しく接続するためのイラスト付きシールを付属しています。各シートには2枚のシール があり、上が乳様突起の電極配置を示すイラスト、下が項部の電極配置を示すイラストです。

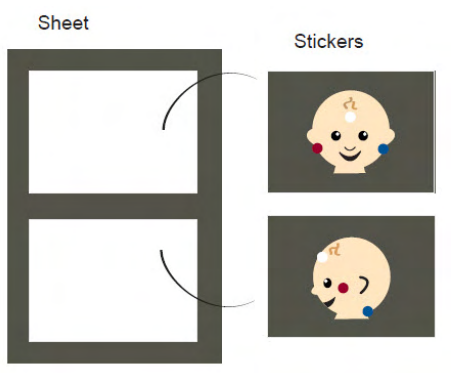

対象のシールをシートからはがし、プリアンプ背面の収納部内側に 貼付してください。

#### <span id="page-20-1"></span>自動 **ABR** 用トランスデューサー

自動 ABR 検査では 2 種類のトランスデューサー(イヤチップ、イヤカップ)を使用できます。

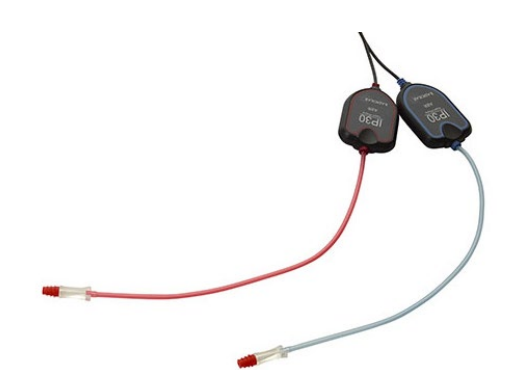

イヤチップ用トランスデューサーは、乳幼児用イヤチ ップ(3.5mm/4.0mm)、スポンジ型イヤチップ、イヤチ ップをアダプターで取付けて使用します。 トランスデューサーには、「Calibrated for use with inserts(イヤチップ用に校正済み)」という ラベルが 貼付されています。

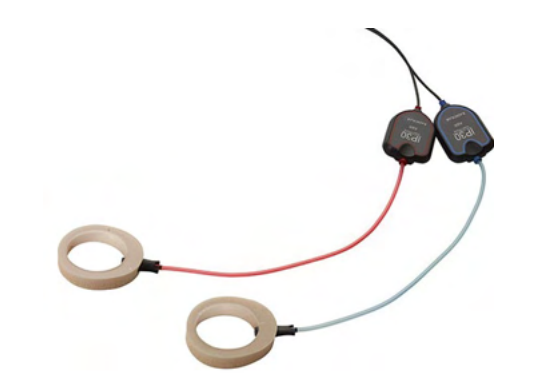

イヤカップ用トランスデューサーは、アダプターでイヤ カップを取付けて使用します。 トランスデューサーには、「Calibrated for use with EarCups(イヤカップ用に校正済み)」というラベルが 貼付されています。

注記:

トランスデューサーの外観は似ていますが、イヤチップ用とイヤカップ用を区別して使用してください。 誤ったトランスデューサーを使用すると、校正値の違いから検査結果が不正確となります。

# ullumul

#### <span id="page-21-0"></span>2.15 接続時の安全上の注意事項

注記:

プリンターやネットワークなどの一般的な機器に接続する場合は、医療上の安全を確保するために特別な注意 が必要です。以下の手順に従ってください。

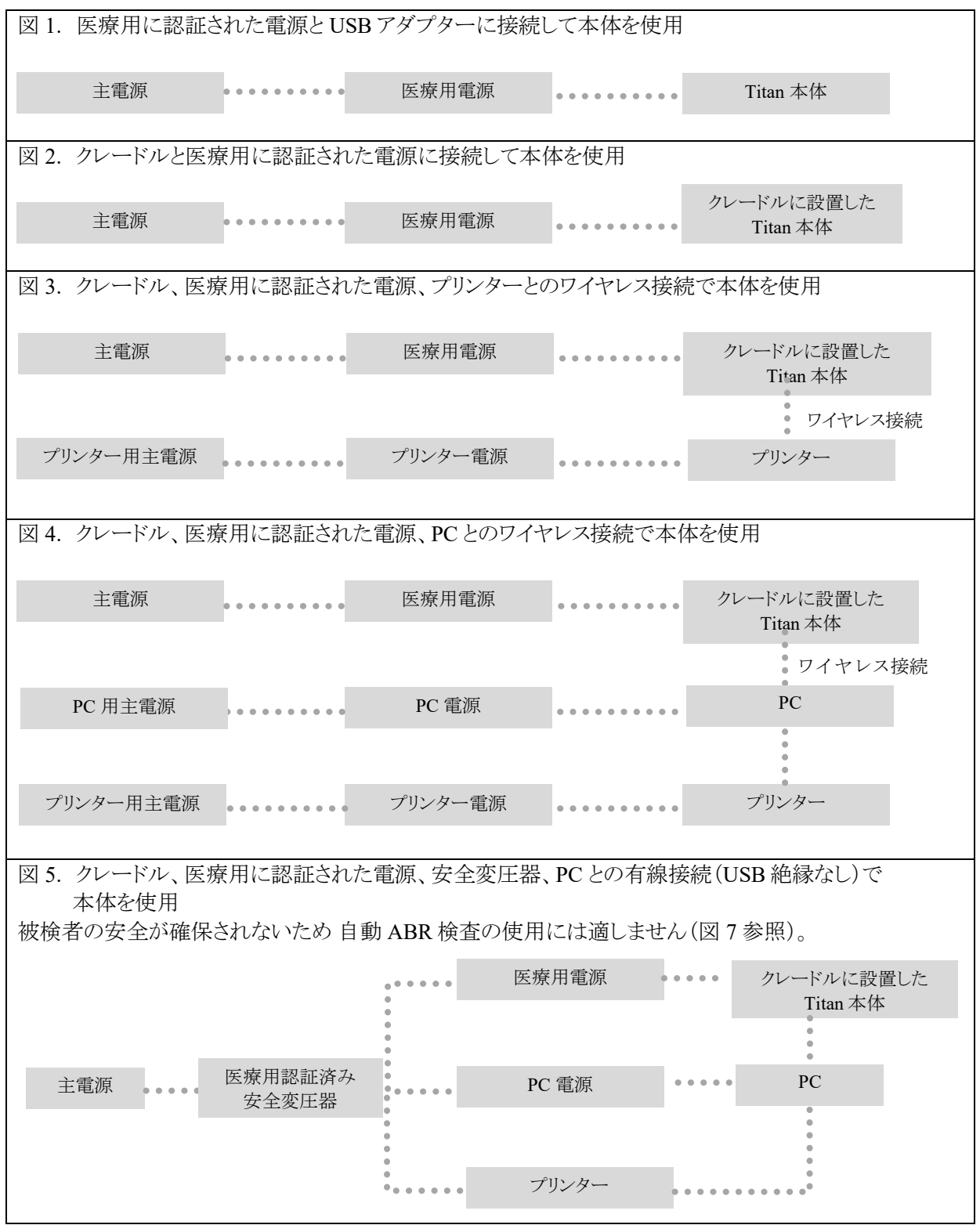

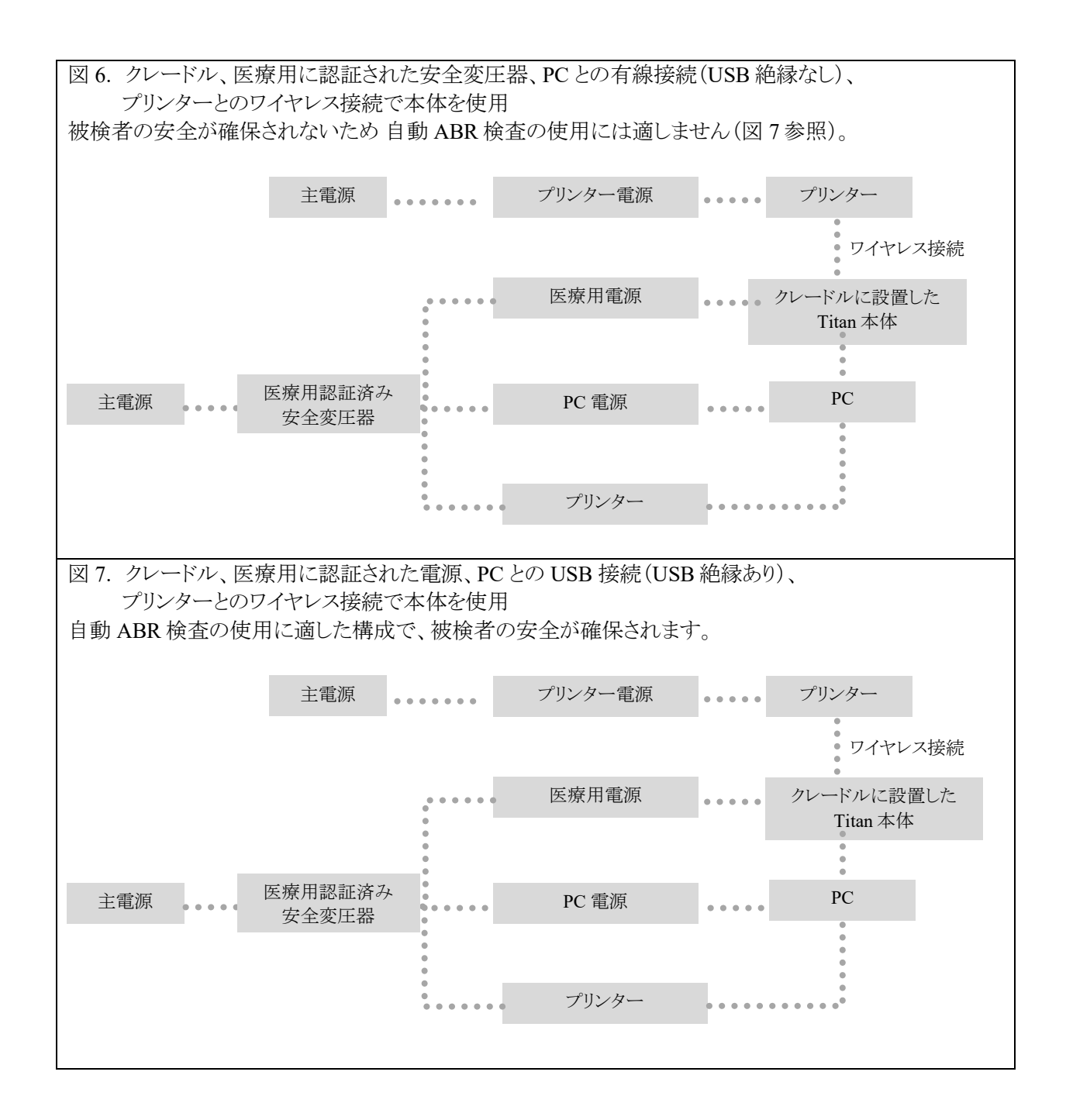

# wllwwwl

#### <span id="page-23-0"></span>2.16 ソフトウェアのインストール

#### インストール前の確認事項

Titan Suite ソフトウェアをインストールするには、対象 PC の管理者権限が必要です。

#### 標準データの使用に関する重要な注意

Titan Suite ソフトウェアのインストールにあたっては、ソフトウェアの一部に用意されている標準データを表示した り、記録された値と比較したりできることに注意してください。標準データを表示しない方が良い場合は、問題と なる検査プロトコルで標準データの選択を解除するか、標準データを使用しない代替の検査プロトコルを新規 作成して使用できます。

記録された結果と、検査者が比較対象として選択したいずれかの標準データサンプルとの一致度を製造元が 診断することはありません。

標準データの詳細については、詳細説明書(英語版)を参照するか、製造販売元までお問合せください。

#### 注記:

- 1. ソフトウェアをインストールする前に、本体を PC に接続しないでください。
- 2. OtoAccess または Noah(4.10 以降)以外のソフトウェアをインストールした場合、製造元はそのシステム の機能を一切保証しません。

#### **PC** 要件

- Core i3 CPU 以上(Intel 推奨)
- 4GB RAM 以上
- ハードドライブディスク最小空き容量 10 GB (SSD 推奨)
- 最小解像度 1280x1024 ピクセル以上(推奨)
- DirectX 12.x 互換グラフィックス(Intel/NVidia 推奨)
- USB ポート1個(バージョン 1.1 以上)

#### オペレーティングシステム

- Microsoft Windows<sup>®</sup> 10 (32/64 ビット)
- Microsoft Windows<sup>®</sup> 11

Windows®は、米国およびその他の国における Microsoft Corporation の登録商標です。

重要:使用するバージョンの Windows®に最新のサービスパックおよび更新プログラムがインストールされている ことを確認してください。

注記:データ保護の一環として、以下の全項目を遵守していることを確認してください。

- 1.マイクロソフト社がサポートするオペレーティングシステムの使用
- 2.オペレーティングシステムにセキュリティーパッチの適用
- 3. データベース暗号化の有効化
- 4.個別のユーザーアカウントとパスワードの使用
- 5.ローカルデータストレージを備えた PC への物理的アクセスおよびネットワークアクセスの保護
- 6.更新されたウイルス対策ソフトウェア、ファイアウォール、およびマルウェア対策ソフトウェアの使用
- 7. 適切なバックアップポリシーの実行
- 8. 適切なログ保持ポリシーの実行

# Mondon

注記:マイクロソフト社がソフトウェアおよびセキュリティーに対するサポートを終了したオペレーティング システムの使 用は、ウイルスおよびマルウェアの攻撃を受けるリスクを増加させ、その結果、故障、データ損失、およびデータ盗難・ 悪用をもたらす場合があります。

製造元のインターアコースティクス社はお客様のデータに対する責任を負いかねます。一部の製造元の製品は マイクロソフト社がサポートしていないオペレーティングシステムに対応している、または作動する場合がありま す。製造元は、マイクロソフト社がサポートするオペレーティングシステムで完全にセキュリティーがアップデート されているものを使用することを推奨します。

#### 必要なもの

- 1. Titan Suite ソフトウェア(USB)
- 2. USB ケーブル
- 3. Titan 本体

ソフトウェアをデータベース(Noah、OtoAccess)と組み合わせて使用する場合は、Titan Suite のインストール前 に、データベースをインストールするようにしてください。データベースをインストールするときは、製造元の指示 に従ってください。

AuditBase System5 を使用する場合は、Titan Suite をインストールする前に、オフィスシステムが起動しているこ とを確認してください(日本は非サポート)。

#### インストール手順-**Windows® 10** 、**11**

以下の手順に従って、インストール媒体(USB)より Titan Suite ソフトウェアをインストールします。インストールが 自動開始されない場合は、「スタート」をクリックし、「マイコンピューター」に移動します。USBドライブをダブルク リックすると、インストール媒体(USB)の内容が表示されます。「setup.exe」ファイルをダブルクリックすると、インス トールが開始されます。

1. 以下の画面が表示されるのを待ちます。 ライセンス条項に同意し、「Install(インストール)」ボタンをクリックします。

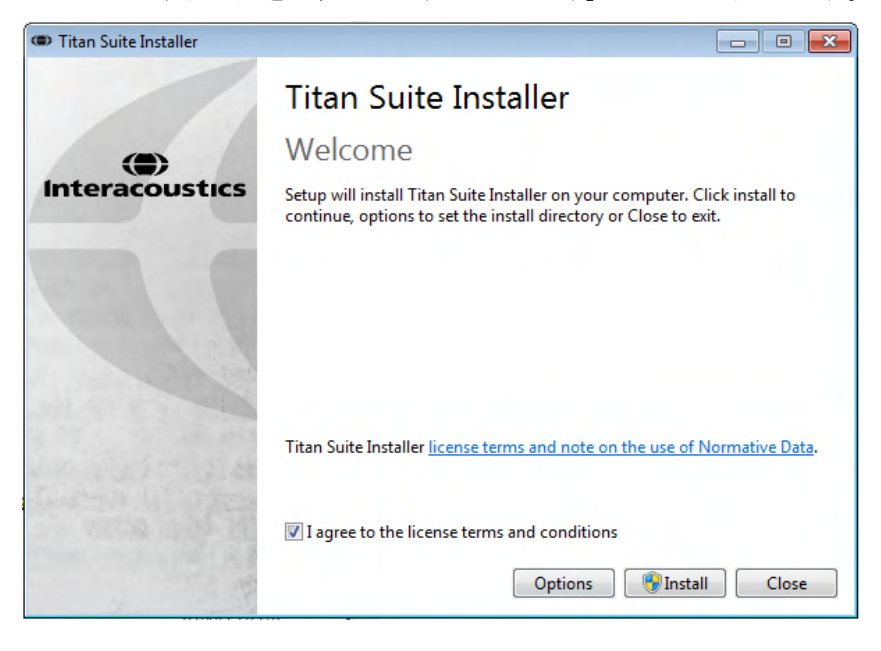

# Mondon

2. インストーラーの指示に従って、インストールを完了します。「Close(閉じる)」ボタンをクリックします。 これで Titan Suite ソフトウェアがインストールされ、使用可能となりました。

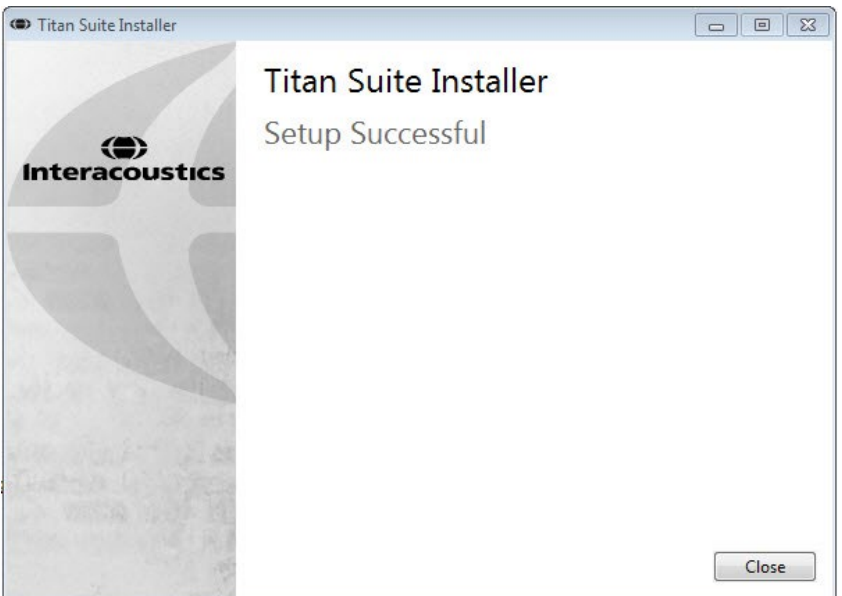

インストール時に Windows から以下のメッセージが表示される場合があります。

- a) PC の変更を許可するかを確認された場合は、「はい」をクリックします。
- b) Windows の新機能(.NET Framework 3.5 など)をダウンロードしてインストールするかを確認された 場合は、Titan Suite の正常な動作を保証するため、新機能をダウンロードしてインストールします。
- c) Windows からドライバーの発行元を確認できないと警告された場合は、Titan Suite の正常な動作を 保証するため、警告を無視してドライバーをインストールします。インストールしないと、USB 経由で 接続された製品が PC で認識されません。
- 3. Titan Suite を初めて起動すると、地域設定を選択するように要求されます。選択した設定に応じて対象 の検査プロトコルや取扱説明書が有効になります。 Regional setting

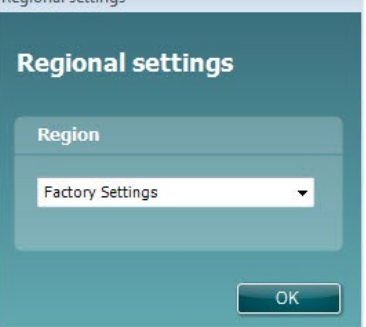

各検査モジュールの「プロトコルの表示/非表示」オプションで、すべての地域の工場出荷時の検査プロトコル を使用できます。 詳細は、詳細説明書(英語版)を参照してください。

言語はいつでも変更できます。Titan Suite のインストール後、「**MAIN**」タブの「メニュー」**>**「セットアップ」**>** 「言語」と選択してください。

#### <span id="page-26-0"></span>2.17 ドライバーのインストール

Titan Suite をインストールした後、本体用のドライバーをインストールする必要があります。

- 1. 本体と PC を USB 経由で接続します(直接、クレードル経由)。 本体の「**R**」または「**L**」ボタンを押して、 本体の電源を入れます。
- 2. システムが本体を自動的に検出し、タスクバーの右下にポップアップを表示します。これはドライバーが インストールされ、本体が使用可能な状態であることを示しています。

「デバイスマネージャー」を起動し、「Medical devices」の下に「Titan」と表示されていれば、ドライバーは 正常にインストールされています。

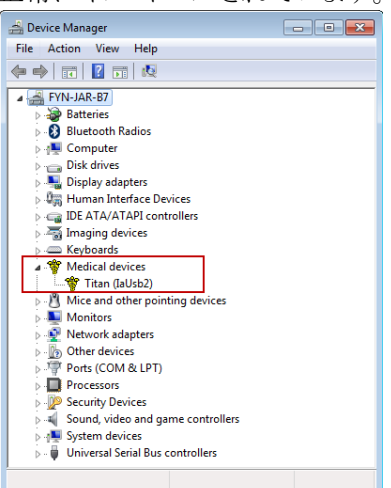

#### <span id="page-26-1"></span>**Titan Suite** スタンドアローン

データベース(Noah/OtoAccess)から Titan Suite を実行しない場合は、Titan Suite をスタンドアローンとして直接 起動するショートカットをデスクトップに作成してください。

「スタート」>「すべてのプログラム」>「Interacoustics」>「Titan Suite」と選択します。「Titan Suite」を右クリックし、 「送る」>「デスクトップ(ショートカットを作成)」と選択します。これで Titan Suite のショートカットがデスクトップに作 成されます。

注記: スタンドアローンモードでは保存した検査結果と対象の被検者がリンクされないため、データベース内の いずれかの被検者として転送することができません。

#### <span id="page-26-2"></span>2.19 ライセンス

本製品には、購入した検査モジュールのライセンスが適用されています。本製品に検査モジュールを追加する 場合は、販売代理店に連絡してください。

#### <span id="page-26-3"></span>**PC** とのワイヤレス接続

PC 制御モードをワイヤレス接続で使用する場合は、対象の PC にワイヤレス機能(Bluetooth)が搭載されている かを確認してください。

インストール中にパスキーの入力を求められた場合は、既定のパスキー「1234」を入力してください。

#### <span id="page-26-4"></span>**2.20.1** ワイヤレス設定-**Windows®**

#### 本体と **PC**(**Windows®**)の電源を入れます。

1. 「検査項目」>「**My Titan**」>「**Titan…**」と選択し、「R」または「L」ボタンを押して「ワイヤレス接続 (**Wireless Connection**)」を「**PC**」に変更します。

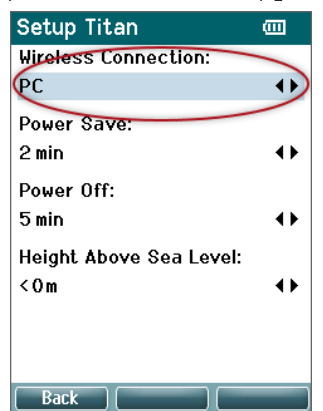

2. タスクバーの「**Bluetooth** デバイス」アイコンを右クリックし、「**Bluetooth** デバイスの追加(**Add a Bluetooth Device**)」を選択します。

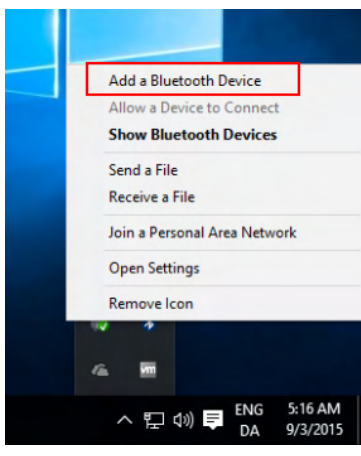

3. 以下の画面が表示されたらペアリング対象として「Titan」を選択し、「ペアリング(**Pair**)」をクリックします。 ペアリングコード「1234」を入力して、「次へ(**Next**)」をクリックします。

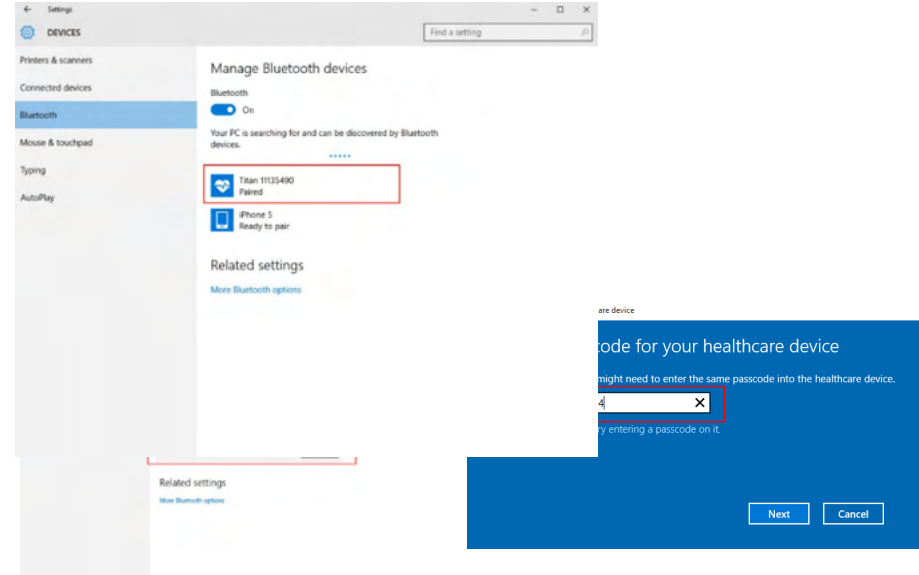

- 4. これで本体と PC がワイヤレス(Bluetooth)で接続されます。画面を閉じます。
- 5. ペアリングを確認するには、Titan Suite を起動します(手順の詳細は、詳細説明書(英語版)を参照して ください)。本体の電源が入っていることを確認してください。
- 3. Titan Suite を起動した後、「**MAIN**」タブ**>**「メニュー」**>**「セットアップ」**>**「ワイヤレスの有効化」の順に選択 します。以下の画面が表示され、ワイヤレス機器の検索が行われます。Titan が検出されたら、シリアル 番号を示すボタンが表示されます(シリアル番号は「検査項目」**>**「**My Titan**」**>**「**Titan…**」>「ライセンス」 の各ライセンス情報内で確認できます)。このボタンを押すと、ワイヤレス接続が有効になります。

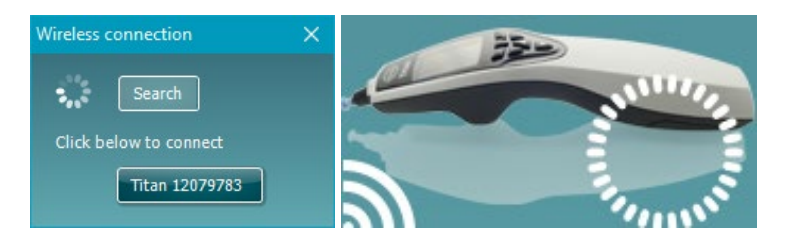

正常にワイヤレス接続されると、製品図の左下にワイヤレスアイコンが表示され、接続強度が示されま す。本体に接続できない場合は、本体でワイヤレス接続が「PC」に設定されていて、本体が PC から接 続できる範囲内にあることを確認してください。

注記: 本体に正しく接続できず、使用する **PC** に製造元の **Bluetooth** ドライバーがインストール済みの場合は、 ドライバーをアンインストールしてから本体と **PC** のペアリングを再試行することを推奨します。

# whenhout

<span id="page-29-0"></span>3 操作方法

本体の「R」または「L」ボタンを押すと、本体の電源が入ります。本製品を操作する前に本書を熟読してください。 本体を操作する場合は、以下の安全上の注意事項を遵守してください。

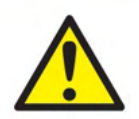

- 1. プローブチップにイヤチップを取付けていない状態で耳の中に挿入しないでください。被検者の外耳道 が損傷することがあります。
- 2. イヤチップの箱は被検者の手の届かない場所で保管してください。
- 3. 密閉するようにプローブチップを挿入してください。適切で清潔なイヤチップを使用してください。
- 4. イヤクッションは、消毒剤で定期的に清掃してください。
- 5. 検査が禁忌となるのは、アブミ骨摘除術後またはその他中耳手術後間もない場合、耳漏、急性外耳道 外傷、不快感(重度の外耳炎など)、外耳道閉塞などの場合です。 このような症状を伴う被検者には、 医師の承認なしに検査を実施しないでください。
- 6. 高音圧の刺激音の呈示で検査を禁忌とするような耳鳴、聴覚過敏、または強大音への過敏性がある場 合、禁忌となるおそれがあります。
- 7. 本体をクレードルに設置した状態で臨床に使用する場合は、デューティサイクル 50%で使用してくださ い。つまり、製品を連続して検査で使用した時間の後に、製品を使用しない時間を同程度確保する必 要があります。
- 8. 検査中にクレードルで本体が充電されていると、EEG レベルに影響を及ぼす可能性があります。 自動 ABR 検査中は充電しないでください。
- 9. 脳室腹腔シャント術を施行する被検者は、安全のためにシャントとトランスデューサーの間に 5 cm の間 隔を確保してください。第 5.2 章を参照してください。

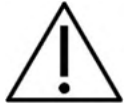

- 1. 被検者に適正な刺激レベルのみを使用してください。
- 2. インサートイヤホンを使用して反対側刺激を呈示する場合は、適切なイヤチップを取付けずに、インサ ートイヤホンの挿入や測定をしないでください。
- 3. ヘッドホンを使用して反対側刺激を呈示する場合は、イヤクッションがない状態で測定を行わないでく ださい。
- 4. 毎日、検査の前にプローブテストを実施して、プローブおよびケーブルが OAE 測定に正しく機能して いるか確認することを推奨します。
- 5. プローブ先端に付着した耳垢や残屑が測定に影響しないよう、定期的にプローブを清掃してください。

# wllwwwl

注記:

- 1. 被検者と接触しているときは常に、製品を慎重に取扱ってください。最適な精度を得るため、安定した 場所で検査してください。
- 2. 測定値が外部のノイズの影響を受けないよう、静かな環境で操作してください。音響学の分野で訓練さ れた適切な熟練者により決定されることがあります。ISO 8253 11項は聴力検査のための静かな部屋を ガイドラインで定義しています。
- 3. 製品は作動温度 15°C~ 35°Cで使用してください。
- 4. トランスデュ―サーは、本体のショルダーボックスに対して校正されています。他の本体のトランスデュー サーを使用する場合は再校正が必要です。
- 5. 本体の外装を水で洗浄したり、指定されていない機器をプローブに挿入したりしないでください。
- 6. 落下などで製品に過度の衝撃を与えないようにしてください。落下などで製品が損傷した場合は、修理 や校正のために製造販売元へ同製品を返送してください。損傷の疑いがある場合は製品を使用しない でください。
- 7. 本製品は該当する EMC 要件を満たしていますが、携帯電話などの電磁界への不要な露出を予防する 必要があります。製品が他の機器に隣接して使用される場合は、相互干渉がないか確認しなければい けません。
- 8. 本製品を使用する際は、専用のイヤチップを使用してください。

#### <span id="page-30-0"></span>3.1 イヤチップの取扱いと選択

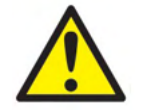

イヤチップを再使用すると、被検者間で感染が広がるおそれがあります。 専用のイヤチップは使い捨てです。再使用しないでください。

プローブを使用する場合は、 専用のイヤチップを使用してください。

プローブには、検査前に適切な種類とサイズのイヤチップを取付けてください。イヤチップのサイズは、外耳道 や耳のサイズおよび形状により異なります。また、検査者の好みや検査方法によってもイヤチップの選択が異な ることがあります。

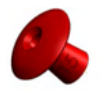

インピーダンスオージオメトリーのクイック検査を実施する場合は、アンブレラ型のイヤチップを選 択できます。 アンブレラ型イヤチップを使用すると、プローブチップを挿入することなく外耳道を 密閉できます。検査が完了するまで密閉状態が維持されるように、イヤチップを外耳道にしっかり 押し込みます。

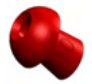

さらに安定した検査を実施するには、キノコ型イヤチップを取付けたプローブケーブルを使用す ることを推奨します。イヤチップが外耳道に奥までしっかり挿入されていることを確認してくださ い。キノコ型イヤチップを使用すると、ハンズフリーで検査できます。このため、接触ノイズによっ て検査が妨げられる可能性が低くなります。

イヤチップのサイズと選択の概要ついては、「Selecting the Correct Ear Tip (正しいイヤチップの選択)」クイック ガイド(英語版)を参照してください。

<span id="page-31-0"></span>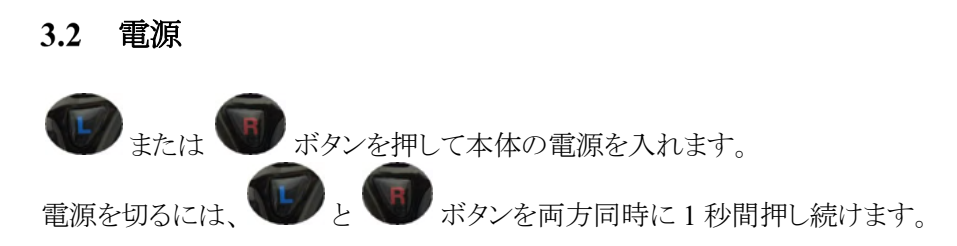

注記:

起動には約 2 秒かかります。 製品を使用するまでに 1 分のウォームアップ時間をおいてください。

#### <span id="page-31-1"></span>3.3 プローブステータス

プローブステータスが、プローブケーブル(ショート)の先端、ショルダーボックス、または Titan Suite 検査画面上 のプローブステータスバーに色別で示されます。各色が示す意味は以下のとおりです。

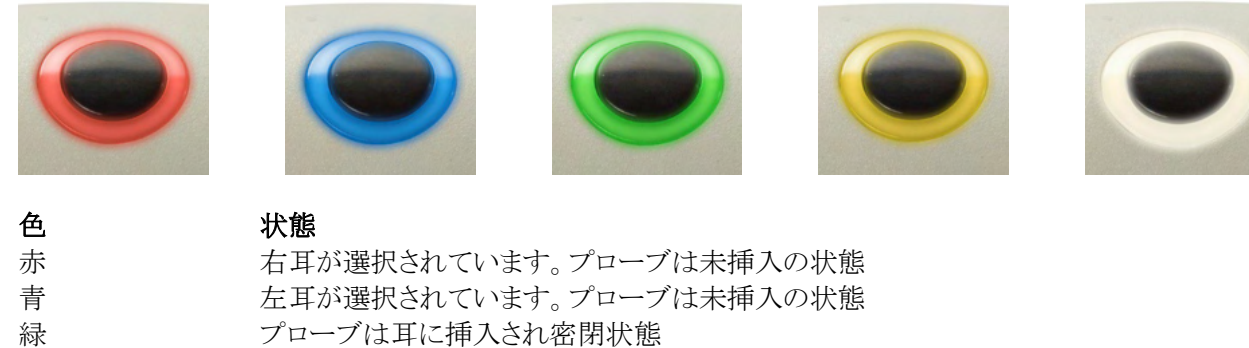

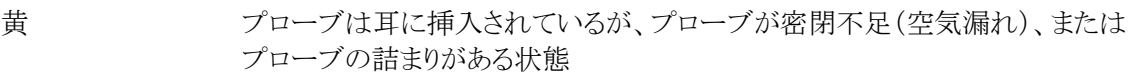

白 プローブの取付け直後。プローブステータスは不明の状態 プローブステータスをモニターしていない場合は、プローブは白のままです。 他の状況で白い状態が続く場合は、正しいプローブステータスを検出するため に電源を一度切り、入れ直してください。 緑→赤/青 検査終了の状態

消灯 フローブステータスがモニターされていない、または大きな外耳道容積内(たと えば、インピーダンスや OAE で強制スタート機能を利用するとき)にプローブが 挿入されている状態

# monde

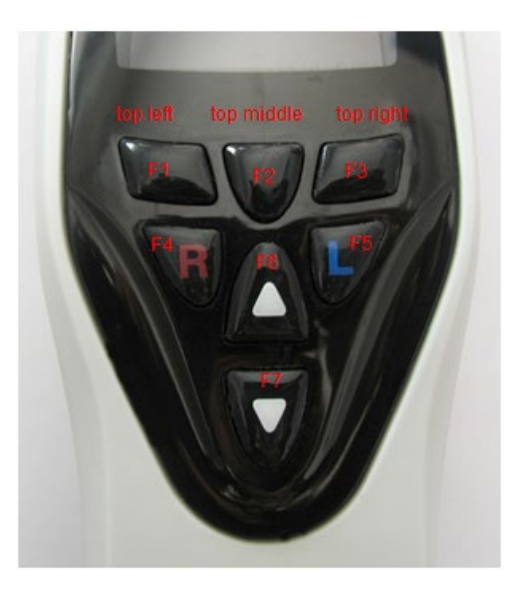

<span id="page-32-0"></span>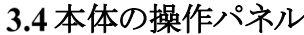

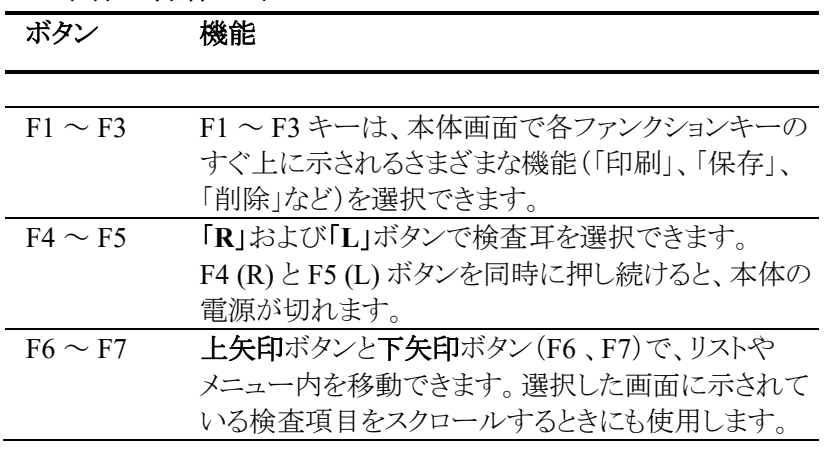

#### <span id="page-32-1"></span>3.5 本体操作

#### <span id="page-32-2"></span>**3.5.1** 起動

本体を起動すると、直前に使用した検査プロトコルの「検査」画面が表示され、検査を開始できます。 本体とPCを切断した後に本体の電源を入れると、「プロトコル選択」画面が最初に表示されます。ここで、使用 する検査プロトコルを選択してください。

#### <span id="page-32-3"></span>**3.5.2** バッテリー

バッテリー残量が少なくなると、本体の右上にあるバッテリーマークの色が変わります。バッテリー残量が非常に 少なくなり検査をこれ以上続行できない場合、画面に警告が表示され、検査が中止されます。記録済みの検査 結果はすべて保存されます。本体の電源を切ってバッテリーを交換するか、クレードルに設置して検査を続行で きるようにします。再起動すると、直前の検査結果が回復され、そこから検査を再開できます。再検査する必要は ありません。

#### <span id="page-32-4"></span>**3.5.3** 検査画面

本体を起動すると、通常は「検査(**Test**)」画面が最初に表示されます。検査後に検査結果を削除したり、保存し たりした場合にも、この画面に戻ります。画面に表示される情報は以下のとおりです。

- 「状態」という文字の横に、プローブステータスが表示されます。 プローブステータス:「プローブ挿入中」、「プローブ未挿入」、「プローブ密閉不足」、「プローブ詰まり」
- プリンターアイコンが表示されているときは、プリンターをワイヤレス接続で使用できます。
- 右上にはバッテリー状態 回が表示されます。本体をクレードルに設置すると、バッテリーの充電が開始 し、バッテリー充電アイコンが表示されます。バッテリー残量がほぼない状態になると、アイコンが赤に なります。
- 右上に表示されるアイコンが、左耳 □ 右耳 両耳 のいずれかで検査中であることを示します (自動 ABR 検査に適合するトランスデューサーを接続した場合のみ)。
- 「検査」画面にプロトコル名が表示されます。「開始」を押すと、2 行目の内容が実行中の検査の種類 (Tymp, DP-Gram など)に変わります。
- PE チューブで小児の検査を実施している場合などに、インピーダンス測定を強制的に開始することが できます。「開始」を3秒間長押しすると、強制スタート機能が有効になります。このとき、ステータスバー に「強制スタート」と表示されます。「開始」ボタンから手を放すと、検査が開始されます。

注記: 強制スタート機能は、プロトコル設定で手動スタートに設定されている場合にのみ実行できます。

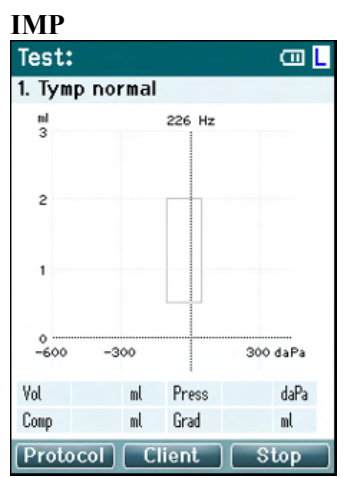

画面の中央に、検査内容が表示されます。

標準ボックスは、通常の状況でティンパノグラムのピークが出現すると予想される 標準的な領域を示します。標準ボックスのサイズは、プロトコル設定で定義されて います。

**Vol** = 容積(容量)  $Press =  $\overline{H}$$ **Comp** = コンプライアンス **Grad** = 勾配

検査項目に手順メッセージが含まれている場合は、ショルダーボックスのボタン を押すと、プローブステータスに関係なく検査が続行されます。

**DPOAE**

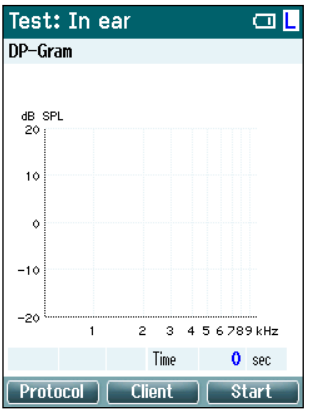

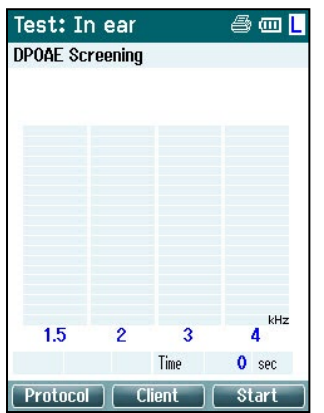

画面の中央に、検査内容が表示されます。

表示内容は、プロトコル設定で選択したビューが 基本ビューか詳細ビューかによって異なります。

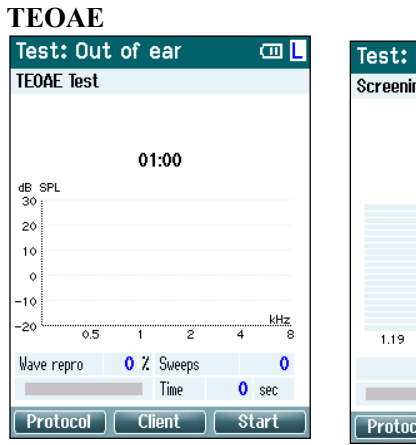

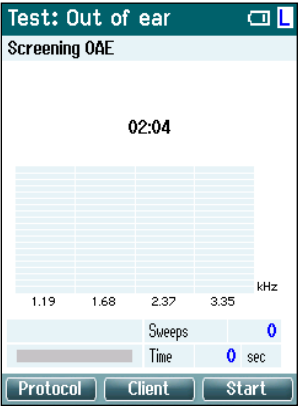

画面の中央に、検査内容が表示されます。

表示内容は、プロトコル設定で選択したビューが 基本ビューか詳細ビューかによって異なります。

#### **ABRIS**

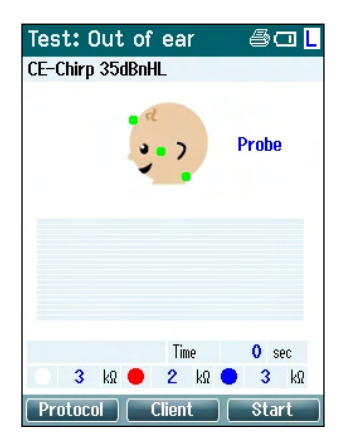

乳幼児の頭部に丸印の付いた箇所が電極モンタージュで、電極インピーダンス の状態が緑(許容範囲)またはオレンジ(不良)で示されます。

選択中のトランスデューサー名が乳幼児の頭部の横に表示されます。

検査時間の下に、電極 3 個それぞれの電極インピーダンス値(白、赤、青)が 表示されます。

画面一番下の行にあるボタン 3 個は、本体上部のファンクションキー3 個に対応 します。

検査中:

EEG バーに EEG ピーク値が表示されます。黒いバーは、EEG ピークレベルを 示し、測定値が除去されるとオレンジで表示されます。

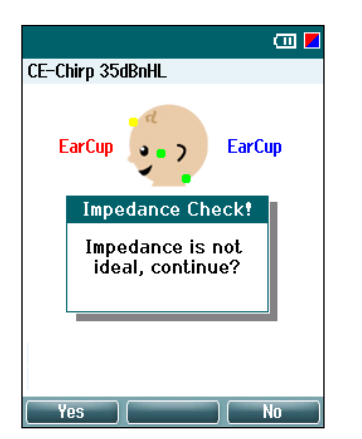

電極インピーダンスが不良(オレンジ)のままで検査を開始すると、警告画面 「電極インピーダンス値が最適ではありません(Impedance is not ideal)」が表示 されます。電極インピーダンス値が不良でも検査を続行するか確認されます。 電極インピーダンス値が適切でないと、検査時間が長くなったり、ノイズの多い 測定値が記録されたりする原因となります。

#### 本体操作:

- 左上のボタンを押すと「検査項目」画面が表示されます。別のプロトコルを選択したり、本体の設定画面 に移動したりできます。
- 中央上のボタンを押すと、「被検者」画面が表示されます。被検者情報を表示または変更したり、以前の 検査結果の表示または印刷を実行したりできます。検査中はこのボタンで検査を一時停止できます (IMP を除く)。
- 右上のボタンで検査が開始または停止されます。検査が完了すると、画面上部の緑パネルに「終了**!**」と 表示されます。
- 「**R**」ボタンと「**L**」ボタンで、検査耳を選択します。 「R(右)」または「L(左)」ボタンを押した後に両方の耳 の検査を再度有効にするには、「検査項目」画面に戻り、プロトコルを再度選択します。(ABRISのみ)
- 片耳または両耳の検査結果の収集が完了し、画面上部の緑パネルに「終了**!**」と表示されたら、上矢印 ボタンと下矢印ボタンで、収集済みの検査結果のグラフや表をスクロールして参照できます。
- ショルダーボックスのボタンを押すと、プローブが耳に挿入中の場合は、検査を開始 または中止できま す。プローブが耳へ未挿入の場合は、検査耳を切り替えられます。

#### <span id="page-35-0"></span>**3.5.4** 終了画面

検査が完了すると、自動的に「**Done!** (終了**!**) 」画面になります。両方の耳の検査結果を確認、印刷または保存 できます。

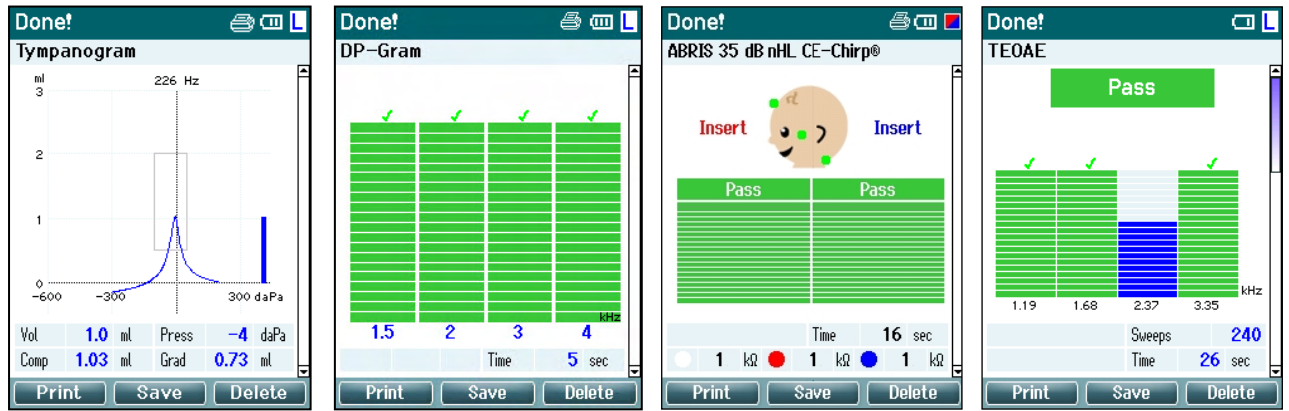

#### 本体操作:

- 左上のボタンを押すと、左耳と右耳の検査結果が印刷されます。プリンターがワイヤレス接続されている 場合にのみ有効です。
- 中央上のボタンを押すと、「被検者の選択と保存」画面が表示され、被検者情報を保存できるようになり ます。本製品は直感的に操作できるように設計されており、検査結果を保存すると自動的に作業メモリ ーがクリアされ、検査画面に戻ります。これで新しい検査をすぐに開始できます。検査結果を保存する 前に印刷することも、セッションリストから保存済みの検査結果を取得して後で印刷することもできます。
- 右上のボタンを押すと、「現在の耳または両耳?」というメッセージが表示されます。左上のボタンを 押すと削除処理がキャンセルされます。中央上のボタンを押すと、現在選択中の耳の検査結果が削除 され、「検査」画面に戻ります。右上のボタンを押すと、両方の耳の検査結果が削除され、「検査」画面に 戻ります。
- 「**R**」ボタンと「**L**」ボタンで検査耳を選択すると、「検査」画面に戻ります。検査耳の検査結果が既に存在 していると、「既存データを上書きしますか?」というメッセージが表示されます。左上ボタンと右上ボタン で、「はい」か「いいえ」を選択します。
- 「**R**」ボタンと「**L**」ボタンで検査耳を選択すると、「検査」画面に戻ります。選択した耳の既存の検査結果 は、「既存データを上書きしますか?」に「はい」と選択したときにのみ削除されます(IMP を除く)。 プロ トコルの自動開始を有効に設定している場合、プローブが耳に挿入され、密閉状態が適切であると検知 されると、既存の検査結果が新しい検査結果で自動的に上書きされます(IMP のみ)。
- 上矢印ボタンと下矢印ボタンで、複数の検査結果をスクロールできます。一方の耳の最初または最後の 検査結果が表示されている状態で、上矢印または下矢印ボタンを押すと、反対の耳の検査結果が表示 されます。
- ショルダーボックスのボタンを押すと、「検査」画面に戻ります。
# ullumul

#### **3.5.5** 被検者の選択と保存

データベースから本体にアップロード済みの既存の被検者に対して検査結果を保存するか、新しい被検者名で 検査結果を保存することができます。新規被検者名は ID 番号で始まります。 ID 番号は重複しない次の被検者 番号です。

本体には最大 250 件の被検者を保存できます。

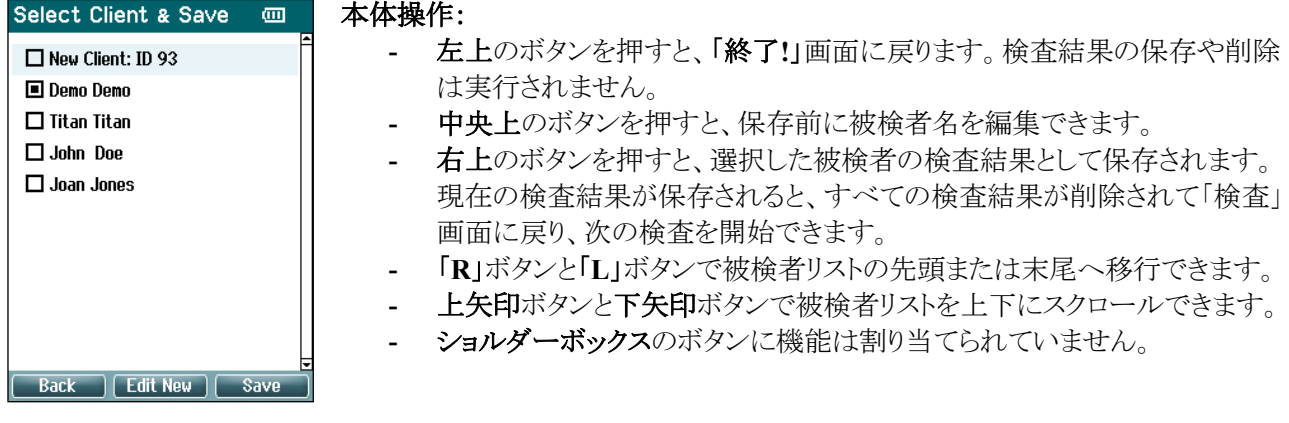

#### **3.5.6** 新規編集画面

検査結果を保存する前に被検者の詳細情報を入力できます。

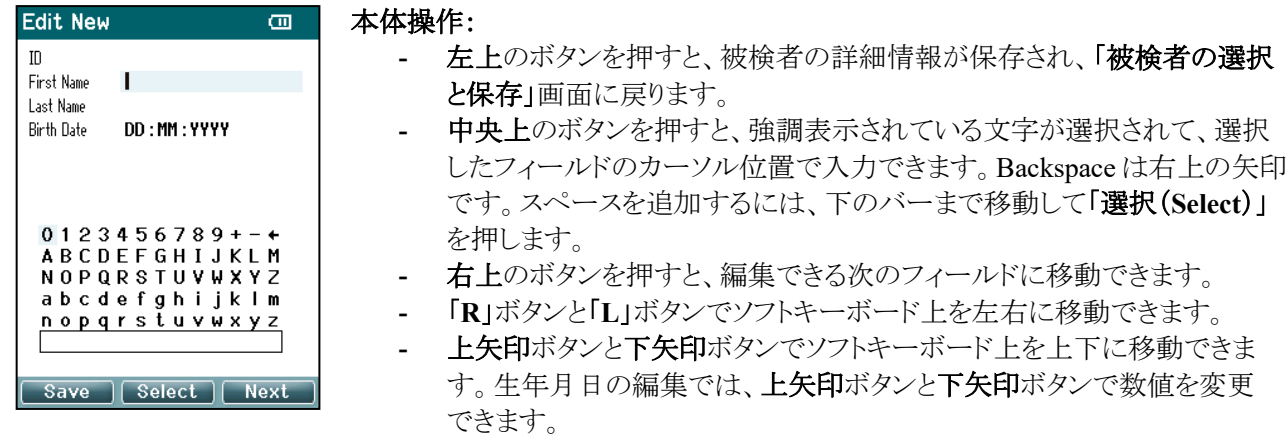

- ショルダーボックスのボタンに機能は割り当てられていません。

#### **3.5.7** 被検者表示画面

被検者のリストが表示されます。一部の被検者は、データベースから本体にアップロードされた可能性がありま す。検査結果が 1 件以上保存されている場合、被検者のボックスが塗りつぶされます。検査結果が 1 件も保存 されていない場合、被検者のボックスは塗りつぶされていません。

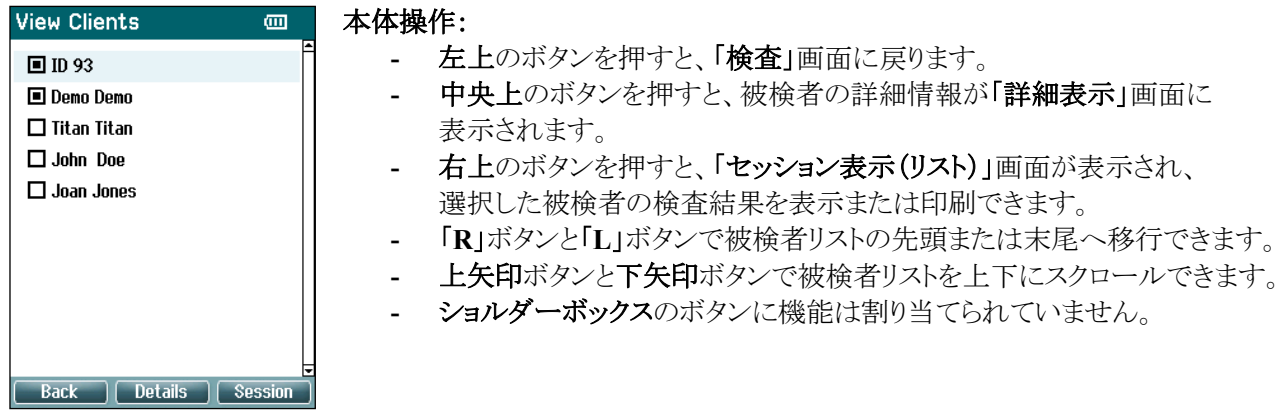

#### **3.5.8** 詳細表示画面

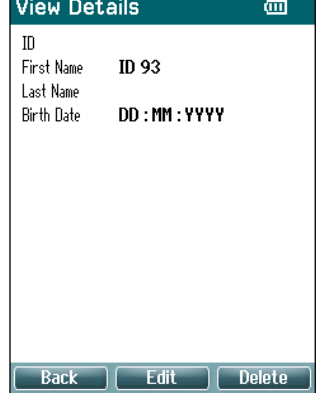

選択した被検者の詳細情報が表示されます。

左上のボタンを押すと、「被検者表示」画面に戻ります。

中央上のボタンを押すと、「詳細編集」画面で被検者の詳細情報を編集できます。

#### **3.5.9** 詳細編集画面

被検者の「**ID**」、「名(**First Name**)」、「姓(**Last Name**)」、「生年月日(**Birth Date**)」が表示されます。

最初に「名」が選択されて編集できる状態で画面は表示されます。

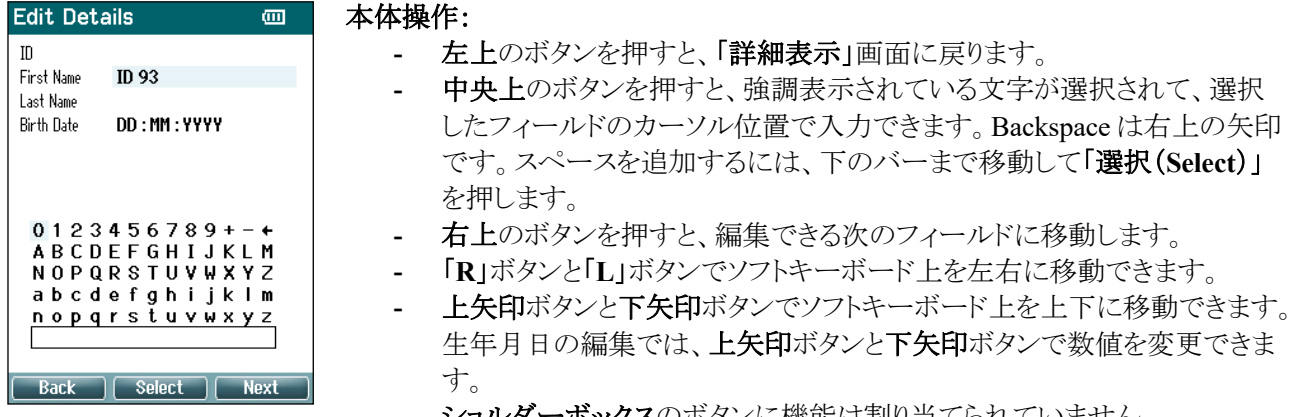

**ショルダーボックス**のボタンに機能は割り当てられていません。

#### **3.5.10** セッション表示画面

選択した被検者の保存済み検査結果のリストが表示されます。

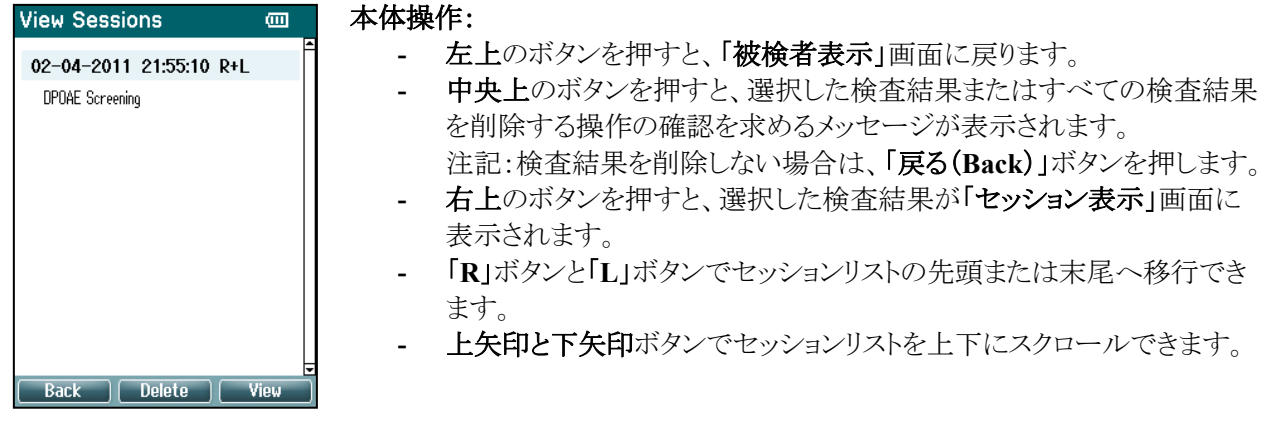

#### **3.5.11** セッション表示画面

選択した検査結果の測定記録が表示されます。

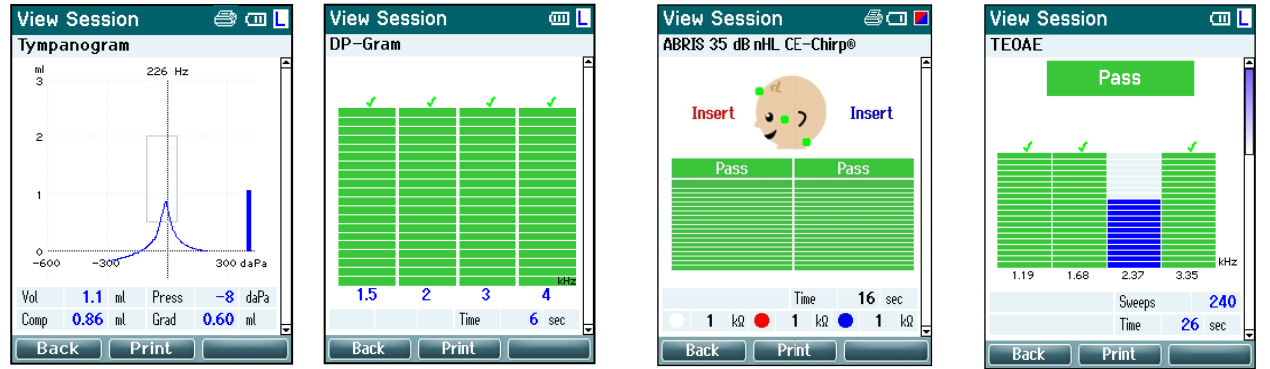

#### 本体操作:

- 左上のボタンを押すと、「セッション表示(リスト)」画面に戻ります。
- 中央上のボタンを押すと、すべての内容が印刷されます。プリンターが本体にワイヤレス接続されている 場合にのみ有効です。
- 右上のボタンに機能は割り当てられていません。
- 「**R**」ボタンと「**L**」ボタンで、保存済みの検査結果の検査耳を切り替えられます。
- 上矢印ボタンと下矢印ボタンで、選択した検査結果に保存されている複数の検査をスクロールして参照 できます。
- ショルダーボックスのボタンに機能は割り当てられていません。

# Mondon

#### **3.5.12** プロトコル選択画面

検査で使用するプロトコルを選択したり、本体の設定画面に移動したりできます。

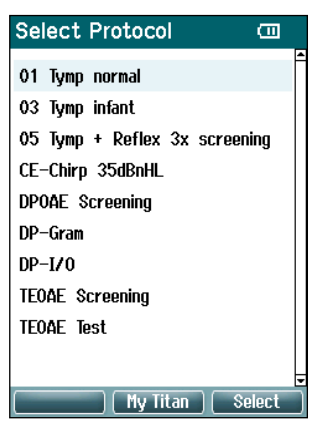

本体操作:

- 左上のボタンを押すと、直前に選択または使用したプロトコルと同様の 「検査」画面に戻ります。
- 中央上のボタンを押すと、「設定」画面に移動します。
- 右上のボタンを押すと、現在のプロトコルが選択され、「検査」画面が 表示されます。
- 「**R**」ボタンと「**L**」ボタンでリストの先頭または末尾へ移行できます。
- 上矢印ボタンと下矢印ボタンでリストを上下にスクロールできます。
- ショルダーボックスのボタンに機能は割り当てられていません。

#### **3.5.13** 設定画面

「**My Titan**」ボタンから設定画面を表示し、本体に関する設定を変更できます。

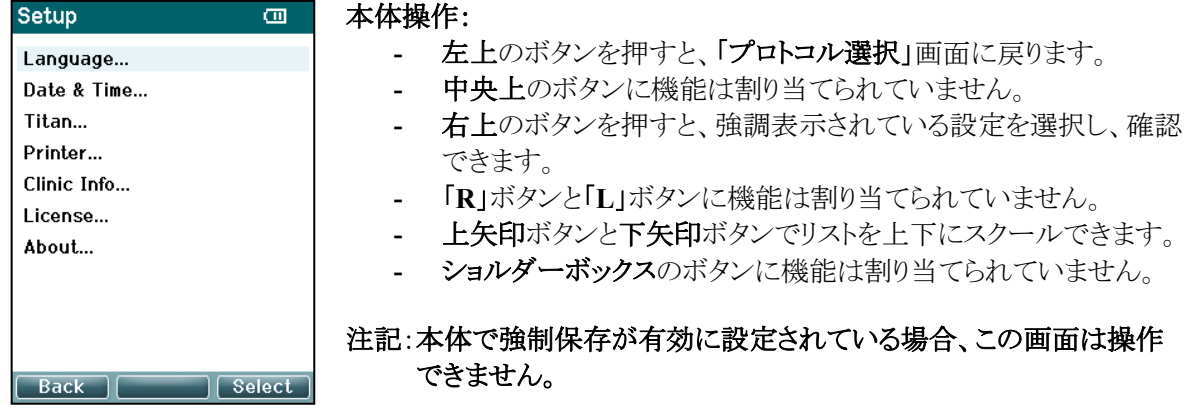

#### **3.5.14** 言語画面

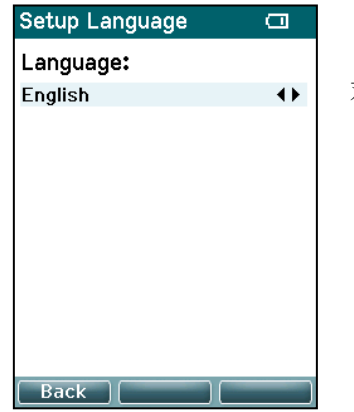

「**R**」ボタンと「**L**」ボタンで言語を変更できます。

対応言語:英語、ドイツ語、スペイン語、フランス語、イタリア語、 ポルトガル語、チェコ語、ロシア語、日本語、中国語、 韓国語、ポーランド語、トルコ語、スウェーデン語

### wllwwwl

#### **3.5.15** 日時設定画面

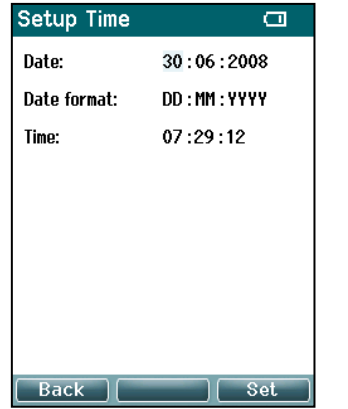

「**L**」ボタンと「**R**」ボタンで前後の項目に移動できます。 上矢印ボタンと下矢印ボタンで日付、日付形式、時刻を調整します。

#### **3.5.16 Titan**設定画面

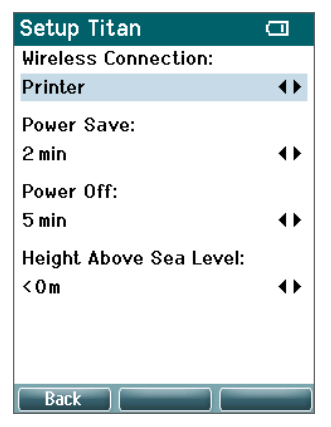

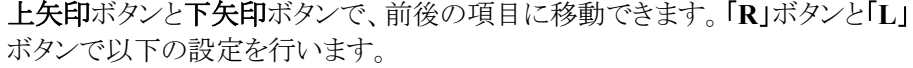

- 「ワイヤレス接続(**Wireless Connection**)」を「プリンター」、「PC」、 「オフ」のいずれかに設定できます。
- 「省電力(**Power Save**)」を「なし」、「1 分」、「2 分」、「3 分」、「4 分」、 「5分」のいずれかに設定できます。
- 「電源オフ(**Power Off**)」を「なし」、1~10 分で 1 分刻み、 「15 分」、「20 分」、「30 分」、「45 分」のいずれかに設定できます。 本体モードでのみ有効です。
- 「標高(**Height Above Sea Level**)」を 0 ~ 2500 メートルの間で設定 できます。

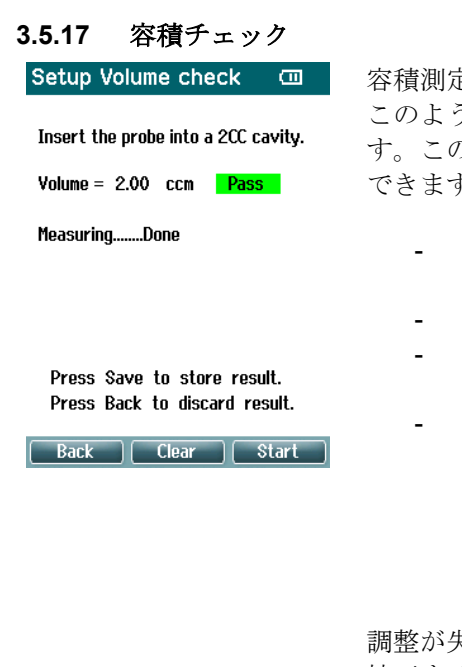

容積測定は、湿度や気圧の変化により影響を受けることがあります。 このような極端な場合に備えて、容積チェック機能が装備されていま す。この機能により、検査者は次の方法でこれらの極端な条件を補正 できます:

- 容積チェックを実施するには、プローブを2cc キャビティーに 挿入します。
- 開始を押して、容積調整を開始します。
- 測定が終了すると、調整した音量と併せてパスまたは失敗が 画面上に表示されます。
- 保存を押して、閾値を確定します。確定すると、純音ティン パノメトリーの調整値が補正されます。 戻るを押して、結果を破棄します。 クリアを押すと、補正が適用されていない校正値に戻りま す。

調整が失敗し続ける場合は、機器が校正の限界を超えているため、再 校正する必要があります。

注記:補正は校正値の制限内で適用され、校正そのものは変更されま せん。 この調整は、純音ティンパノメトリーの容積計算にのみ適用されま す。

#### **3.5.18** プリンター画面

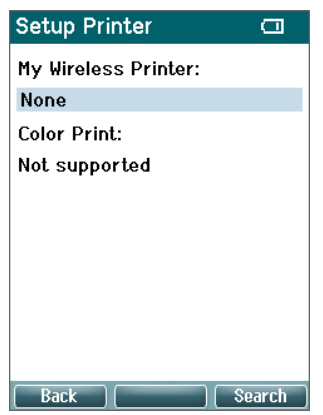

右上のボタンを押すと、プリンターとのワイヤレス接続の検出が行われます。 プリンターが複数検出された場合は、上矢印ボタンと下矢印ボタンでプリンター を選択してください。右上のボタンを押すと、プリンターが選択されます。

#### **3.5.19** 施設情報画面

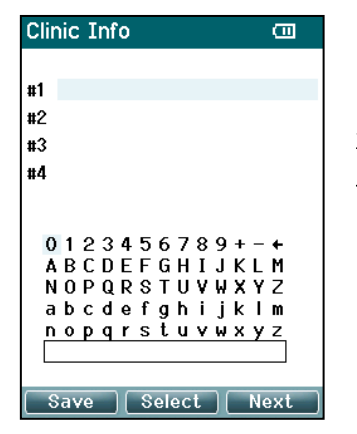

「**L**」ボタン、「**R**」ボタン、上矢印ボタン、下矢印ボタンを使用してソフトキーボー ド上でカーソルを移動させます。 中央上のボタンを押すと、強調表示されている文字が入力されます。 右上のボタンを押すと、次の項目に移動します。 左上のボタンを押すと、内容が保存され、「設定」画面に戻ります。

#### **3.5.20** ライセンス画面

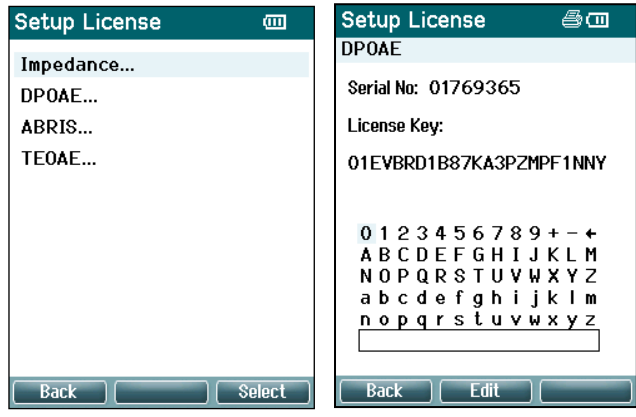

右上のボタンを押すと、ライセンス適用済みの 検査モジュールを確認できます。検査モジュール を選択してライセンスキーを表示または変更する ことができます。

「**L**」ボタン、「**R**」ボタン、上矢印ボタン、下矢印 ボタンを使用してソフトキーボード上でカーソルを 移動させます。

中央上のボタンを押すと、強調表示されている文 字が入力されます。

右上のボタンを押すと、次の文字に移動します。 左上のボタンを押すと、内容が保存され、「設定」 画面に戻ります。

### ullumnl

#### **3.5.21** 情報画面

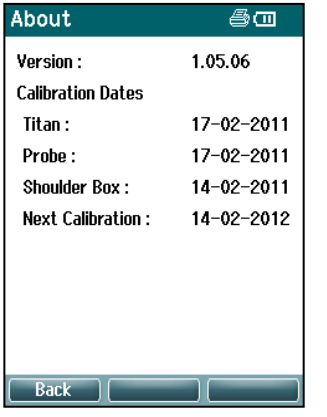

ファームウェアバージョンと校正日を確認できます。

上矢印ボタンと下矢印ボタンを同時に押すと、MCU と DSP のコンパイル日付 が表示されます。

### wllwwwl

#### **OAE** 検査の日常点検

被検者の検査に使用する前に、OAE 検査で本体が正常に動作するか確認するため、毎朝点検を実施すること を推奨します。プローブテストおよび実耳チェックを実施すると、生物学的反応の誤検出につながるプローブの 故障やシステムの歪みを検出できます。毎日点検を実施することで、その日に取得されるすべての検査結果が 正しいという確信を持つことできます。

#### **3.6.1** プローブテスト

プローブテストを実施することで、プローブや本体のアーチファクトによって反応(システムの歪み)が発生してい ないことを確認します。日本ではこのテストをサポートしていません。

- テストを実施する前に、プローブチップが清潔で耳垢および残屑がないようにしてください。
- テストは常に静かな環境で実施してください。
- 検査には推奨キャビティーのみ使用してください。他のタイプのキャビティーを使用すると、プローブの 故障が検知されたり、プローブの異常が誤って示されたりすることがあります。

#### テスト手順:

1. テスト用キャビティーまたは疑似耳にプローブを挿入します。有効なテスト結果を得るためには、正しい サイズのキャビティーを使用してください。

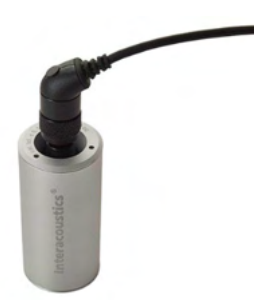

*DPOAE*:*0.2cc* キャビティー(推奨) *TEOAE*:*0.5cc* キャビティー(推奨)

- 2. OAE 検査のプロトコルを本体から直接、または Titan Suite を使用して選択します。システムの歪みは、 刺激レベルによって異なるため、個々の施設で最もよく実施するプロトコルを選択してください。
- 3. テストを開始し、自動的に終了するまで待ちます。テストを手動で停止しないでください。

#### テスト結果:

プローブが正常に作動していれば、いずれの周波数帯(TEOAE)、またはポイント(DPOAE)にチェックマークは 表示されません。つまり、ノイズを超えるアーチファクトまたは OAE は検出されていません。

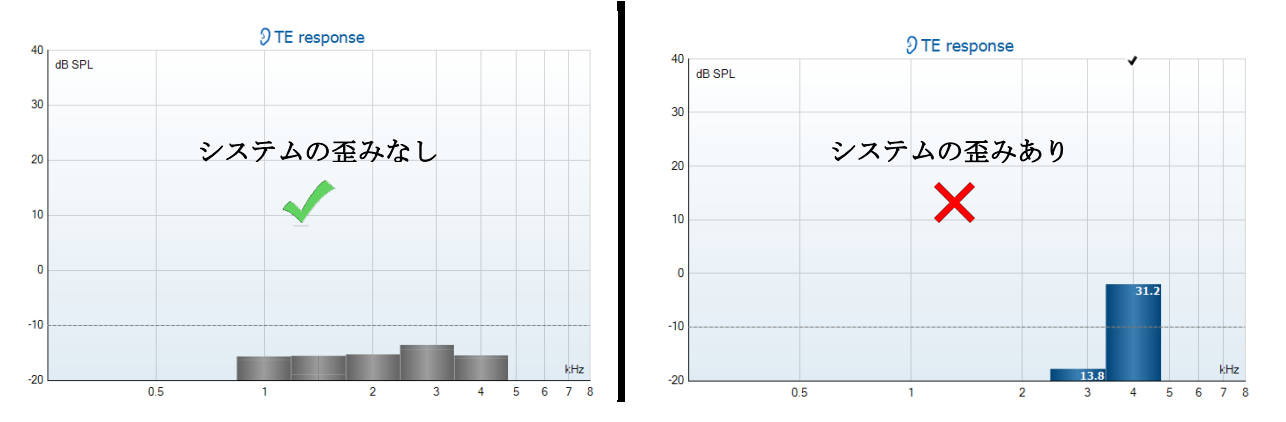

### Margaret

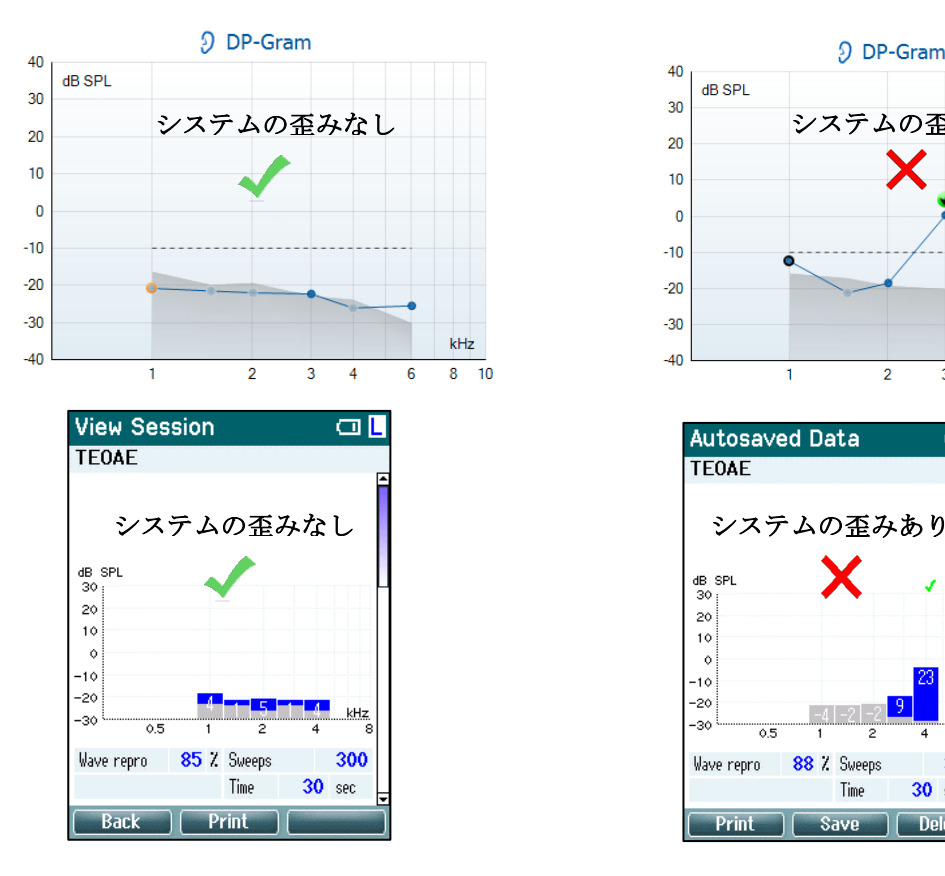

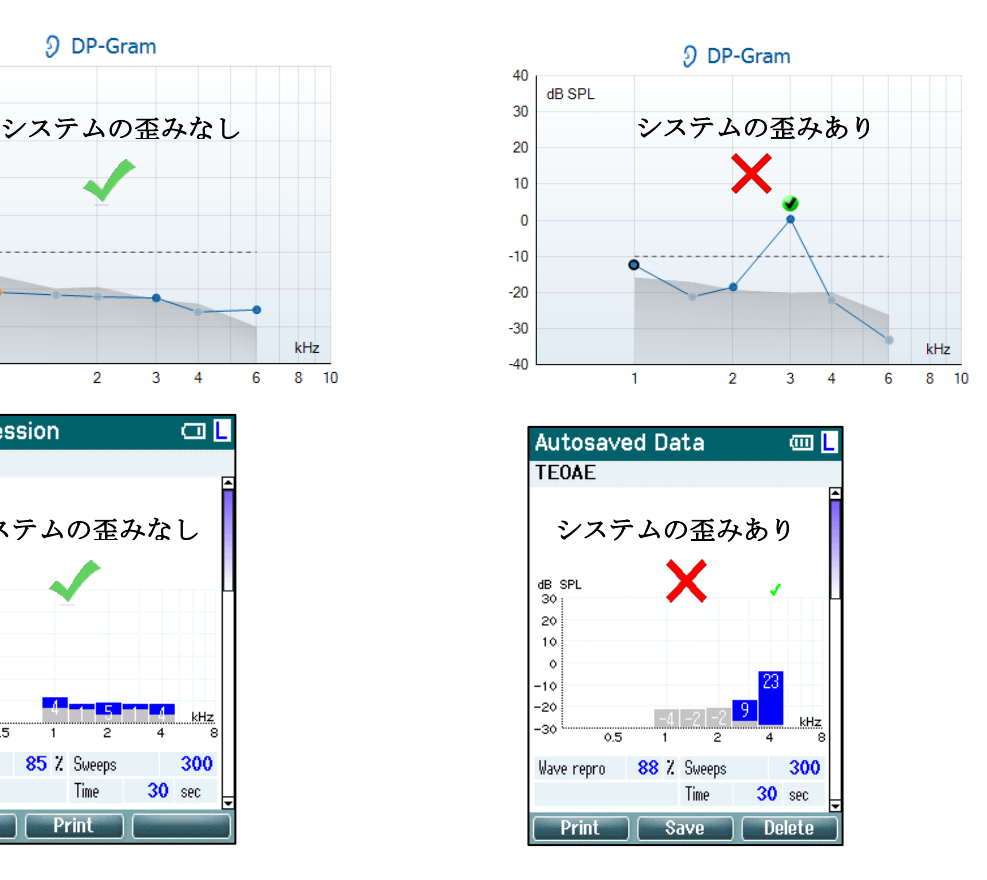

テスト中にエラーメッセージが表示された場合、または OAE 周波数帯またはポイントに検出を意味するチェック マークが 1 箇所以上に表示されている場合、プローブテストは失敗です。考えられる原因は以下のとおりです。

- 1. プローブチップに耳垢や残屑があるため清掃が必要。
- 2. プローブがテスト用キャビティーまたは疑似耳に正しく挿入されなかった。
- 3. プローブの校正を確認する必要がある。
- 4. テスト環境のノイズが多すぎる可能性があるため、 もっと静かな場所で実施する必要がある。

プローブチップをよく確認してきれいにしてから、テストを再度実施してください。2 回目のプローブテストも失敗 する場合、そのプローブは被検者の検査に使用しないでください。不明点は販売代理店にお問合せください。

#### **3.6.2** 実耳チェック

実耳チェックでは、プローブを検者自身の耳に挿入し、頻繁に使用する プロトコルを実行します。

予想される OAE 検査結果と実耳チェックの OAE 検査結果が一致しない 場合、可能性として考えられる原因は以下のとおりです。

- 1. プローブが製品に正しく接続されていない。
- 2. プローブチップにイヤチップが正しく取付けられていない。
- 3. プローブチップに耳垢や残屑があるため清掃が必要。
- 4. テスト環境のノイズが多すぎる。
- 5. プローブが外耳道に正しく挿入されていなかった。
- 6. プローブの校正を確認する必要がある。

上記の 1 ~ 5 の項目の確認および対処後も、予想される結果と実耳テストの結果が一致しない場合、そのプロ ーブは被検者の検査に使用しないでください。不明な点は販売店にお問合せください。

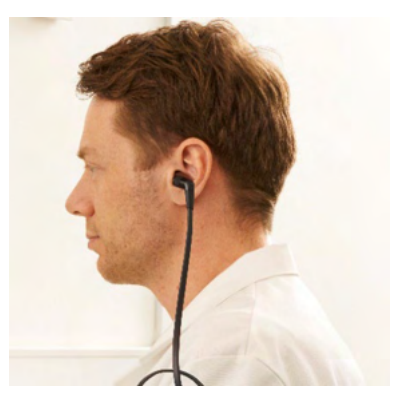

### wllwwwl

### **PC** 制御操作

#### **3.7.1 PC**電源

注記:

PC でスリープ状態または休止状態への移行を許可している場合、そこから復帰する際に Titan Suite がクラッシ ュする可能性があります。 オペレーティングシステムの「スタート」メニューから電源とスリープモードの設定を変 更してください。

#### **3.7.2 OtoAccess**経由の起動

OtoAccess データベースの詳細は、「OtoAccess データベース取扱説明書」を参照してください。

#### **3.7.3 Noah** 経由の起動

検査モジュールのソフトウェアを起動する前に、本体を接続してください。

Noah からTitan Suiteを起動する方法

- 1. Noah を起動します。
- 2. 対象の被検者を検索して選択してください。
- 3. 被検者がリストに表示されない場合
	- 新規被検者の追加アイコンをクリックします。
	- 必須項目を入力し、**OK**をクリックします。
- 4. 画面上部の**Titan Suite**モジュールアイコンをクリックします。

Noahデータベースの詳細は、Noah の取扱説明書を参照してください。

#### **3.7.4** クラッシュレポート

Titan Suite ソフトウェアがクラッシュしてシステムによって詳細が記録される場合、クラッシュレポート画面が表示 されます(図参照)。クラッシュレポートはエラーメッセージに関する情報を製造元に提供します。問題の修復を 支援するため、クラッシュが発生する前に実施していた操作の概要を説明する補足情報を追加できます。ソフト ウェアのスクリーンショットも送信できます。

クラッシュレポートをインターネットより送信する前に「免責事項に同意」にチェックをしてください。インターネット 接続がない場合、インターネット接続された他の PC から送信できるように、クラッシュレポートを外部ドライブに 保存できます。

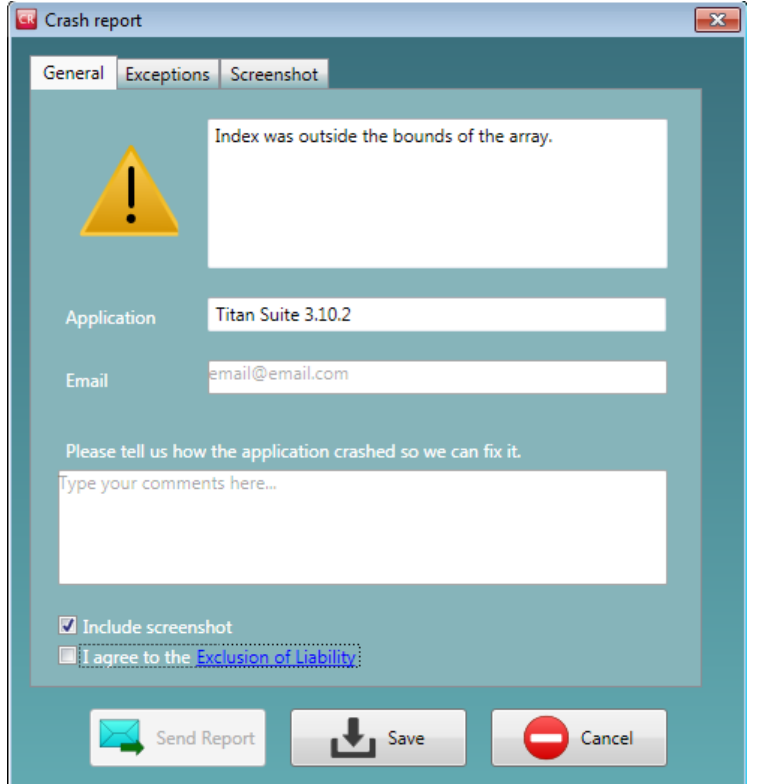

### 3.8 PC 制御操作(ワイヤレス接続)

PC とのワイヤレス接続により PC 制御で検査を実施できます(USB ケーブル接続は不要です)。PC にワイヤレス 接続機能が搭載されており、それが有効になっていることを確認してください。

使用中の製品が、プリンターではなく PC とのワイヤレス接続を使用するように設定されていることを確認します。 本体の電源を入れて、「検査項目」**>**「**My Titan**」**>**「**Titan…**」の順に選択し、「ワイヤレス接続」を「PC」に設定し ます。

Titan Suite を起動した後、「**MAIN**」タブ**>**「メニュー」**>**「セットアップ」**>**「ワイヤレスの有効化」の順に選択します。 以下の画面が表示され、ワイヤレス機器の検索が行われます。Titan が検出されたら、シリアル番号を示すボタ ンが表示されます(シリアル番号は「検査項目」**>**「**My Titan**」**>**「**Titan…**」>「ライセンス」の各ライセンス情報内で 確認できます)。このボタンを押すと、ワイヤレス接続が開始されます。

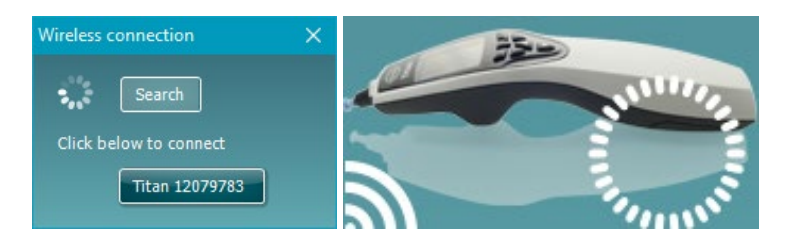

正常にワイヤレス接続されると、製品図の左下にワイヤレスアイコンが表示され、接続強度が示されます。本体に 接続できない場合は、本体でワイヤレス接続が「PC」に設定されていて、本体が PC から接続できる範囲内にあ ることを確認してください。

**MAIN** タブ Titan Suite の「**MAIN**」タブから以下の操作を実行できます。

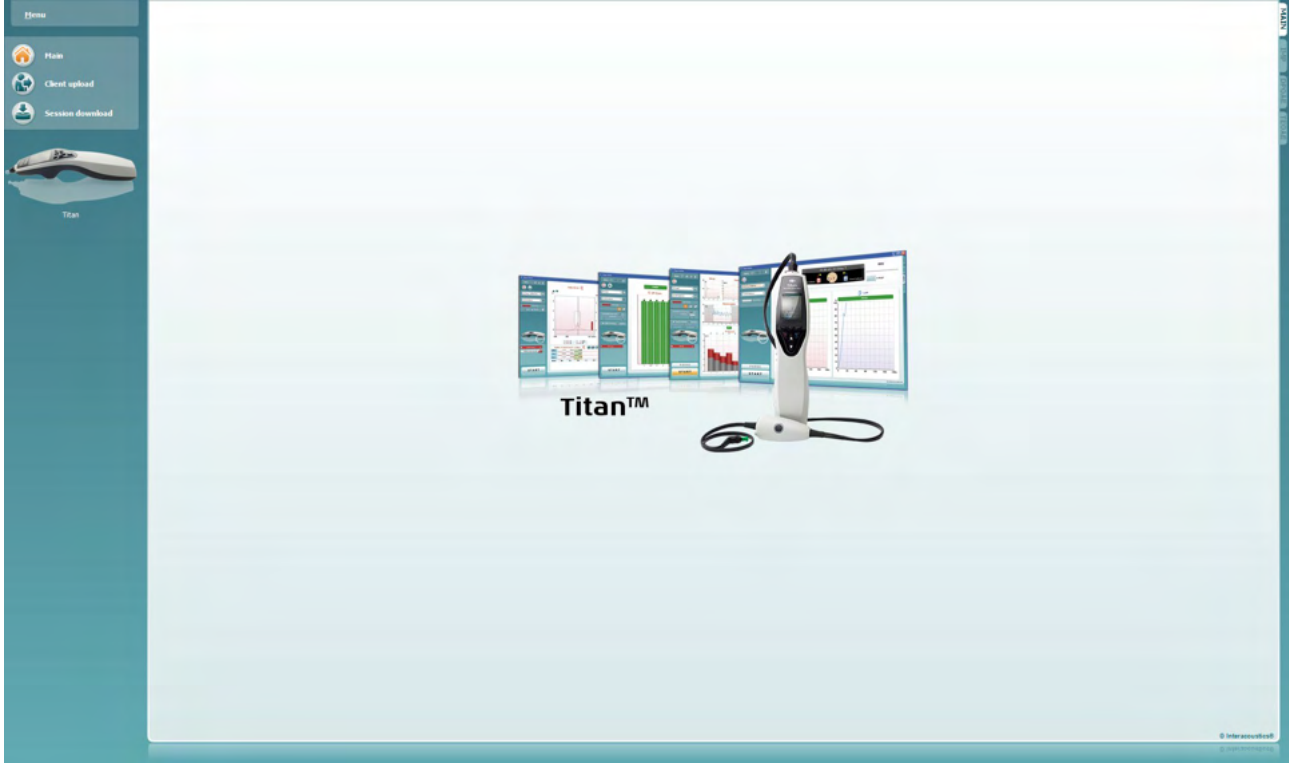

起動時には、「**MAIN**」タブが起動画面として表示されます。

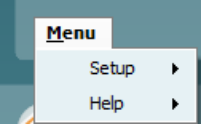

「メニュー(**Menu**)」からは、「セットアップ(Setup)」、「ヘルプ(Help)」、「説明書とガイ ド」を表示できます。

- 「メニュー」**>**「セットアップ」**>**「本体のプロトコル」と選択すると画面が 表示され、本体で利用可能なプロトコルを管理できます。
- 「メニュー」**>**「セットアップ」**>**「本体の日時設定」と選択すると、本体の時刻 が、PC との接続時に PC の時刻と一致するように設定されます。
- 「メニュー」**>**「セットアップ」**>**「起動画面」と選択すると画面が表示され、そこで Titan Suite の起動時に表示される起動画面を選択できます。ただし、履歴を ダブルクリックして Titan Suite を起動した場合は、選択したセッションの検査 画面で起動します。
- 「メニュー」**>**「セットアップ」**>**「強制保存の有効化」で、本体での強制保存の 機能を有効または無効に設定できます。有効にすると、本体による測定値を 特定の被検者の検査結果として保存するように要求され、セッションや被検 者は一切削除できません。「**My Titan**」メニューも利用できなくなります。ま た、検査前を除いて、被検者の詳細情報の編集はできません。
- 「メニュー」**>**「セットアップ」**>**「言語」と選択すると、利用可能な言語のいずれ かを選択できます。言語の変更は、Titan Suite の再起動後に有効になりま す。
- 「メニュー」**>**「セットアップ」**>**「画面位置の保持」と選択すると、画面の位置が 記憶され、次回の Titan Suite 起動時に適用されます。複数のソフトウェアを PC で同時に実行したり、複数のモニターを使用したりする場合に便利です。

# Mondon

- 「メニュー」**>**「セットアップ」**>**「ワイヤレスの有効化」と選択すると、USB 経由で 接続されていない場合に、ペアリング準備ができている付近の本体を自動で ワイヤレス検索する機能が有効になります。
- 「メニュー」**>**「セットアップ」**>**「クイック転送の有効化」と選択すると、メイン画面 からクイック転送機能を使用できるようになります。クイック転送機能の詳細 は、本章の後半を参照してください。
- 「メニュー」**>**「セットアップ」**>**「スタンドアローンデータベースのリセット」と選択 すると、下のようなダイアログボックスが表示され、スタンドアローンデータベ ース内のすべてのセッションの削除について確認が求められます。 **Titan Suite** This will delete all sessions in the standalone database<br>Are you sure you want to reset the database?<br>Changes will take effect after restart.
- $\sqrt{\frac{Y}{C}}$ • 「メニュー」**>**「セットアップ」**>**「**Save Report to Database**(レポートをデータベ
- ースへ保存)」と選択すると、レポートを自動で OtoAccess データベースへ保 存するか選択することができます。(このオプションは、OtoAccess データベー スを使用時のみ選択できます。)
- 「メニュー」**>**「ヘルプ」**>**「情報」と選択すると、以下の項目についての情報が 画面に表示されます。
	- o Titan Suite バージョン
	- o ビルドバージョン
	- o ハードウェアバージョン
	- o ファームウェアバージョン
	- o 著作権情報

「ライセンス」ボタンを押すと、本製品のライセンスキーを変更できます。ライセ ンスキーはシリアル番号ごとに固有で、シリアル番号によって、利用可能な 検査モジュール、検査項目、プロトコル設定、その他の機能を確認できます。 ライセンスキーは、専門の技術者の補助がない限り、変更しないでください。

• 「メニュー」**>**「ヘルプ」**>**「説明書とガイド」と選択すると、取扱説明書、詳細説 明書(英語版)、およびクイックガイドが格納されたフォルダーが開きます。

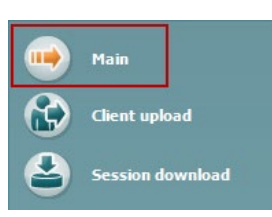

「メイン(**Main**)」アイコンを押すと、「被検者のアップロード(**Client upload**)」画面、ま たは「セッションダウンロード(**Session download**)」画面からメイン画面に戻ります。

# ullumnl

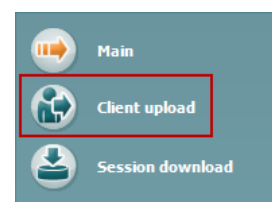

「被検者のアップロード(**Client upload**)」を押すと、被検者の詳細情報を本体に アップロードできます。

検査対象予定の被検者名やその他の詳細情報を、検査前に本体に保存できます。 被検者の検査結果は、OtoAccess または Noah からアップロードできます。

OtoAccess データベースからは複数の被検者の情報を転送できます。 Noah データベースから本体に転送できるのは、一度に被検者 1 人のみです。

OtoAccessから被検者情報をアップロードするには、以下の手順に従ってください。

- 1. OtoAccess を起動して、被検者を選択します。本体を接続し、電源を入れた状 態で Titan Suite を起動します。「**MAIN**」タブで「被検者のアップロード」をクリ ックします。
- 2. OtoAccessに保存されている被検者のリストが表示され、本体に追加したい被 検者を選択できます。
- 3. 対象の被検者がすぐに見つからない場合は、「検索(**Search**)」フィールドに 検索語句を入力し、検索対象の「フィールド(**Field**)」を選択して、OtoAccess データベース内を検索できます。
- 4. 被検者を 1 件以上選択した後、「追加(**Add**)」を押して、「本体の被検者 (**Clients on device**)」に被検者名を追加します。
- 5. 被検者の表示順を変更したい場合は、「本体の被検者」リストで被検者を選 択し、上下の矢印を使用してリスト内で移動します。
- 6. 「本体に保存(**Save to hardware**)」を押すと、被検者の検査結果が保存され ます。
- 7. 被検者を削除するには、「本体の被検者」リストで被検者を強調表示し、「削除 (**Remove**)」をクリックします。

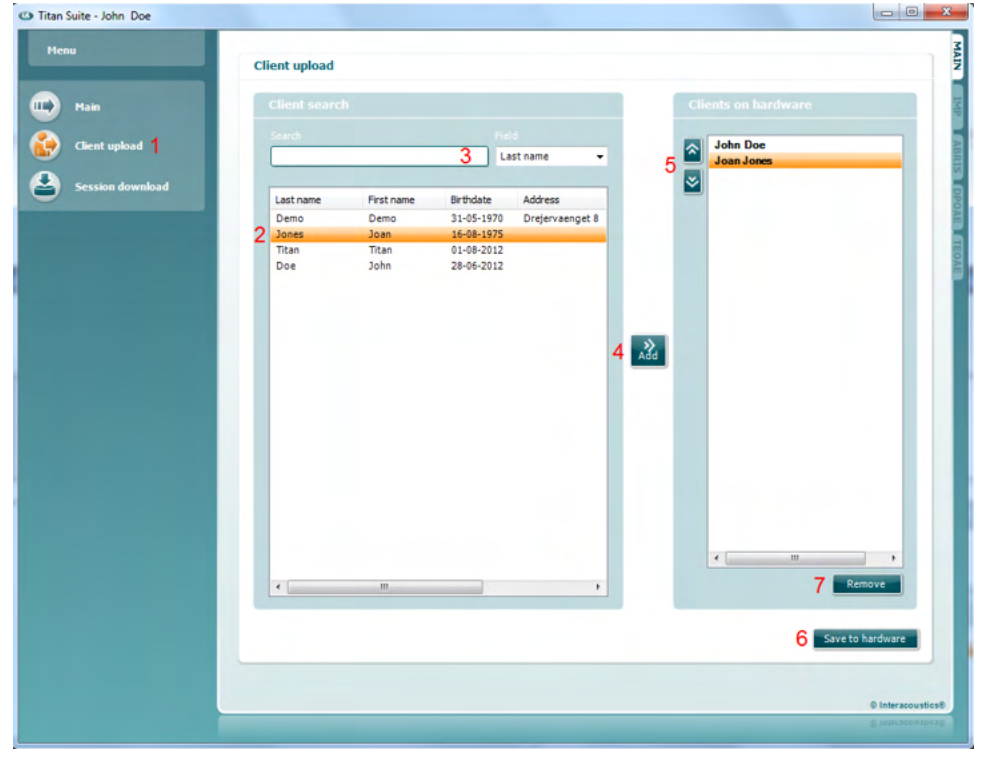

Noah から被検者情報をアップロードするには、以下の手順に従ってください。

- 1. Noah を起動します。本体を接続し、電源を入れます。
- 2. 本体にアップロードしたい被検者を「顧客ブラウザ」で検索して、選択します。 選択した被検者名に保存されているセッションが画面に表示されます。
- 3. 「**Titan Suite**」アイコンをダブルクリックします。
- 4. Titan Suite が起動したら、「**MAIN**」タブで「被検者のアップロード」アイコンを クリックします。
- 5. 選択した被検者の Noah に保存されている詳細情報が、「被検者の検索」 リストに表示されます。
- 6. 「追加」ボタンを押して、本体にアップロードする被検者を追加します。
- 7. 被検者の表示順を変更したい場合は、「本体の被検者」リストで被検者を 選択し、上下の矢印を使用してリスト内で移動します。
- 8. 「本体に保存」を押すと、被検者の検査結果が本体に保存されます。
- 9. アップロードする被検者の件数分、手順 2 ~ 8 を繰り返します。
- 10. 被検者を削除するには、「本体の被検者」リストで被検者を強調表示し、 「削除」をクリックします。

шþ. Main **Client upload** ession download

「セッションのダウンロード(**Session download**)」を押すと、保存された被検者の検査 結果を OtoAccess または Noah に転送して保存できます。

#### OtoAccess に被検者情報をダウンロードするには、以下の手順に従ってください。

- 1. OtoAccess を起動し、リストから被検者を選択します。
- 2. 本体を接続し、電源を入れた状態で、Titan Suite を起動します。 「**MAIN**」タブで「セッションのダウンロード」アイコンを押します。
- 3. 保存済みセッションのリストが自動的に表示されます。 「**PC** へコピー(**Copy to PC**)」ヘッダーの下で OtoAccess にコピーしたい セッションを選択します。
- 4. ダウンロード後もセッションを維持する場合は、「本体にデータを保持(Keep data on device)」チェックボックスにチェックを入れます。
- 5. 「ダウンロード(**Download**)」を押します。

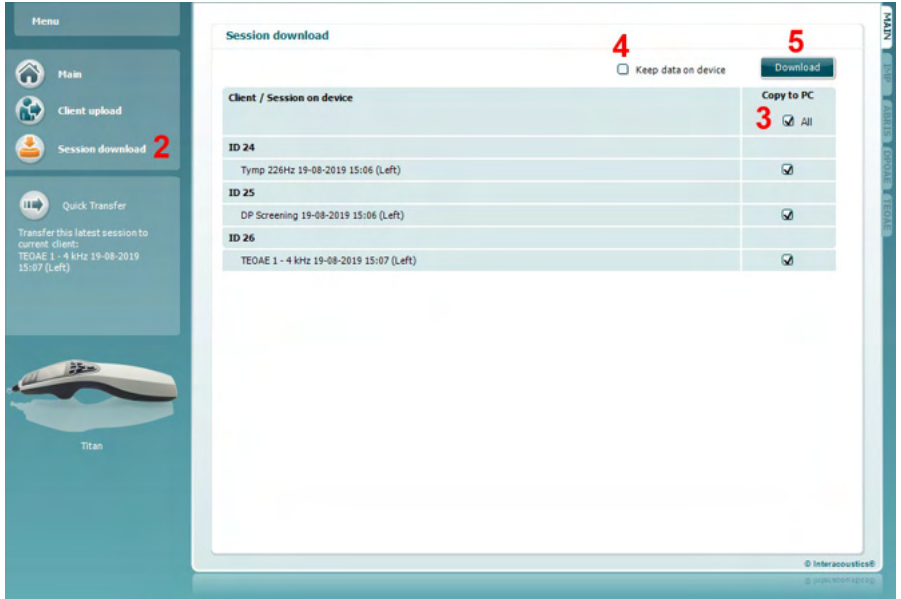

6. OtoAccess の被検者で既にリンク済みの被検者のセッションは自動的に ダウンロードされるので、メッセージは何も表示されません。

### whenhal

本体に OtoAccess データベース内の被検者にリンクされていない被検者(たとえば、 ID 1)が保存されている場合は、「データベースに被検者が存在しません(**Client not found in database**)」画面が表示されます(下図)。OtoAccess データベース内の被検 者にセッションをリンクするように求められます。以下に示す手順に従って、「データベ ースに被検者が存在しません」画面内でダウンロード処理を続行してください。「不明 な被検者(**Unknown client**)」ごとに、当該被検者の検査結果として保存されている一 般名 (A) とセッション (B) が画面に表示されます。

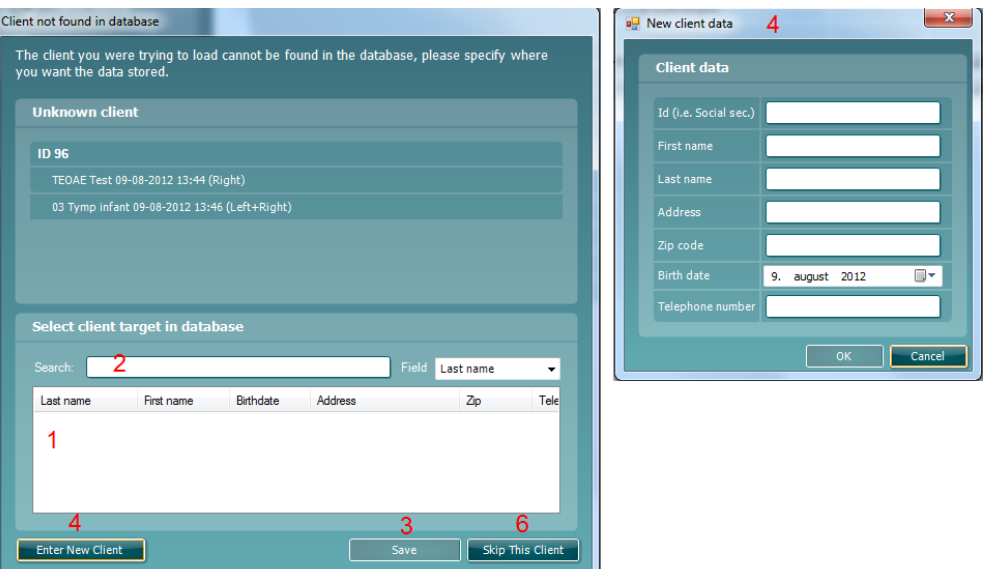

- 1. 「データベースに存在する被検者の選択(**Select client target in database**)」 リスト から、セッションを保存したい被検者を選択できます。
- 2. リストに対象の被検者が見つからない場合は、検索対象の「フィールド (**Field**)」を指定し、「検索(**Search**)」フィールドに検索語句を入力して、 OtoAccess データベース内を検索できます。
- 3. 対象の被検者を選択できたら、「保存(**Save**)」を押してセッションを OtoAccess データベースに保存します。
- 4. それでも被検者が OtoAccess データベース内に見つからない場合は、「新規 被検者の作成(**Enter new patient**)」ボタンを押して、OtoAccess データベ ースで新規被検者を作成します。「新規被検者情報(**New client data**)」画面 が表示されるので、当該被検者の詳細情報を入力して「**OK**」を押すと、セッ ションがその新規被検者の検査結果として保存されます。保存を中止したい 場合は、「キャンセル(**Cancel**)」を押します。
- 5. OtoAccess データベースにコピーするように選択した残りのセッションに対し て処理が続行されます。セッションの保存が完了すると、画面が閉じます。
- 6. 「この被検者をスキップ(**Skip This Client**)」ボタンを押すと、画面に表示され ている被検者とセッションの処理がスキップされ、「**PC** へコピー(**Copy to PC**)」リストから選択した次の被検者に進みます。スキップされた被検者のセ ッションは OtoAccess データベースには保存されませんが、本体では保持さ れます。

ダウンロード処理が完了すると、確認画面が開き、正常に処理が終了したことが通知 されます。「**OK**」を押して確認画面を閉じます。「ダウンロード状況」列が更新され、 ダウンロード済みのセッションが示されます。ダウンロードしたセッションは、データベ ースへのダウンロードが重複しないように「**PC** へコピー」列のチェックボックスがグレー 表示になります。本体と PC との接続を切断すると、ダウンロード画面がリセットされま す。

Noah に被検者情報をダウンロードするには、以下の手順に従ってください。 Noah で作業する場合、データベースで選択できる被検者は 1 回に 1 件のみです。 そのため、本体からダウンロードできる被検者セッションも 1 回 1 件のみとなります。

- 1. Noah を起動します。本体を接続し、電源を入れます。
- 2. 本体に保存されているセッションをダウンロードしたい被検者を顧客ブラウザ で検索して、選択します。選択した被検者名で保存されているセッションが 画面に表示されます。
- 3. 「**Titan Suite**」アイコンをダブルクリックします。
- 4. 「**MAIN**」タブで「セッションのダウンロード」アイコンを押します。
- 5. 保存されているセッションのリストが自動的に表示されます。「**PC** へコピー」 ヘッダーの下で、Noah で選択している被検者にコピーしたいセッションを選 択します。
- 6. 「ダウンロード」を押します。

本体から Noah データベースに転送するすべてのセッションについて上記の処理を 繰り返します。

クイック転送を使用すれば、最後に保存した被検者を本体からスタンドアローンの Titan Suite、または現在選択中のOtoAccess またはNoah 被検者のいずれかに すばやく簡単に転送できます。

転送後も、本体に保存された検査結果は、対応する検査モジュールの履歴セッション のプルダウンリストから表示および印刷できます。

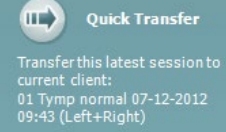

### 3.10 IMP モジュール

Titan Suite の「**IMP**」タブから以下の操作を実行できます。

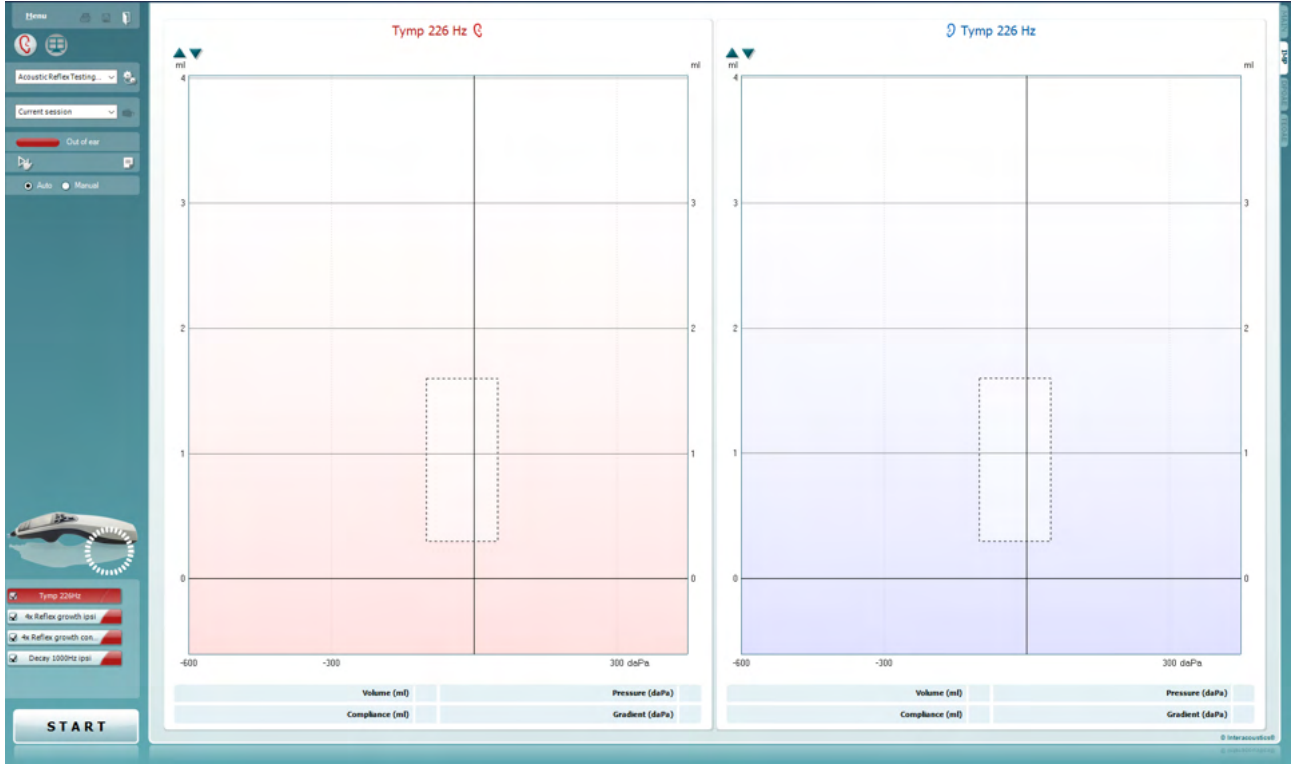

Menu

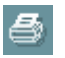

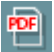

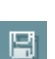

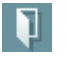

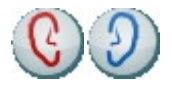

「メニュー(**Menu**)」には、「セットアップ」、「印刷」、「編集」、「ヘルプ」の 項目があります(詳細は、詳細説明書(英語版)を参照してください)。

「セッションの印刷/出力」を選択すると、画面に表示中の検査結果を 既定のプリンターで直接印刷できます。検査プロトコルに印刷書式がリン クされていない場合、印刷書式を選択するように求めるメッセージが表示 されます (詳細は、詳細説明書(英語版)を参照してください)。

「一般設定」から設定すると、「**PDF** に出力」アイコンが表示されます。 画面に表示中の内容を PDF 文書に直接出力して、PC に保存できます (詳細は、詳細説明書(英語版)を参照してください)。

「保存して新規セッション」を選択すると、現在のセッションが Noah または OtoAccess データベース(スタンドアローンモード動作時は xml ファイル) に保存され、新規セッションが開始されます。

「保存して終了」を選択すると、現在のセッションが Noah または OtoAccessデータベース(スタンドアローンモード動作時は xml ファイル) に保存され、Titan Suite が終了します。

「検査耳の切替え」を選択すると、すべての検査モジュールで検査耳の 左右が切り替わります。

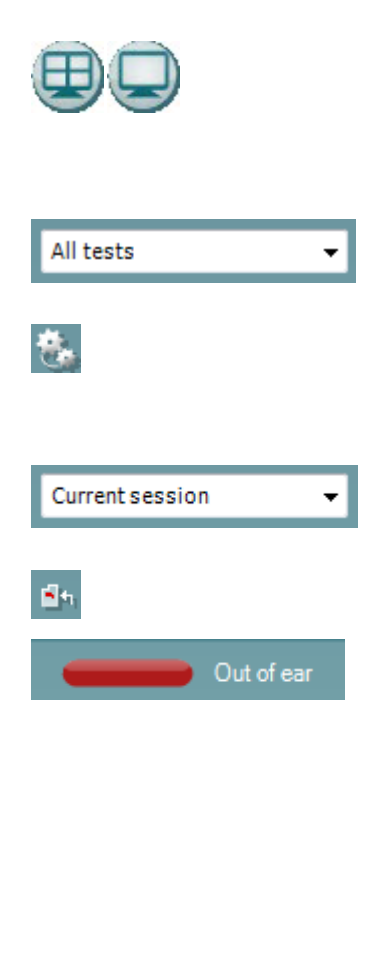

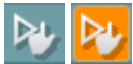

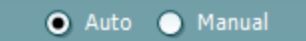

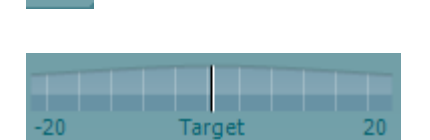

「複合画面表示」または「単一表示」アイコンで、複合画面と単一画面が 切り替わります。検査プロトコル実行中にのみ使用できます。 複合画面表示の作成には、「メニュー」>「セットアップ」>「プロトコル設定」 >「ディスプレイウィザード」を使用します。

プロトコルリストから、現在のセッションに使用する検査プロトコルを選択で きます(詳細は、詳細説明書(英語版)を参照してください)。

「一時設定」では、選択した検査プロトコルの設定を一時的に変更できま す。現在のセッションでのみ有効になります。変更を行った後、検査画面 に戻ると、検査プロトコル名の後にアスタリスク(\*)が表示されます。

セッション履歴から、過去のセッションや現在のセッション(**Current Session**)を確認できます。

「現在のセッションに進む」を選択すると、現在のセッションに移行します。

プローブステータスが、色付きのバーと状態の説明で示されます。 プローブステータスが「プローブ未挿入(**Out of ear**)」の場合、選択中の 耳が色で示されます(青が左耳、赤が右耳)。プローブが「プローブ挿入 中」と検出された場合、バーは緑です。「プローブ詰まり」、「プローブ密 閉不足」、または「ノイズが多すぎます」の場合、バーはオレンジです。 プローブが検出されない場合、ステータスバーはグレーになります。

プローブステータスの詳細は、第 3.3 章を参照してください。

強制スタート機能は、プローブステータスが「プローブ挿入中」にならなく てもインピーダンス測定を強制的に開始するときに使用します。被検者に PE チューブを用いる場合に使用できます。強制スタート機能を作動させる には、このアイコンを押すか、ショルダーボックスのボタンを3秒間長押し しします。

「自動(**Auto**)」または「手動(**Manual**)」で検査を実施できます。 手動検査は、外耳道圧を手動で設定できる場合に実施できます。リフレッ クスの実施中に、個々の刺激音を別々に選択したり、刺激の種類や刺激 レベルを追加または削除したりすることもできます。手動で検査するオプシ ョンは通常、検査プロトコルの一般設定の 1 つですが、耳管機能検査や ワイドバンドティンパノメトリーの実施方法に影響を及ぼしません。自動検 査に戻す際に、検査結果を保存するように要求されます。保存しない場 合、検査中に行った変更が原因で一部の測定値が失われるおそれがあり ます。

レポート編集アイコンを選択すると、現在のセッションまたは履歴セッション にメモを追加して保存できる画面が別に開きます。

圧力インジケーターは、現在の実測圧と目標圧の差が確認できます。 リフレックスやワイドバンドアブゾーバンスの検査時にのみ使用できます。 目標圧力は通常、ティンパノグラムのピーク圧力と同値になります。 実際の圧が目標の圧から大きくそれると、プローブステータスが「プローブ 密閉不足」になります。

Ξ.

### wllwwwl

Adult  $\overline{\phantom{a}}$  年齢層リストは、検査プロトコルにワイドバンドティンパノメトリーが含まれて いる場合に表示されます。リストの選択状態は、既定で当該被検者の既知 の年齢と一致するようになっています。年齢を変更すると、アブゾーバンス グラフに表示される標準データに影響があります。ワイドバンドティンパノメ トリーの校正値も年齢の選択によって異なります。年齢が上下で 6 か月 異なると、使用される校正値が変わります。検査を開始する前に、正しい 年齢層が選択されていることを確認してください。

「**WB** アブゾーバンス例の表示/非表示」を選択すると、病変時のアブゾ ーバンス波形に加えて標準のアブゾーバンス波形が画面上にどのように 表示されるかを確認できます。

本体画像で、本体の接続状態が確認できます。シミュレーションモードが 有効になっている場合、「**SIMULATION**」と表示されます。

タイマー画像で、検査が実行中か停止したかが確認できます。

プロトコルリストから、現在のセッションに使用する検査プロトコルを選択で きます。検査画面領域に表示される検査は、選択した耳によって青または 赤で強調表示されます。

画面に表示しきれないほど多くの測定項目が検査プロトコルに含まれてい る場合は、スクロールバーが表示されます。

チェックマークが付いている検査が、「開始」を押すと実行されます。 検査中は、終了した検査からチェックマークが自動的に外れていきます。 「開始」を押す前に、実行したくない検査はチェックマークを外しておいて ください。

白のチェックマークは、対象の検査で(少なくとも一部の)検査結果が保存 されたことを示します。

「開始(**START**)」ボタンと「停止(**STOP**)」ボタンは、検査を開始および 停止する際に使用します。

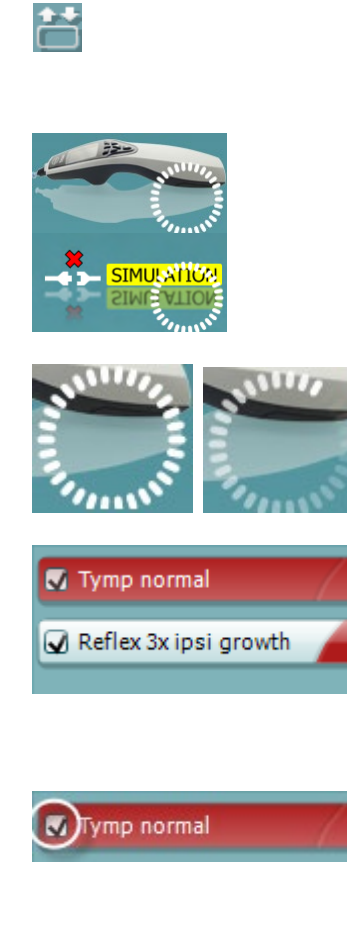

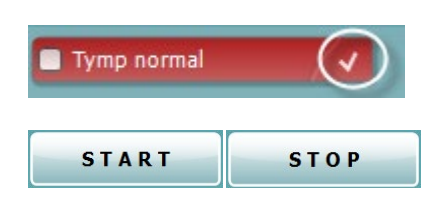

### Mondon

#### 手動モードで実行可能な操作は以下のとおりです。

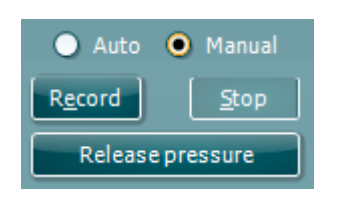

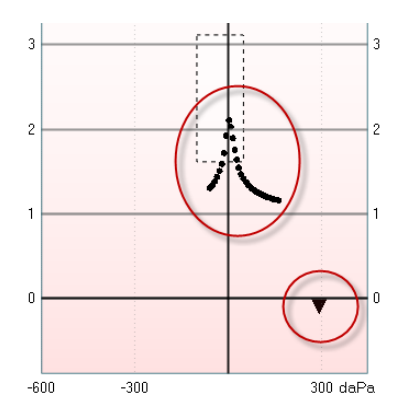

### ティンパノメトリー:

「記録(Record)」ボタンを押すと、ティンパノグラムの記録が始まりま す。

「停止(Stop)」ボタンを押すと、ティンパノグラムの記録が停止します。 「圧力の解放(Release pressure)」ボタンを押すと、圧が解除されて 0 daPa に戻ります。

手動検査時は、マウスで圧力カーソルをドラッグして対象の圧を変更 できます。

測定値の軌跡が(補正されていない)音響アドミタンス値を示します。 これは記録していないときにのみ表示されます。等価外耳道容積に 補正されたコンプライアンスを表示するように設定した場合は、記録 の終了後にのみ表示されます。補正値を適切に使用できるのはその 時点になってからです。つまり、記録中はすべて非補正値が表示さ れます。

#### リフレックス、リフレックス減衰、リフレックス潜時:

「ピーク(**At peak**)」を選択すると、利用できる最後のティンパノグラム のピーク圧力が、同じプローブ音周波数で使用されます。 「**0 daPa**」を選択すると、圧力 0 で検査されます。

「手動(**Manual**)」を選択すると、3 ~ 5 の項目から圧力を手動で設 定できます。

圧力スライダーをマウスで左クリックすると、ドラッグできるようになりま す。選択した状態では、左右の矢印を使用して圧力をさらに正確に 調整することもできます。

圧力スライダーによる圧力の変更中は、補正されていないアドミタン スが等価外耳道容積として容積バーに示されます。

「開始(**Start**)」、「停止(**Stop**)」ボタンを使用して、手動の圧力変更を 開始または停止します。変更を停止すると、本体はその圧力が一定 に維持されるように動作します。

持続時間(**Duration**)スライダーを使用して、手動のリフレックス減衰 検査時の刺激の長さを 10、15、20、25、30 秒のいずれかに設定でき ます。

「手動表示の有効/無効」アイコンは、リフレックスで手動検査を選択 した場合に有効になります。「手動表示の有効/無効」アイコンを 押すと、カーソルがスピーカーに変わります。いずれかのグラフをクリ ックすると、リフレックスが開始されます。再度クリックすると、検査が 停止します(プローブが適切に取付けられていないため検査が正常 に開始されなかった場合など)。

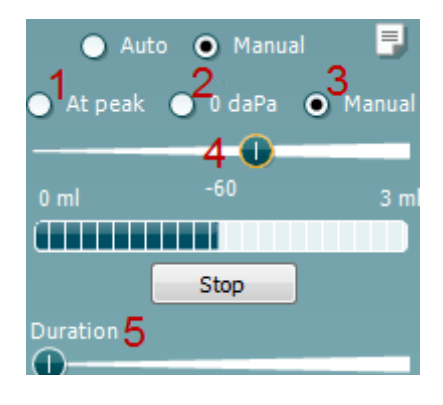

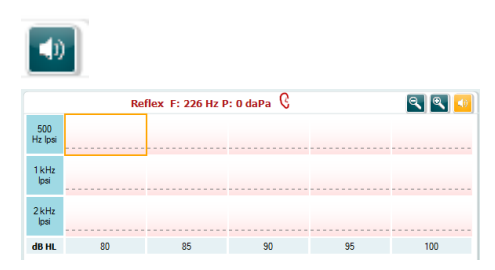

### **WBT** モジュール

各日日 3D Graph Tympanograms Absorbances  $\mathbf{C}$ 3D Tympanometry Q All tests 日松 y is Current session 台目 100% 3T: <mark>Adult</mark> ¥ 80% 60 60% **40% JOO**  $\overline{200}$ Pressure [daPa] **Frequency [kHz]** WB Absorbance Tympanometry Reflex Fouivalent ear canal volume: 0.99 ml  $\Box$  Draw pressure line (tymp)  $\Omega$  Draw absorbance line Reflex decay Resonance frequency: 919 Hz  $\Box$  Tymp view<br>Draw pressure line at 226 Hz  $\Box$  Absorbance view<br>Draw absorbance line at 0 daPa Peak pressure: 0 daPa  $\ddot{\text{o}}$  $\bullet$ C: 226 Hz: 0.7 ml, 1000 Hz: 1.30 mmho **START** © Interacoustics®

Titan Suite の「**IMP**」タブの WBT モジュールでは以下の操作を実行できます。

### **3.11.1 3D** グラフ

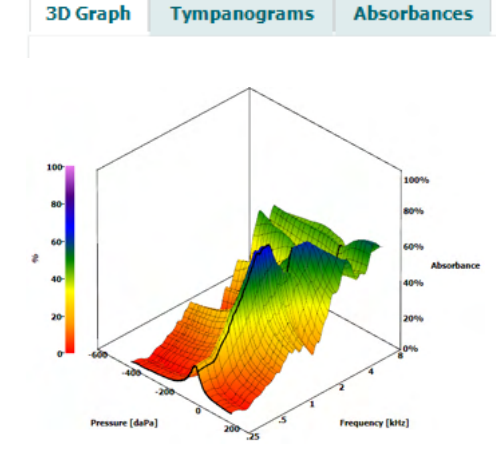

ワイドバンドティンパノメトリー(**WBT**)では、検査中または検査後に 各タブに対応した 3 種類の方法で結果を確認できます。

「**3D** グラフ(**3D Graph**)」には、圧力掃引のデータ点の結果がすべて 含まれます。マウスを左クリックしながら、表示したい角度の方向へ ドラッグすると、グラフの角度を変えられます。

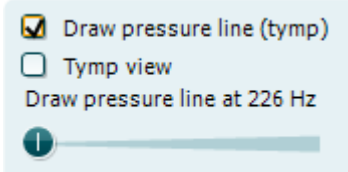

「圧力線の表示(ティンパノグラム)(**Draw pressure line (tymp)**)」を

有効にすると、スライドバーで選択した周波数の 3D グラフのティンパ ノグラムを強調表示します。

「ティンパノグラム ビュー(**Tymp view**)」を有効にすると、3D グラフを 平面グラフ表示に自動変更し、圧力に対するアブゾーバンスのグラフ (下図)を表示します。

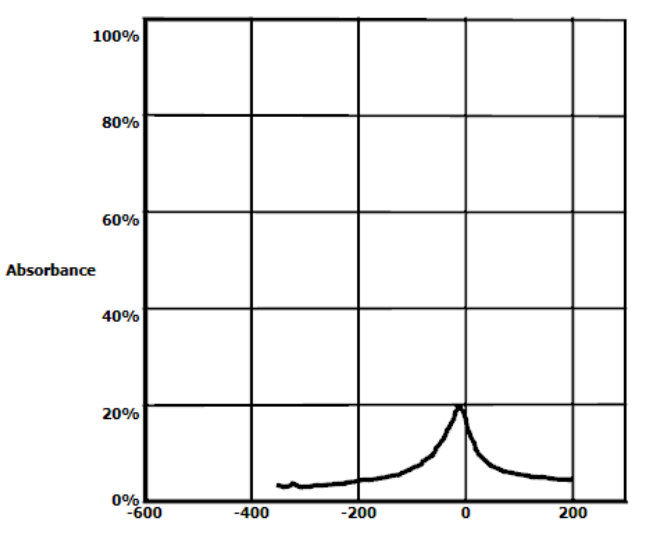

Pressure [daPa]

「アブゾーバンスラインの表示(**Draw absorbance line**)」を有効にす ると、スライドバーで選択した圧力で 3D グラフのアブソーバンスのス ライスを強調表示します。

「アブゾーバンスビュー(**Absorbance view**)」を有効にすると、3D グラ フを平面グラフ表示に自動変更し、周波数に対するアブゾーバンス のグラフ(下図)を表示します。

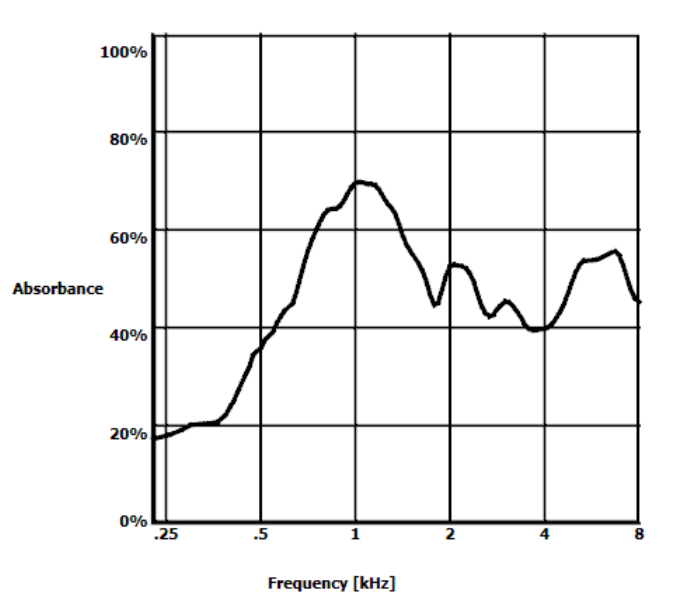

O Draw absorbance line  $\Box$  Absorbance view Draw absorbance line at -2 daPa  $\bullet$  and  $\bullet$ 

D-0135424-B – 2023/12

⇔ Titan -取扱説明書 -JA **Page 56 Contrast in the interacoustics** the page to the page 56

### whenhout

Equivalent ear canal volume: 1.18 ml Resonance frequency 869 Hz Peak pressure -12 daPa C: 226 Hz: 0.7 ml, 1000 Hz: 1.21 mmho 以下の数値情報が表示されます。

- 等価外耳道容積(**Equivalent ear canal volume**) - ピーク圧の下限 共振周波数(**resonance frequency**)。 共振周波数のティンパノグラムは、特定の病変(鼓膜弛緩と耳小骨 連鎖離断など)を鑑別する際に興味深いデータとなる可能性があり ます。
- 周波数平均ティンパノグラムにみられるピーク圧(**Peak pressure**)
- 226 Hz(単位 mL)、1000 Hz(単位 mmho)ピークコンプライアンス

注記:製品に合わせて校正されていないケーブルを使用すると、誤った検査結果が表示されるため、WBT 検査 を実行できません。検査は開始されず、別画面にプローブが校正されていないことが表示されます。

#### **3.11.2** ティンパノグラム

「ティンパノグラム」タブには、WBT 検査から取得されたさまざまなティンパノグラムを表示できます。一般的な 周波数(226、678、800、1000 Hz、共振周波数)のティンパノグラム上に **WB** ティンパノグラムを表示したり、ビュ ーを任意の周波数に設定したりすることができます。

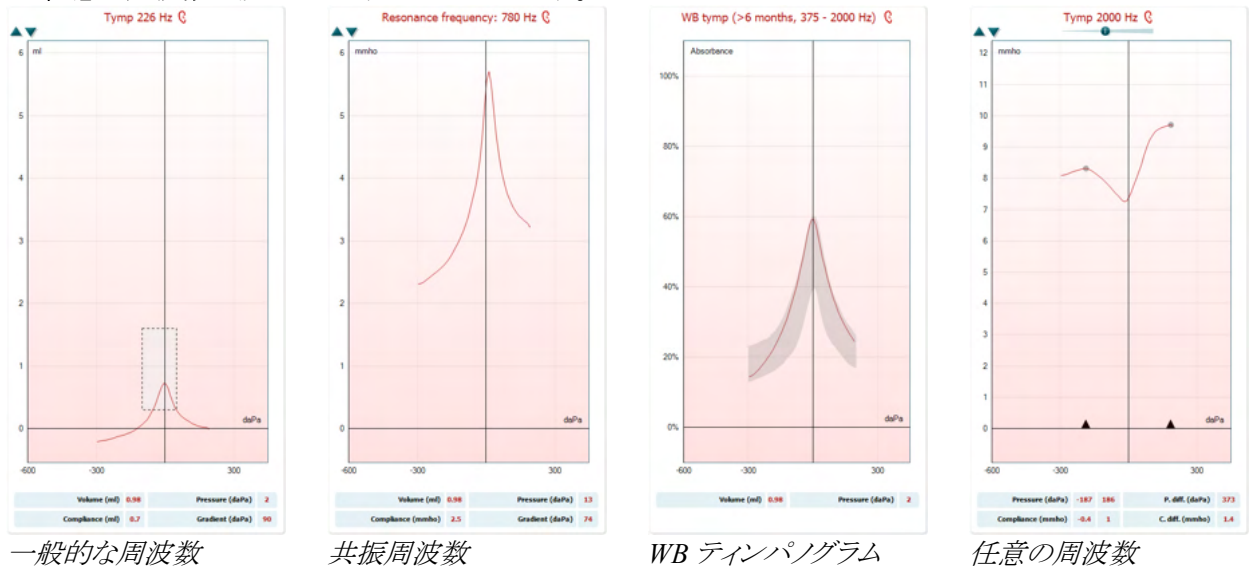

*226*、*678*、*800*、*1000 Hz*

**WB** ティンパノグラムは、測定範囲の平均波形です。6 か月未満の乳幼児では、800 ~ 2000 Hz の平均になりま す。6 か月以降の乳幼児および成人は、375 ~ 2000 Hz の平均となります。WB ティンパノグラムは、特に乳幼 児の OAE スクリーニング検査がリファーになる原因を見極める点で 1000 Hz ティンパノグラムよりも有効なことが 認められています。

WB ティンパノグラムは従来の周波数(乳幼児では 1000 Hz、小児から成人では 226 Hz)よりもノイズの影響が少 なく、また信頼性の高い情報を提供します。Sanford et al.[3](#page-60-0) は、新生児聴覚スクリーニング検査の経過観察診断 では、WB ティンパノグラムの導入を検討するように推奨しています。

「任意の周波数」を選択すると、200 ~ 4000 Hz の範囲を 50 Hz 刻みで指定した周波数のティンパノグラムを表 示できます。この機能は適用ライセンスによって異なります。

<span id="page-60-0"></span><sup>&</sup>lt;sup>3</sup> Sanford et al., (2009). Sound-conduction effects on distortion-product otoacoustic emission screening outcomes in newborn infants: Test performance of wideband acoustic transfer functions and 1-kHz tympanometry. *Ear & Hearing, 30*, 635-652.

# wllwwwl

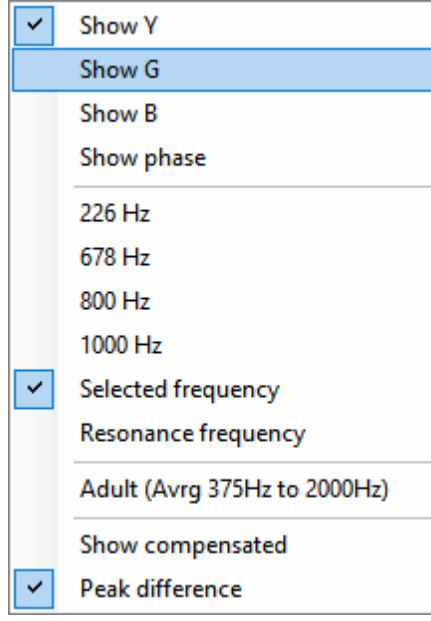

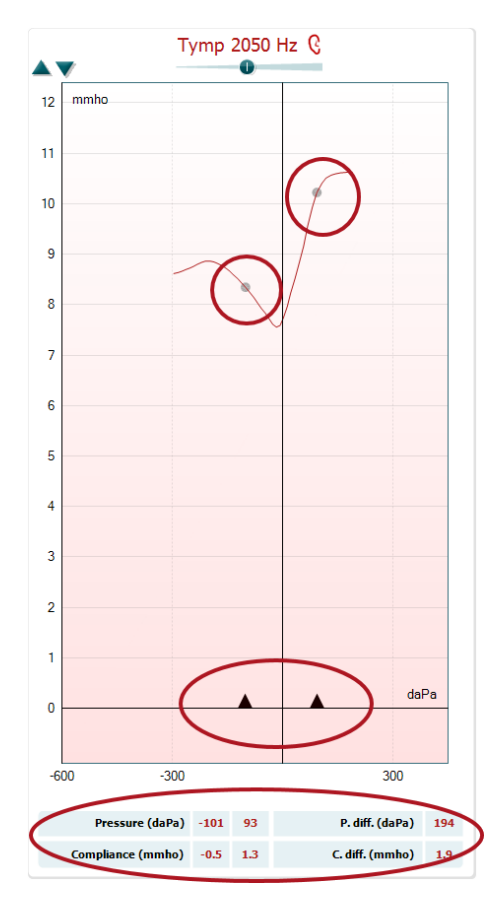

ティンパノグラムの画面で右クリックすると、メニューが表示されます。 利用可能な項目は以下のとおりです。

- 「**Y** の表示(**Show Y**)」は、アドミタンス値を表示します。
- 「**G** の表示(**Show G**)」は、コンダクタンス(アドミタンスベクトルの実 数部)を表示します。
- 「**B** の表示(**Show B**)」は、サセプタンス(アドミタンスベクトルの虚数 部)を表示します。
- 「位相の表示(**Show Phase**)」は、位相(アドミタンスベクトルの角度) を表示します。

ティンパノグラムの下に表示される情報は、常にアドミタンス波形 Y から取られます。

- 「**226Hz**」は、3D ティンパノメトリーから 226 Hz ティンパノグラムを 表示します。
- 「**678Hz**」は、3D ティンパノメトリーから 678 Hz ティンパノグラムを 表示します。
- 「**800Hz**」は、3D ティンパノメトリーから 800 Hz ティンパノグラムを 表示します。
- 「**1000Hz**」は、3D ティンパノメトリーから 1000 Hz ティンパノグラムを 表示します。
- 「任意の周波数(**Selected frequency**)」は、200 ~ 4000 Hz の範囲 を 50 Hz 刻みで指定した周波数のティンパノグラムを表示します。 周波数は、ティンパノグラム上部にあるスライダーまたはキーボード の矢印で変更できます。
- 「共振周波数(**Resonance frequency**)」は、3D ティンパノメトリー から、ピーク圧で最小の共振周波数で取得されたティンパノグラム を表示します。
- 「大人(**375Hz** ~ **2000Hz** 平均)(**Adult (Avrg 375Hz to 2000Hz)**)」は、375 ~ 2000 Hz の WB ティンパノグラム(平均ティン パノグラム)を表示します。当該検査プロトコルが、年齢 6 か月以上 に有効な校正値を使用する場合にのみ有効です。
- 「小児(**800Hz** ~ **2000Hz** 平均)(**Child (Avrg 800Hz to 2000Hz)**)」は、800 ~ 2000 Hz の WB ティンパノグラム(平均ティン パノグラム)を表示します。当該検査プロトコルが、年齢 6 か月まで に有効な校正値を使用する場合にのみ有効です。
- 「補正済みの表示(**Show compensated**)」は、補正されたティンパノ グラムの基線を表示します。より高いプローブ音周波数で測定する と、通常、ティンパノグラムの低圧力側の端が高圧力側の端よりも大 幅に低くなります。その場合、ティンパノグラムを完全に表示するに は、補正なしで表示することを推奨します。

- 「ピーク差(**Peak difference**)」を選択すると、ティンパノグラムの X 軸上にある矢印で移動できる 2 個のマーカーが表示されます。 矢印を動かして波形上のピークに合わせると、ティンパノグラム下の 表に「P. diff.(ピーク差)」および「C.diff.(コンプライアンス差)」が示 されます。ティンパノグラム下に表示される情報は、選択された波形 から取られます。

上矢印ボタンと下矢印ボタンでティンパノグラムの Y 軸の縮尺を調整 できます。

測定値の表には、以下の値が示されます。

- 「**V**」、つまり「容積(**Volume**)」は等価外耳道容積です。
- 「**C**」、つまり「コンプライアンス(**Compliance**)」は、ピーク補正後の 静的音響アドミタンス値です。すなわち、基線が補正されたティン パノグラムが表示されている場合、「**C**」はピークのコンプライアンス 値です。平均ティンパノグラムのピークコンプライアンス(またはピー クアブゾーバンス)は算出されません。
- 「**P**」、つまり「圧力(**Pressure**)」は、ピーク(最大コンプライアンス) 検出時の圧力です。
- 「**G**」、つまり「勾配(**Gradient**)」は、圧力値の勾配の表示を選択し た場合は、ピークが補正された静的音響アドミタンス値の半分の 高さでのティンパノグラムの幅を表します。傾きをコンプライアンス 値として示すために選択した場合は、ピーク圧から両側 50 daPa 離れた位置の 2 つの補正済みアドミタンス値の平均を表します。 平均ティンパノグラムの勾配は算出されません。

なお、「ピーク差」を有効にすると、表の項目が変化します。

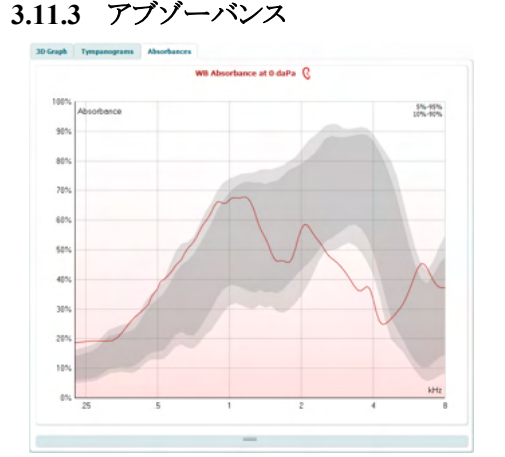

「アブゾーバンス」タブには、3D ティンパノメトリーから取得された、無 加圧やピーク圧でのアブゾーバンスが周波数の関数として表示され ます。波形を標準データセットと照合することで、中耳の状態の概要 をすばやく把握できます。

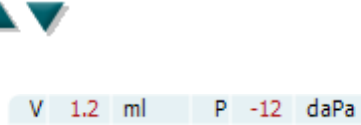

G 69 daPa

 $C = 0.7$  ml

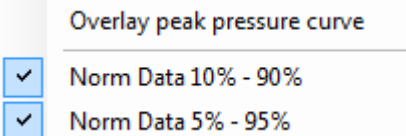

ティンパノグラムの画面で右クリックすると、メニューが開きます。 利用可能な項目は以下のとおりです。

- 「無加圧波形の表示(**Overlay peak pressure curve**)」で、ピーク圧 のアブゾーバンス波形が無加圧の波形に重ね表示されます。
- 「標準データ **10%** ~ **90%**(**Norm Data 10% 90%**)」で、正規 母集団の 10% ~ 90% が含まれる標準データの幅が示されます。
- 「標準データ **5%** ~ **95%**(**Norm Data 5% 95%**)」で、正規 母集団の 5% ~ 95% が含まれる標準データの幅が示されます。

サンプル波形は、特定の病変時にアブゾーバンス波形が示すパター ンの例です。例の説明とアブゾーバンスグラフの間でマウスを上下に ドラッグすると、図を拡大縮小できます。サンプルを選択すると、測定 値付きで表示されます。

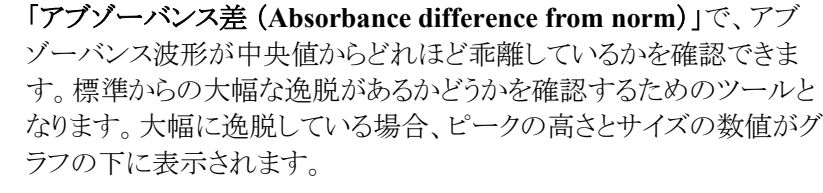

計算は、Merchant らによる研究(2015)[4](#page-63-0) に基づいています。詳しい 計算式の説明については、論文を参照してください。 この機能は適用ライセンスによって異なります。

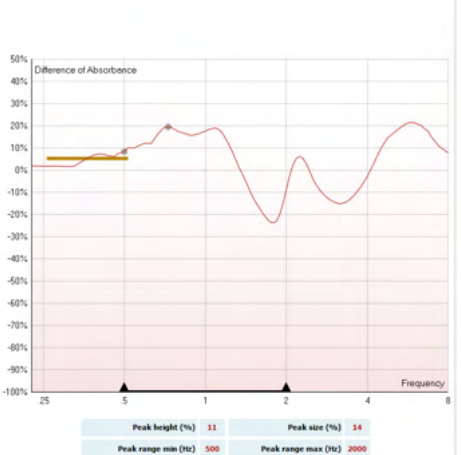

Absorbance difference from norm C

<span id="page-63-0"></span><sup>4</sup> Merchant et. al. (2015). Power Reflectance as a Screening Tool for the Diagnosis of Superior Semicircular Canal Dehiscence. *Otology & Neurotology.*

### Mondon

#### **3.11.4 WBA**データのアップロードと標準データセットの作成

Titan Suite 3.6 では、研究用 WBA データを用いて WBT をカスタマイズする機能が新たに導入されました。これ により、各施設で測定値をカスタマイズできるようになります。

これを実行するには、WBT データを.m ファイルに保存し、ローカルフォルダーに保存してアクセスしやすくしま す。年齢層ごとに 25 以上のデータセットの使用を推奨しますが、アップロードに制限はありません。

#### 「メニュー」**>**「セットアップ」**>**「アブゾーバンス標準データ(**Absorbance normative data**)」**>**「新規作成 (**Generate new…**)」

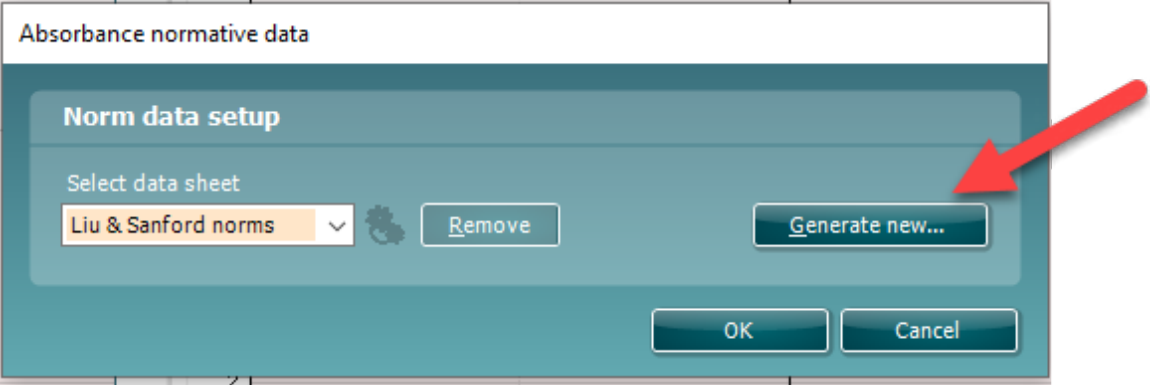

.m ファイルが存在するフォルダーを選択する場合、アップロードするファイルが多い場合には時間を要しま す。アップロードが完了すると、別画面に異なる年齢層に分類されたデータが表示されます。

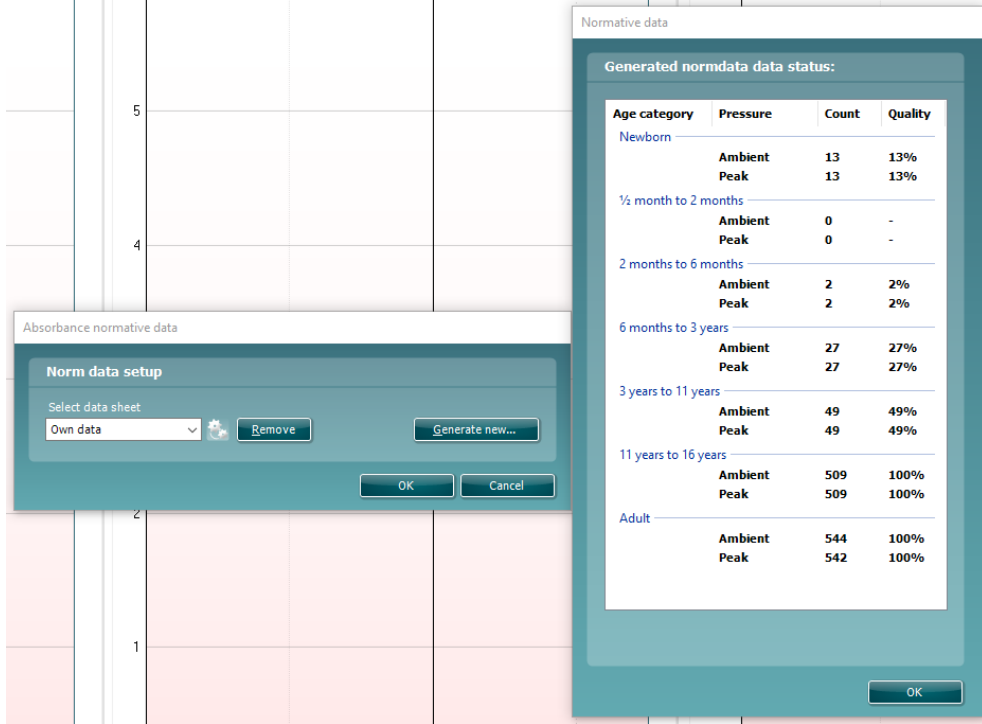

ファイル内のデータを確認して削除することは、いつでも可能です。アップロードされたファイルにさらにデータを 追加することはできません。.m ファイルを含む既存のフォルダーに新しいデータを追加し、Titan Suite で再度、 新しいデータを作成する必要があります。

### **DPOAE** モジュール

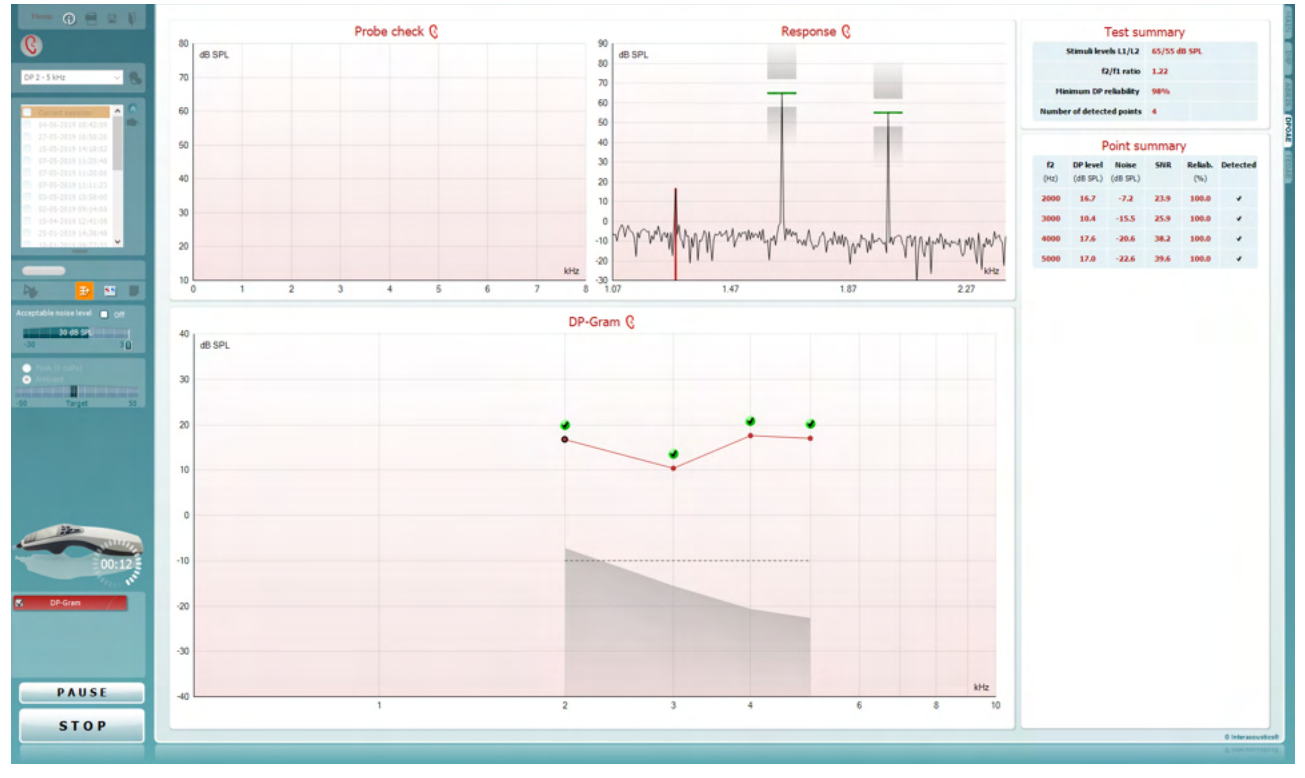

Titan Suite の「**DPOAE**」タブから以下の操作を実行できます。

Menu

 $\odot$ 

5

唒

圖

「メニュー(**Menu**)」には、「セットアップ」、「印刷」、「編集」、 「ヘルプ」の項目があります(詳細は、詳細説明書(英語版)を 参照してください)。

説明ガイドの表示アイコンを押すと説明ガイドが開き、当該検 査モジュールでの検査手順が表示されます。説明ガイドの設 定画面で個別に設定できます。

「セッションの印刷/出力」を選択すると、画面に表示中の検 査結果を既定のプリンターで直接印刷できます。検査プロトコ ルに印刷書式がリンクされていない場合、印刷書式を選択す るように求めるメッセージが表示されます(詳細は、詳細説明書 (英語版)を参照してください)。

「一般設定」から設定すると、「**PDF** に出力」アイコンが表示さ れます。画面に表示中の内容を PDF 文書に直接出力して、 PC に保存できます(詳細は、詳細説明書(英語版)を参照して ください)。

「保存して新規セッション」を選択すると、現在のセッションが Noah または OtoAccessデータベース(スタンドアローンモード 動作時は xml ファイル)に保存され、新規セッションが開始さ れます。

# Mondon

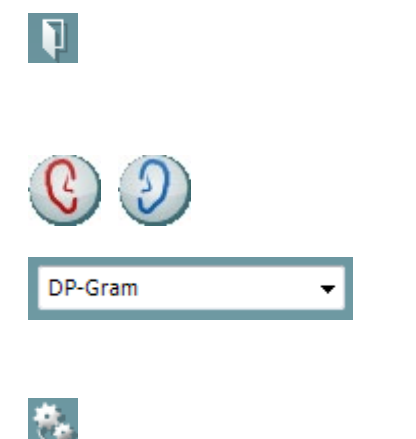

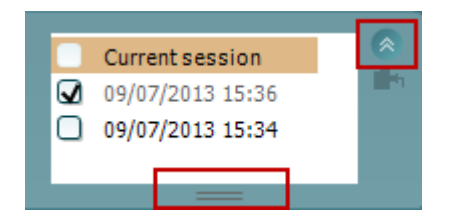

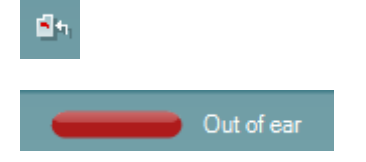

「保存して終了」を選択すると、現在のセッションが Noah また は OtoAccessデータベース(スタンドアローンモード動作時は xml ファイル)に保存され、Titan Suite が終了します。

「検査耳の切替え」を選択すると、すべての検査モジュールで 検査耳の左右が切り替わります。

プロトコルリストから、現在のセッションに使用する検査プロトコ ルを選択できます(詳細は、詳細説明書(英語版)を参照してく ださい)。

「一時設定」では、選択した検査プロトコルの設定を一時的に 変更できます。現在のセッションでのみ有効になります。変更 を行った後、検査画面に戻ると、検査プロトコル名の後にアス タリスク (\*) が表示されます。

セッション履歴から、過去のセッションや現在のセッション (**Current Session**)を確認できます。

履歴セッションのボックスは、マウスで下にドラッグして拡大した り、矢印ボタンをクリックして最小化または最大化したりできま す。

オレンジで強調表示されているセッションが、選択されている セッションです。 セッション日時の横のチェックボックスを選択 すると、グラフ上に履歴セッションが重ね表示されます。

「現在のセッションに進む」を選択すると、現在のセッションに 移行します。

プローブステータスが、色付きのバーと状態の説明で示されま す。

プローブステータスが「プローブ未挿入(**Out of ear**)」の場合、 選択中の耳が色で示されます(青が左耳、赤が右耳)。プロー ブが「プローブ挿入中」と検出された場合、バーは緑です。「プ ローブ詰まり」、「プローブ密閉不足」、または「ノイズが多すぎ ます」の場合、バーはオレンジです。プローブが検出されない 場合、ステータスバーはグレーになります。

プローブステータスの詳細は、第 3.3 章を参照してください。

 $\rightarrow$ 

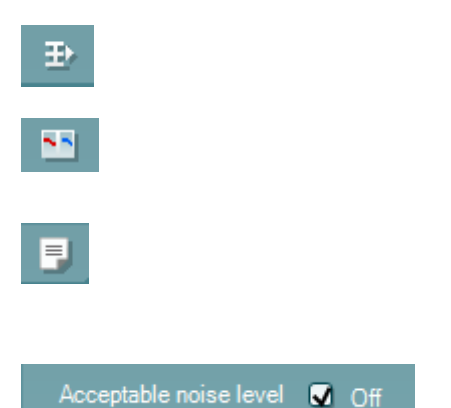

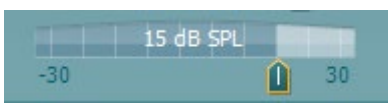

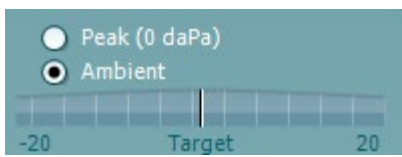

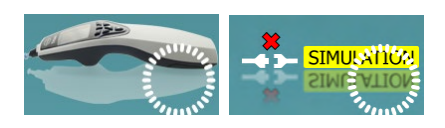

強制スタート機能は、プローブステータスが「プローブ挿入中」 にならなくても OAE 測定を強制的に開始するときに使用しま す。被検者に PE チューブを用いる場合に使用できます。強制 スタート機能を作動させるには、このアイコンを押すか、ショル ダーボックスのボタンを3秒間長押ししします。

注記: 強制スタート機能を使用する場合、刺激レベルは、被検 者の外耳道容積ではなく、711 カプラーでのプローブ校正値 によって決定されます。

概要表示への切替えでは、検査結果グラフと検査概要表付き の検査結果グラフで表示が切り替わります。

両耳表示への切替えでは、片耳の結果と両耳の結果で表示 が切り替わります。

レポート編集アイコンを選択すると、現在のセッションまたは履 歴セッションにメモを追加して保存できる画面が別に開きま す。

「許容ノイズレベル(**Acceptable noise level**) 」「オフ」のチェック ボックスにチェックを入れると、記録された測定値のノイズがど れほど多くても、測定値の除去は一切行われません。

「許容ノイズレベル」スライダーを使用すれば、ノイズが多すぎ ると判定される許容ノイズレベルの限界を -30 ~ +30 dB SPL の範囲で設定できます。VU メーターは現在のノイズレベルを 示し、設定された限界レベルを超えるとオレンジ色で表示され ます。

圧力インジケーターで、検査が無加圧、ピーク圧のどちらで動 作しているかを確認できます。目標値インジケーターで、圧力 と目標値との差分を確認できます。

ピーク圧は、加圧式 **OAE** 検査の実施を決定したときに、選択 してください。ピーク圧を用いる検査を実施する前に、IMP モ ジュールで検査耳のティンパノメトリーを実行する必要がありま す。

本体画像で、本体の接続状態が確認できます。シミュレーショ ンモードが有効になっている場合、「**SIMULATION**」と表示さ れます。

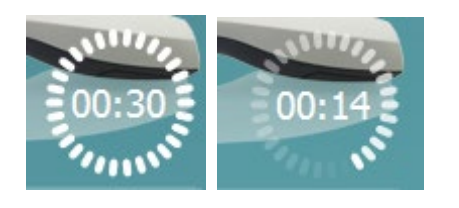

タイマー画像で、DPOAE 検査が開始される前から自動的に終 了するまでの残り時間が確認できます。検査中は、タイマーが ゼロに向かってカウントダウンしていきます。検査中にタイマー をクリックすると、カウントダウンを無効化できます。カウントダウ ンを無効化されたタイマーはカウントアップし始め、経過した検 査時間を示すようになります。その後、検査は検査者が手動で 停止するまで続行されます。

測定値がリジェクトされている間は、タイマーのカウントが停止 します。許容ノイズレベルの設定および検査プロトコルで設定 した呈示レベル許容誤差に応じて、アーチファクトがリジェクト されます。

プロトコルリストから、現在のセッションに使用する検査プロトコ ルを選択できます。検査画面領域に表示される検査は、選択 した耳によって青または赤で強調表示されます。

チェックマークが付いている検査が、「開始」を押すと実行され ます。検査中は、終了した検査からチェックマークが自動的に 外れていきます。「開始」を押す前に、実行したくない検査は チェックマークを外しておいてください。

白のチェックマークは、対象の検査で(少なくとも一部の)検査 結果が保存されたことを示します。

「一時停止(**PAUSE**)」ボタンは、検査開始後に使用可能にな ります。検査中に押すと、検査は中断します。

「開始(**START**)」ボタンと「停止(**STOP**)」ボタンは、検査を開 始および停止する際に使用します。

「プローブチェック(**Probe check**)」グラフで、検査前および 検査後に被検者の耳へのプローブ挿入状態を視覚的に確認 できます。

検査中は、プローブチェックは作動しないため、グラフに波形 は表示されません。

検査後に相関値が表示されるので、検査中のプローブ挿入 状態の良否を推測できます。

本体で検査および保存し、PC に転送した検査結果について は、プローブチェックグラフは表示されません。相関値のみを 利用できます。

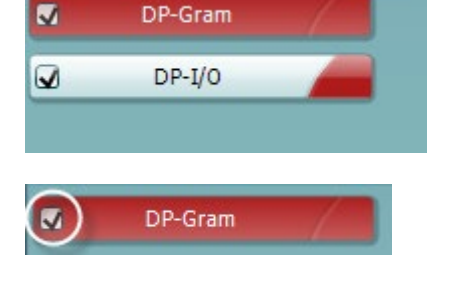

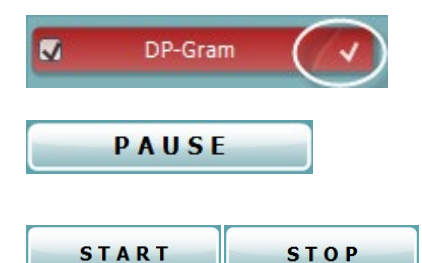

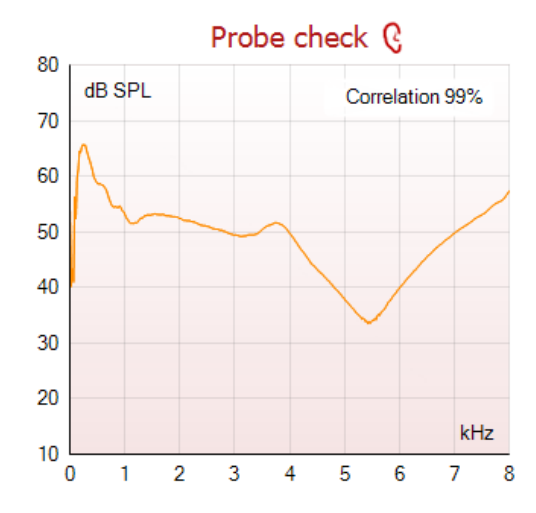

### Mondon

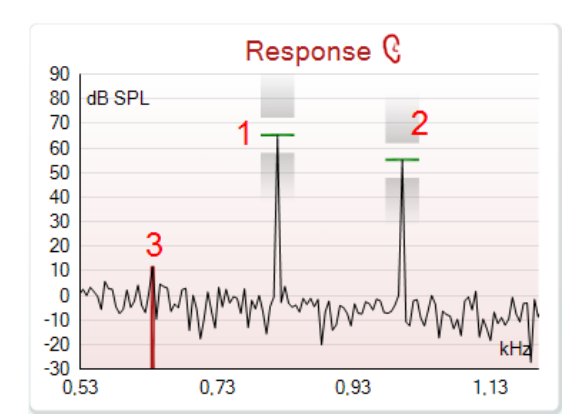

「レスポンス(**Response**)」グラフでは、プローブマイクで記録さ れた反応(dB SPL 単位)が周波数(Hz 単位)の関数として表 示されます。グラフが表示されるのは、現在の検査または選択 中のポイントに関連する周波数の範囲のみです。

- 1. **2** 種類の刺激音が、レスポンスグラフの 2 つのピークと して簡単に識別できます。
- 2. 刺激許容差の範囲が、刺激のピークの上下にある影 の付いた 2 つの領域で示されます。
- 3. 赤または青の線は、主な歪成分が予期される **DPOAE** 周波数を示しています。

詳細は、詳細説明書(英語版)を参照してください。

検査ポイントにマウスを合わせると、記録中または完了した 検査の詳細情報が表示されます。

詳細は、詳細説明書(英語版)を参照してください。

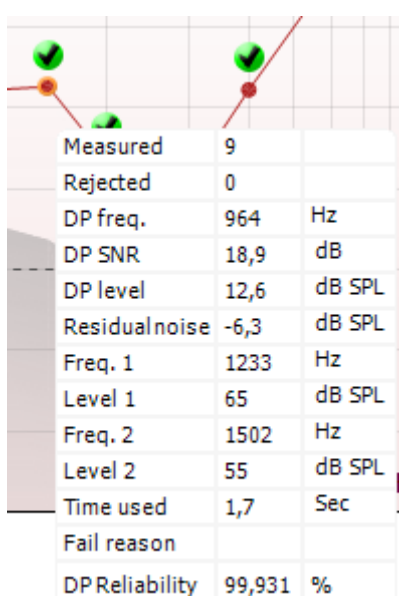

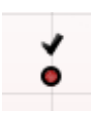

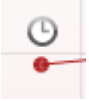

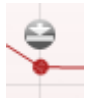

緑の丸の中の黒のチェックマークは、**DP** 検出チェックマーク で、指定された基準を測定値が満たしたため、当該周波数で はこれ以上の測定を実施しないことを示します。

黒のチェックマークは、**DP** 検出チェックマークで、指定された 基準を測定値は満たしたが、検査時間が経過するか、手動で 中止されるまで検査は継続されることを示します。

時計のタイムアウトマークは、そのポイントでは指定された基準 に達する前に所定の時間が経過し、そのまま検査が終了した ことを示します。インジケーターの表示は、一般設定で設定で きます。

線に向かう矢印の残留ノイズマークは、残留ノイズが限界に 達したため、検査が終了したことを示します。インジケーターの 表示は、一般設定で設定できます。

### whenhal

マウスをグラフの上にドラッグして、スクロールホイールを回す と、反応および DP グラムの表示を拡大/縮小できます。拡大 を有効にすると、グラフを周波数軸の方向にドラッグできます。

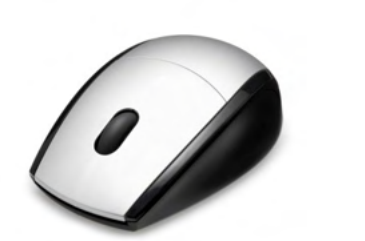

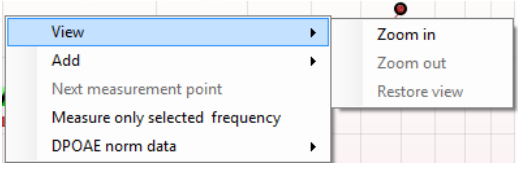

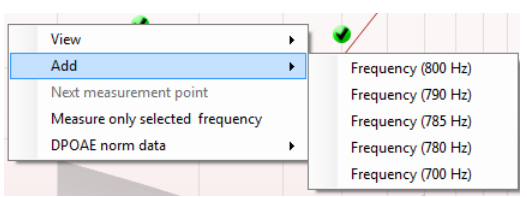

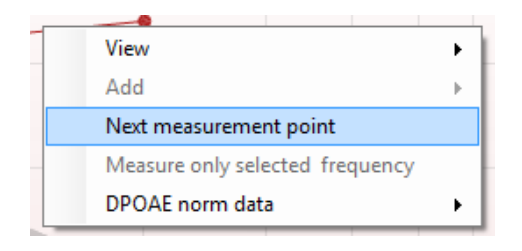

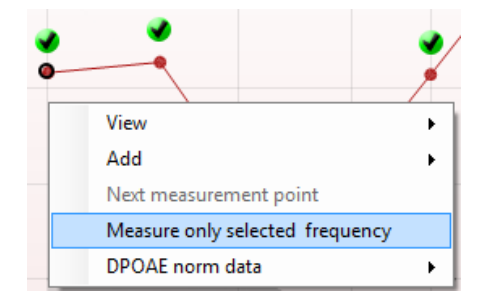

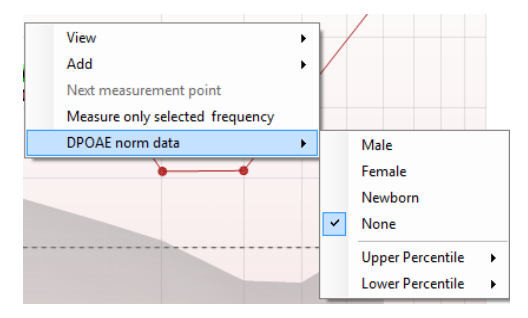

DP グラムを右クリックすると、以下の項目が表示されます。

マウスのスクロールホイールで、周波数軸方向に拡大/縮小 できます。加えて、右クリックメニューから「拡大(**Zoom in**)」、 「縮小(**Zoom out**)」、「表示の復元(**Restore view**)」を選択で きます。

標準の検査プロトコルによる検査が終了した後、「追加(**Add**)」 で別の周波数を追加できます。検査したい周波数の上にマウ スを合わせて、右クリックします。「追加」をクリックし、検査に使 用する周波数をリストから選択します。1 種類以上の周波数を 追加すると、「開始」ボタンが「続行」に変化します。「続行」をク リックすると、追加したすべての周波数での検査が時間制限な しで実行されます。追加した周波数(ポイント)を十分に検査し たら、「停止」を押します。

「次の測定ポイント(**Next measurement point**)」を選択すると、 自動検査手順を中断し、次の周波数で直ちに検査が開始され ます。プロトコルで最大検査ポイントが選択済みの場合にのみ 利用できます。

#### 「選択された周波数のみを検査(**Measure only selected**

**frequency**)」を選択すると、現在選択中の検査ポイントのみが 再検査されます。

再検査する検査ポイントを右クリックで選択してください。選択 された検査ポイントは、黒い丸で囲まれます。選択したポイント が時間制限なしで測定されます。「停止」をクリックすると、検査 は停止します。

「**DPOAE** 標準データ(**DPOAE norm data**)」では、DP グラム に表示される DP 標準データを変更できます。

# Mondon

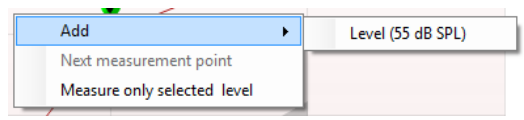

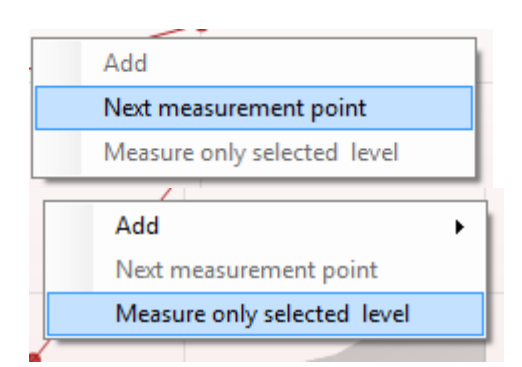

### **Test summary**

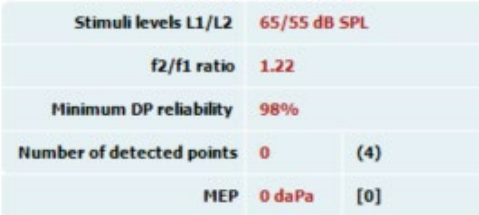

#### Point summary

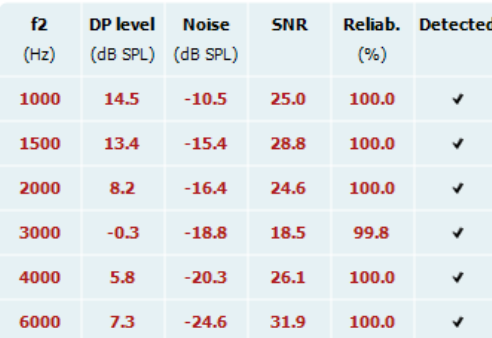

DP 入出力グラフを右クリックすると、以下の項目が表示されま す。

標準の検査プロトコルによる検査が終了した後、「追加(**Add**)」 で別の刺激レベルを追加できます。検査したい周波数の上に マウスをドラッグして、右クリックします。「追加」をクリックし、追 加の検査に使用する刺激レベルを選択します。1 種類以上の 刺激レベルを追加すると、「開始」が「続行」に変化します。「続 行」をクリックすると、挿入したすべての刺激レベルでの検査が 時間制限なしで実行されます。追加ポイントを十分に 検査し たら、「停止」を押します。

「次の測定ポイント(**Next measurement point**)」を選択すると、 自動検査手順が中断し、次の刺激レベルで直ちに検査が開 始されます。プロトコルで最大検査ポイントが選択済みの場合 にのみ利用できます。

「選択された周波数のみを検査(**Measure only selected** 

**frequency**)」を選択すると、現在選択中の検査ポイントのみが 再検査されます。再検査する検査ポイントを右クリックで選択し てください。選択された検査ポイントは、黒い丸で囲まれます。 「続行」ボタン(最初は「開始」ボタン)を押すと、選択したポイン トが時間制限なしで測定されます。「停止」をクリックすると、 検査は停止します。

「検査概要(**Test summary**)」表の一部の項目の横には、検査 プロトコルで定義された最低限の検査要件が表示されます。 かっこ付きの数値として示されますが、検査中に最低限の要件 が満たされるとチェックマークに変わります。 ピーク圧で測定する場合、中耳圧(**MEP**)の値は実際の圧力 で、[ ] 内の値はティンパノグラムの目標圧力です。

「ポイント概要(**Point Summary**)」表には、「f2」検査周波数、 「DP レベル(DP level)」、「ノイズ(Noise)」、「S/N 比(SNR)」、 「信頼度(Reliability)」が表示されます。「検出済み (**Detected**)」列には、指定された周波数が、検査プロトコルで 設定された基準を満たした場合にチェックマークが付きます。

「DP レベル」、「ノイズ」、「S/N 比」では、生データが丸め処理 されています。そのため、算出した S/N 比の値が、「DP レベ ル」から「ノイズ」を差し引いた値と必ず等しくなるとは限りませ  $\lambda$
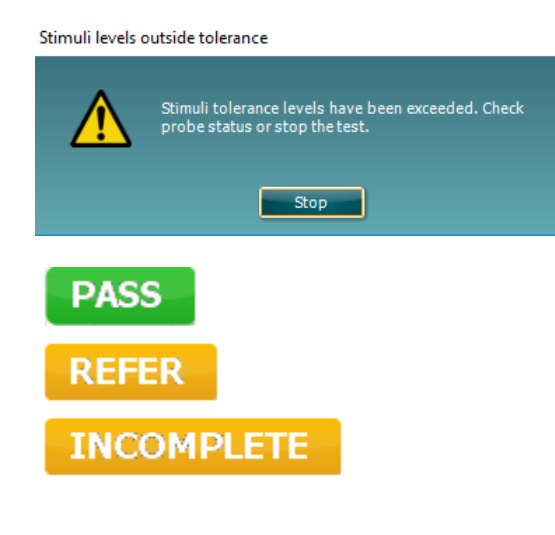

刺激レベルが、検査プロトコル設定で定義された許容差を超 えている場合、「刺激レベルが許容範囲外です(**Stimuli levels outside tolerance**)」画面が表示されます。

「停止(**Stop**)」をクリックすると、検査は停止します。 プローブ挿入状態をチェックして、検査を再試行してください。

検査が終了するとすぐに、「パス(PASS)」、「リファー (REFER)」、「未完了(INCOMPLETE)」いずれかのスクリーニ ング結果が画面に表示されます。選択した検査プロトコルで 「パス/リファー有効化」チェックボックスを選択していない場 合は、これらの検査結果は表示されません。

検出結果の統計的有意性は、ユーザー定義の検査プロトコル で設定された以下の項目の組み合わせによって異なります。

項目:検査時間、刺激レベル、S/N 比、最低 DP レベル、DP 許容差、信頼度、パス判定に必要なポイント数、パス判定に必 要なポイント

### **TEOAE** モジュール

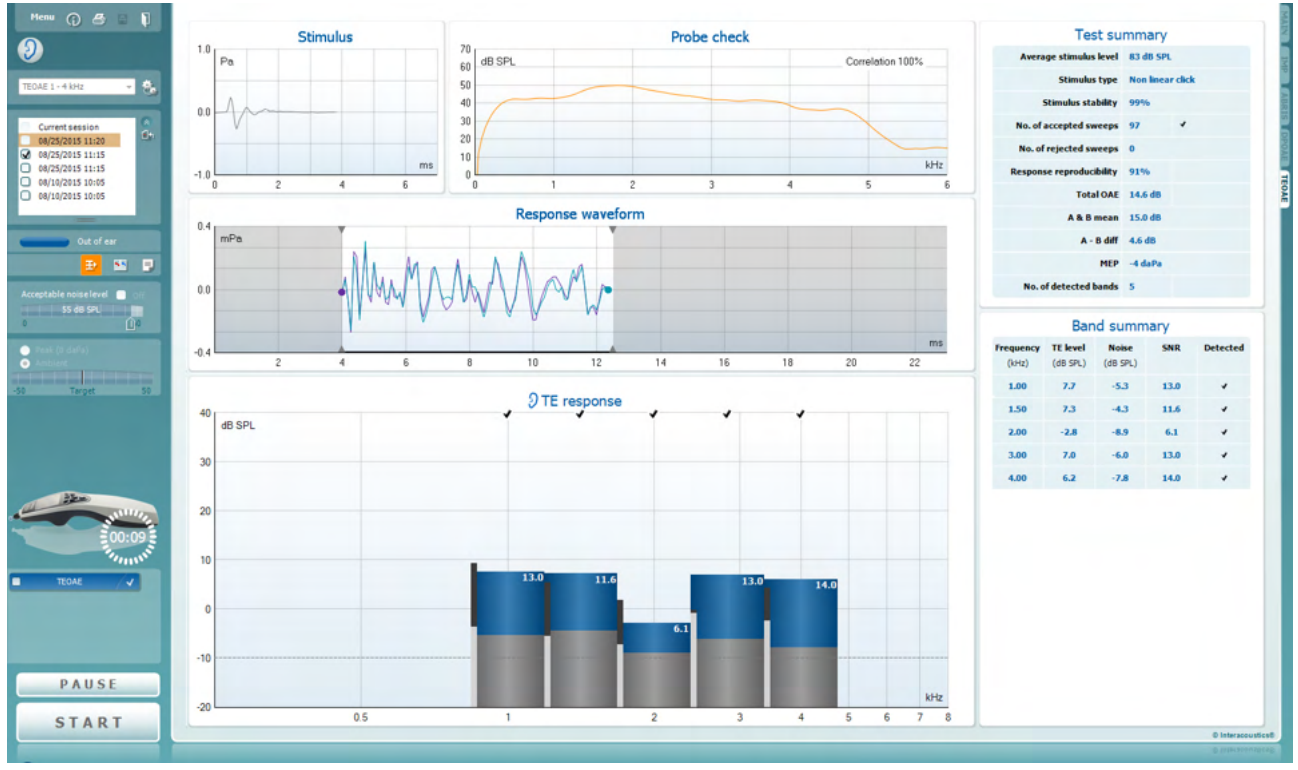

Titan Suite の「**TEOAE**」タブから以下の操作を実行できます。

Menu

 $\odot$ 

Ą

PDF

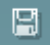

「メニュー(**Menu**)」には、「セットアップ」、「印刷」、「編集」、 「ヘルプ」の項目があります(詳細は、詳細説明書(英語版)を 参照してください)。

説明ガイドの表示アイコンを押すと説明ガイドが開き、当該検 査モジュールでの検査手順が表示されます。説明ガイドの設 定画面で個別に設定できます。

「セッションの印刷/出力」を選択すると、画面に表示中の検 査結果を既定のプリンターで直接印刷できます。検査プロトコ ルに印刷書式がリンクされていない場合、印刷書式を選択す るように求めるメッセージが表示されます(詳細は、詳細説明 書(英語版)を参照してください)。

「一般設定」から設定すると、「**PDF** に出力」アイコンが表示さ れます。画面に表示中の内容を PDF 文書に直接出力して、 PC に保存できます(詳細は、詳細説明書(英語版)を参照して ください)。

「保存して新規セッション」を選択すると、現在のセッションが Noah または OtoAccessデータベース(スタンドアローンモード 動作時は xml ファイル)に保存され、新規セッションが開始さ れます。

# Mondon

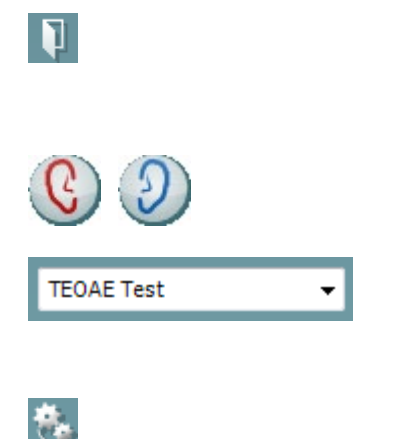

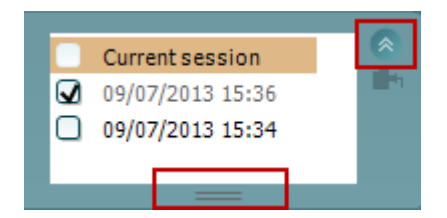

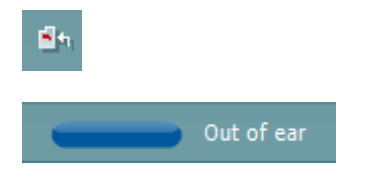

「保存して終了」を選択すると、現在のセッションが Noah また は OtoAccessデータベース(スタンドアローンモード動作時は xml ファイル)に保存され、Titan Suite が終了します。

「検査耳の切替え」を選択すると、すべての検査モジュールで 検査耳の左右が切り替わります。

プロトコルリストから、現在のセッションに使用する検査プロトコ ルを選択できます(詳細は、詳細説明書(英語版)を参照して ください)。

「一時設定」では、選択した検査プロトコルの設定を一時的に 変更できます。現在のセッションでのみ有効になります。変更 を行った後、検査画面に戻ると、検査プロトコル名の後にアス タリスク (\*) が表示されます。

セッション履歴から、過去のセッションや現在のセッション (**Current Session**)を確認できます。

履歴セッションのボックスは、マウスで下にドラッグして拡大し たり、矢印アイコンで最小化または最大化したりできます。

オレンジで強調表示されているセッションが、選択中のセッショ ンです。セッション日時の横のチェックボックスを選択すると、 グラフ上に履歴セッションが重ね表示されます。

「現在のセッションに進む」を選択すると、現在のセッションに 移行します。

プローブステータスが、色付きのバーと状態の説明で示されま す。

プローブステータスが「プローブ未挿入(**Out of ear**)」の場 合、選択中の耳が色で示されます(青が左耳、赤が右耳)。プ ローブが「プローブ挿入中」と検出された場合、バーは緑で す。「プローブ密閉不足」、または「ノイズ が多すぎます」の場合、バーはオレンジです。プローブが検出 されない場合、ステータスバーはグレーになります。

プローブステータスの詳細は、第 3.3 章を参照してください。

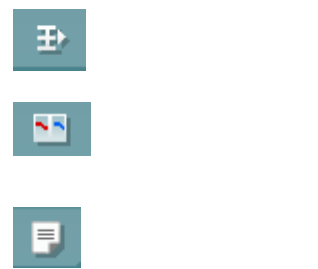

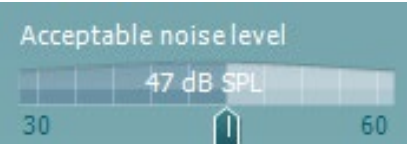

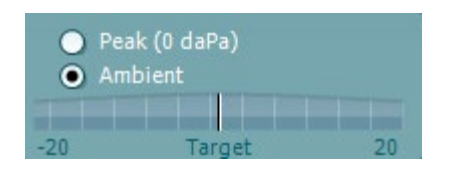

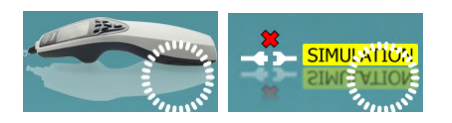

強制スタート機能は、プローブステータスが「プローブ挿入中」 にならなくても OAE 測定を強制的に開始するときに使用しま す。被検者に PE チューブを用いる場合に使用できます。強 制スタート機能を作動させるには、このアイコンを押すか、ショ ルダーボックスのボタンを 3 秒間長押ししします。

注記: 強制スタート機能を使用する場合、刺激レベルは、被 検者の外耳道容積ではなく、711 カプラーでのプローブ校正 値によって決定されます。

概要表示への切替えでは、検査結果グラフと検査概要表付き の検査結果グラフで表示が切り替わります。

両耳表示への切替えでは、片耳の結果と両耳の結果で表示 が切り替わります。

レポート編集アイコンを選択すると、現在のセッションまたは履 歴セッションにメモを追加して保存できる画面が別に開きま す。

「許容ノイズレベル」スライダーを使用すれば、許容ノイズレベ ルの限界を -30 ~ +60 dB SPL の範囲で設定できます。設定 した許容ノイズレベルを超えて記録されたスイープは、ノイズ が多すぎるものとして除去されます。

VU メーターは現在のノイズレベルを示し、設定された限界レ ベルを超えるとオレンジ色で表示されます。

圧力インジケーターで、検査が無加圧、ピーク圧のどちらで動 作しているかを確認できます。目標値インジケーターで、圧力 と目標値との差分を確認できます。

ピーク圧は、加圧式 **OAE** 検査の実施を決定したときに、選択 してください。ピーク圧を用いる検査を実施する前に、IMP モ ジュールで検査耳のティンパノメトリーを実行する必要がありま す。

本体画像で、本体の接続状態が確認できます。シミュレーショ ンモードが有効になっている場合、「**SIMULATION**」と表示さ れます。

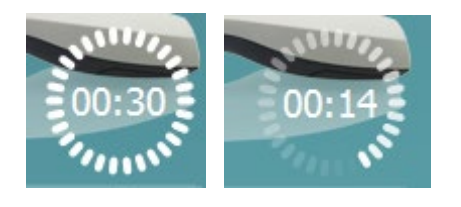

 $\overline{\mathbf{z}}$ **TEOAE 1**  $\overline{\mathbf{z}}$ TEOAE 2  $\bullet$ **TEOAE 1** 

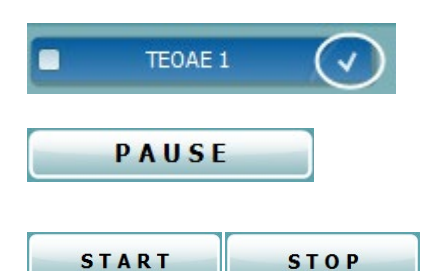

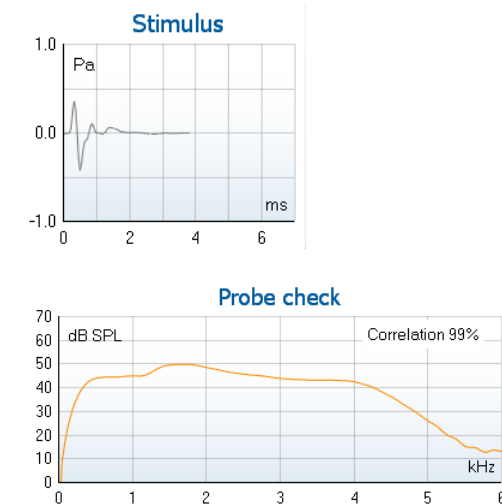

検査を開始する前から、タイマーの画像で、TEOAE 検査が自 動的に終了するまでの残り時間がわかります。検査実行中 は、タイマーがゼロに向かってカウントダウンしていきます。検 査実行中にタイマーをクリックすると、カウントダウンを無効化 できます。カウントダウンを無効化されたタイマーはカウントアッ プし始め、経過した検査時間を示すようになります。 その後、 検査は検査者が手動で停止するまで続行されます。

測定値がリジェクトされている間は、タイマーのカウントが停止 します。許容ノイズレベルの設定および検査プロトコルで設定 した呈示レベル許容誤差に応じて、アーチファクトがリジェクト されます。

プロトコルリストには、選択された検査プロトコルに含まれるす べての測定項目が表示されます。検査画面領域に表示される 検査は、選択した耳によって青または赤で強調表示されま す。

チェックマークが付いている検査が、「開始」を押すと実行され ます。検査中は、終了した検査からチェックマークが自動的に 外れていきます。「開始」を押す前に、実行したくない検査は チェックマークを外しておいてください。

白のチェックマークは、対象の検査で(少なくとも一部の)検査 結果が保存されたことを示します。

「一時停止(**PAUSE**)」ボタンは、検査開始後に使用可能にな ります。検査中に押すと、検査は中断します。

「開始(**START**)」ボタンと「停止(**STOP**)」ボタンは、検査を開 始および停止する際に使用します。

「刺激音(**Stimulus**)」グラフには、耳に呈示されているクリック 刺激が、音圧(Pa)の経時(ms)変化として表示されます。マウ スのスクロールホイールで、音圧 (y) 軸方向に拡大または縮小 できます。

「プローブチェック(**Probe check**)」グラフで、検査前、検査中、 および検査後に被検者の耳へのプローブ挿入状態を視覚的 に確認できます。

検査後に相関値が表示されるので、検査中のプローブ挿入 状態の良否を推測できます。

## Mondon

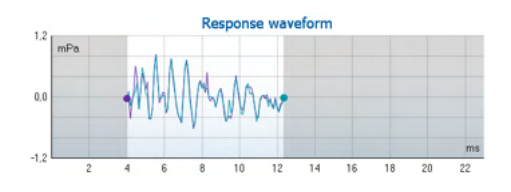

「レスポンス波形(**Response waveform**)」が、記録画面および 反応再現性範囲と共に表示されます。

矢印が、記録画面(開始時から停止時までの範囲)を示しま す。その外側の領域はグレー表示されます。記録開始または 停止時点を変更するには、検査開始前にグラフ上の矢印を マウスで動かします。

X 軸上の黒い線は、波形再現性(%)の計算対象となる画面を 示します。つまり、この範囲内の波形のみが、再現性の計算対 象となります。

各波形の端にある青緑色または紫色の円をクリックしてマウス を移動させると、グラフ内で波形を区別できます。

周波数帯域にマウスを合わせると、記録中または終了した 検査の詳細情報が表示されます。

「**S/N** 比」が、検査対象の周波数帯域ごとに dB 単位で計算さ れ、表示されます。

黒のチェックマークは、**TE** 検出チェックマークで、指定された 基準を測定値は満たしたが、検査時間が経過するか、手動で 中止されるまで検査は継続されることを示します。

マウスをグラフの上にドラッグして、スクロールホイールを回す と、すべてのグラフの表示を拡大/縮小できます。

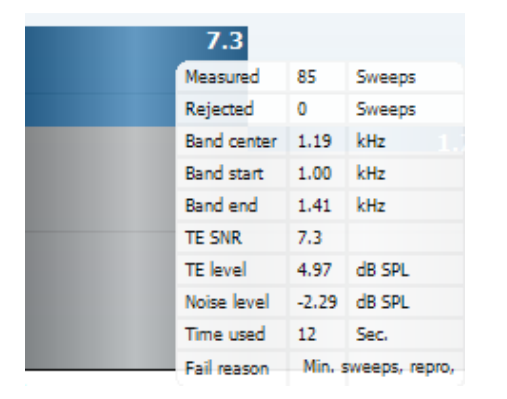

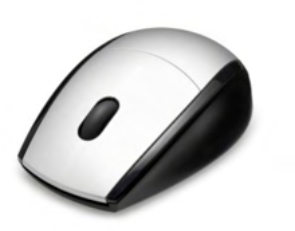

# Mondon

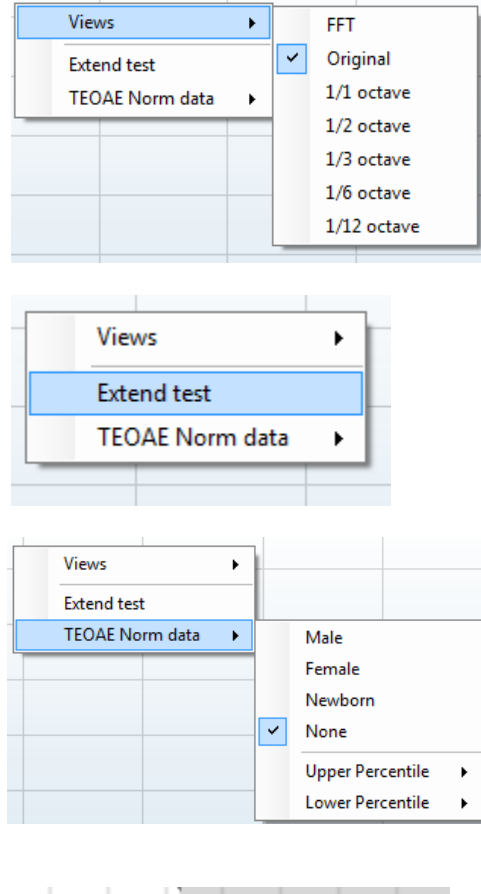

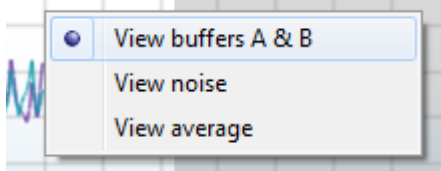

#### **Test summary**

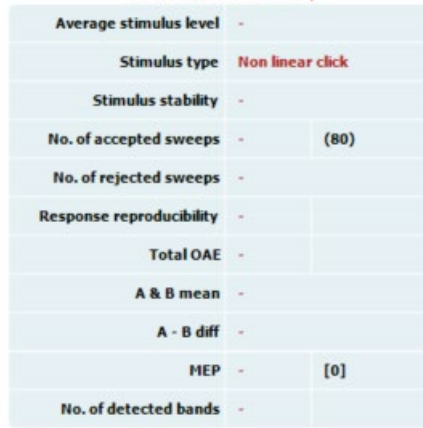

右クリックで TE レスポンスグラフの表示方法を変更できます。 プルダウンメニューには以下の項目があります。

「表示(**Views**)」では、「オリジナル(**Original**)」表示から 「**FFT**」ビュー、「**1/1** オクターブ(**1/1 octave**)」、「**1/2** オクターブ (**1/2 octave**)」、「**1/3** オクターブ(**1/3 octave**)」、「**1/6** オクター ブ(**1/6 octave**)」、「**1/12** オクターブ(**1/12 octave**)」帯域表示の いずれかに変更することができます。

「検査の延長(**Extend test**)」では、検査が自動的に終了する か、手動で停止された後に、検査を続行できます。カウンター が0に戻り、時間制限なしでカウントが始まります。「停止」を クリックすると、検査は停止します。「検査の延長」は、 検査プロトコルでパス/リファーが有効に設定されていない 場合にのみ利用できます。

「**TEOAE** 標準データ(**TEOAE Norm data**)」では、TE レスポ ンスグラフに表示される TE 標準データを変更できます。

レスポンス波形グラフで右クリックすると、表示内容を変更でき ます。

「バッファー **A &B** の表示(**View buffers A & B**)」は既定の 表示形式で、平均化された 2 種類の OAE 波形が重ね表示 されます。

「ノイズの表示(**View noise**)」を選択すると、波形のノイズが 表示されます(ノイズ = A バッファー-B バッファー)。 「平均の表示(**View average**)」を選択すると、A 波形と B 波形 の平均が表示されます。

「検査概要(**Test summary**)」表の一部の項目の横には、検査 プロトコルで定義された最低限の検査要件が表示されます。 かっこ付きの数値として示されますが、検査中に最低限の 要件が満たされるとチェックマークに変わります。 ピーク圧で測定する場合、中耳圧(**MEP**)の値は実際の圧力 で、「1内の値はティンパノグラムの目標圧力です。

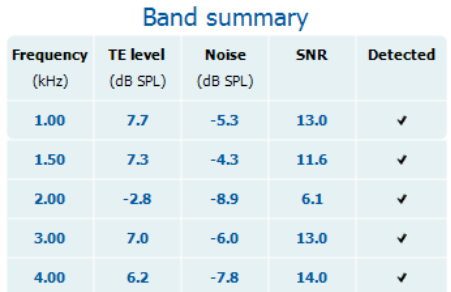

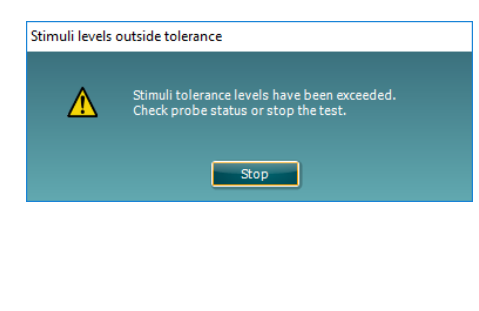

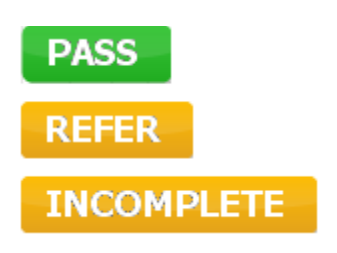

「帯域の概要(**Band summary**)」表には、検査周波数、「TE レ ベル(TE level)」、「ノイズ(Noise)」、「S/N 比(SNR)」が表示さ れます。「検出済み(**Detected**)」列には、指定された周波数 が、検査プロトコルで設定された基準を満たした場合にチェッ クマークが付きます。

「TE レベル」、「ノイズ」、「S/N 比」では、生データが丸め処理 されています。 そのため、算出した S/N 比の値が、「TE レベ ル」から「ノイズ」を差し引いた値と必ず等しくなるとは限りませ  $\lambda$ <sub>o</sub>

刺激レベルが、検査プロトコル設定で定義された許容差を超 えている場合、「刺激レベルが許容範囲外です(**Stimulus levels outside tolerance**)」画面が表示されます。

耳に挿入されたプローブ位置を調整してみください。プローブ を再挿入して、刺激レベルが許容差の範囲に収まった場合 は、画面が自動的に消えて、検査が続行されます。 「停止(**Stop**)」をクリックすると、検査は停止します。

検査が終了するとすぐに、「パス(PASS)」、「リファー (REFER)」、「未完了(INCOMPLETE)」いずれかのスクリーニ ング結果が画面に表示されます。選択した検査プロトコルで 「パス/リファー有効化」チェックボックスを選択していない場 合は、これらの検査結果は表示されません。

検出結果の統計的有意性は、ユーザー定義の検査プロトコル で設定された以下の項目の組み合わせによって異なります。

項目:検査時間、刺激レベル、S/N 比、記録画面、最小合計 OAE、最小再現性、最小 TE レベル、パス判定に必要な帯域 数、パス判定に必要な帯域

### **ABRIS** モジュール

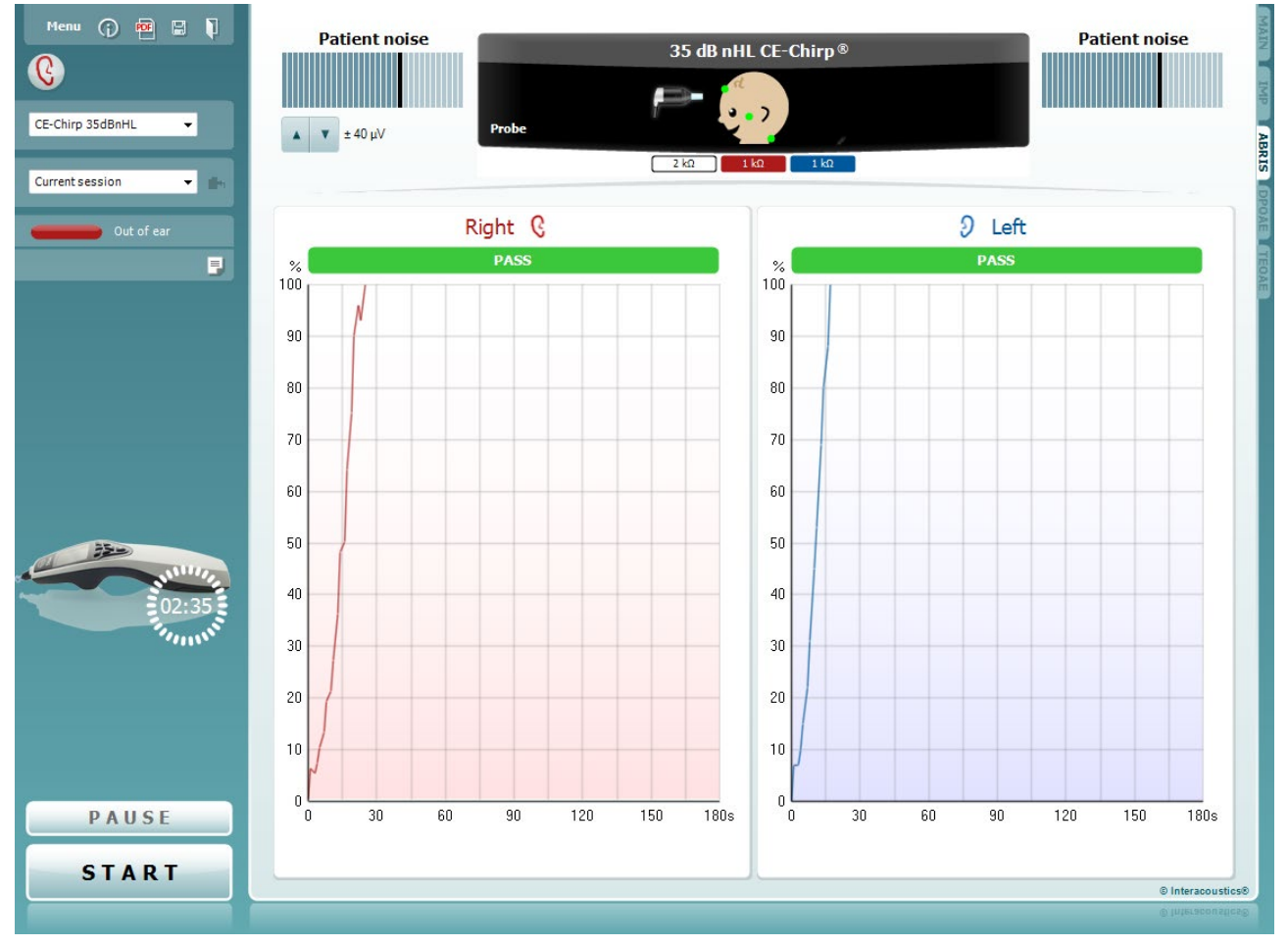

Titan Suite の「**ABRIS**」タブから以下の操作を実行できます。

Menu

 $\odot$ 

る

吧

「メニュー(**Menu**)」には、「セットアップ」、「印刷」、「編集」、「ヘル プ」の項目があります(詳細は、詳細説明書(英語版)を参照してく ださい)。

説明ガイドの表示アイコンを押すと説明ガイドが開き、当該検査モ ジュールでの検査手順が表示されます。説明ガイドの設定画面で 個別に設定できます。

「セッションの印刷/出力」を選択すると、画面に表示中の検査結 果を既定のプリンターで直接印刷できます。検査プロトコルに印刷 書式がリンクされていない場合、印刷書式を選択するように求めるメ ッセージが表示されます(詳細は、詳細説明書(英語版)を参照して ください)。

「一般設定」から設定すると、「**PDF** に出力」アイコンが表示されま す。画面に表示中の内容を PDF 文書に直接出力して、PC に保存 できます(詳細は、詳細説明書(英語版)を参照してください)。

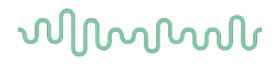

「保存して新規セッション」を選択すると、現在のセッションが Noah または OtoAccessデータベース(スタンドアローンモード動作時は xml ファイル)に保存され、新規セッションが開始されます。 「保存して終了」を選択すると、現在のセッションが Noah または OtoAccessデータベース(スタンドアローンモード動作時は xml ファ イル)に保存され、Titan Suite が終了します。

「検査耳の切替え」を選択すると、すべての検査モジュールで検査 耳の左右が切り替わります。トランスデューサーの設定によっては、 両耳に切り替えることもできます。

プロトコルリストから、現在のセッションに使用する検査プロトコルを 選択できます(詳細は、詳細説明書(英語版)を参照してください)。

セッション履歴から、過去のセッションや現在のセッション(**Current Session**)を確認できます。

「現在のセッションに進む」を選択すると、現在のセッションに移行し ます。

プローブステータスが、色付きのバーと状態の説明で示されます。 プローブステータスが「プローブ未挿入(**Out of ear**)」の場合、選択 中の耳が色で示されます(青が左耳、赤が右耳)。プローブが「プロ ーブ挿入中」と検出された場合、バーは緑です。「プローブ詰ま り」、「プローブ密閉不足」、または「ノイズが多すぎます」の場合、 バーはオレンジです。プローブが検出されない場合、ステータスバ ーはグレーになります。

プローブステータスの詳細は、第 3.3 章を参照してください。

レポート編集アイコンを選択すると、現在のセッションまたは履歴セ ッションにメモを追加して保存できる画面が別に開きます。

本体画像で、本体の接続状態が確認できます。シミュレーションモ ードが有効になっている場合、「**SIMULATION**」と表示されます。

タイマー画像で、自動 ABR 検査が開始される前から自動的に終了 するまでの残り時間が確認できます。検査中は、タイマーがゼロに 向かってカウントダウンしていきます。検査中にタイマーをクリックす ると、カウントダウンを無効化できます。カウントダウンを無効化され たタイマーはカウントアップし始め、経過した検査時間を示すように なります。その後、検査は検査者が手動で停止するまで続行されま す。

「一時停止(**PAUSE**)」ボタンは、検査開始後に使用可能になりま す。検査中に押すと、検査は中断します。

「開始(**START**)」、「停止(**STOP**)」ボタンは、セッションを開始およ び停止する際に使用します。

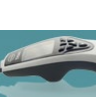

圖

П

CE-Chirp 35dBnHL

Current session

۵'n,

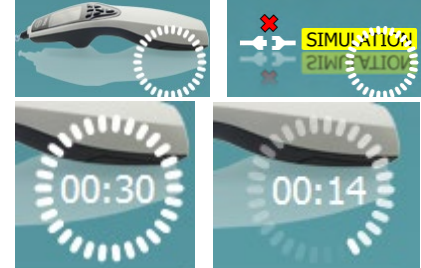

Out of ear

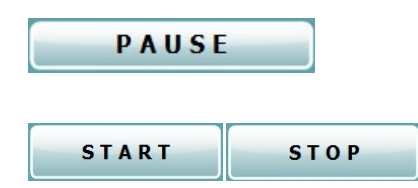

# wllwwwl

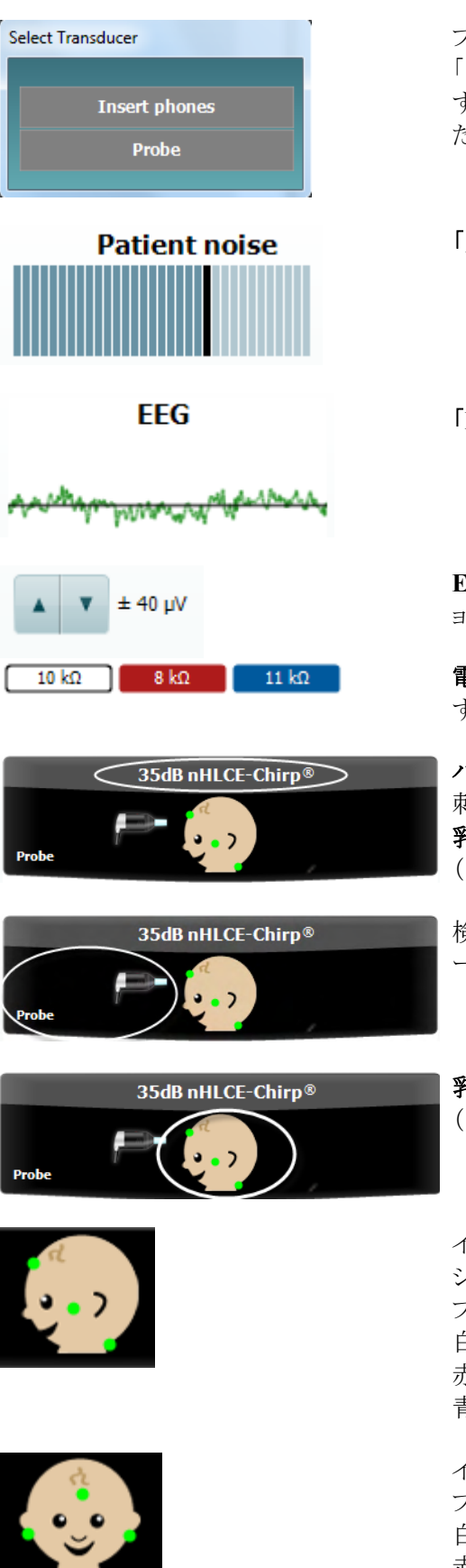

プリアンプに複数のトランスデューサーが接続されているときは、 「トランスデューサーの選択(Select Transducer)」画面が表示されま す。検査を開始する前に、使用するトランスデューサーを選択してく ださい。

「ノイズ(**Patient noise**)」には EEG ピーク値が表示されます。

「**EEG**」には生データの EEG が表示されます。

**EEG** リジェクションレベルが表示されます。矢印ボタンでリジェクシ ョンレベルを変更できます。

電極インピーダンス値が対応する電極(白、赤、青)別に表示されま す。

パラメーター表示領域には、検査に使用される刺激レベルおよび 刺激音が示されます。 乳幼児のイラストに3個の電極インピーダンス状態が表示されます (良好 = 緑、不良 = オレンジ)。

検査に使用中のトランスデューサー(プローブ、イヤカップ、インサ ートイヤホン)が表示されます。

乳幼児のイラストに3個の電極インピーダンス状態が表示されます (良好 = 緑、不良 = オレンジ)。電極モンタージュを示します。

イラストは、項部の電極モンタージュを示します。この電極モンター ジュでは両耳検査(両方の耳の同時検査)が可能です。 プリアンプにケーブルを以下のように接続してください。 白ケーブル: 頭頂(額の髪の生え際) 赤ケーブル: 頬 青ケーブル: 項部(襟首)

イラストは、乳様突起の電極モンタージュを示します。 プリアンプへはケーブルを以下のように接続してください。 白ケーブル: 頭頂(額の髪の生え際) 赤ケーブル: 右乳様突起 青ケーブル: 左乳様突起

D-0135424-B – 2023/12

⇔ Titan -取扱説明書 -JA **Page 79 - Page 79 - Page 79 - Page 79 - Page 79 - Page 79 - Page 79 - Page 79 - Page 79 - Page 79** 

# whenhal

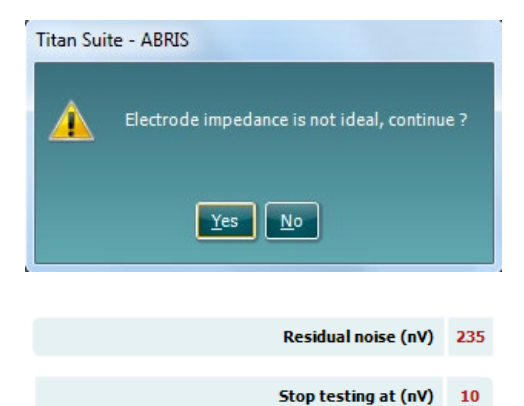

いずれかの電極インピーダンスのインジケーターがオレンジ(不良) で表示されている場合、「電極インピーダンスが最適ではありません (**Electrode impedance is not ideal**)」警告画面が表示されます。電 極インピーダンス値が不良でも検査を続行するかどうか確認されま す。

インピーダンスが適切でないと、検査時間が長くなったり、ノイズの 多い測定値が記録されたりする原因となります。

Titan Suite で有効になっている場合は、「残留ノイズ」および「残留 ノイズ停止基準」が表示されます。

「残留ノイズ(**Residual noise**)」は、検査の進捗に合わせて検査中 に更新されます。

「パス」が検出される前に「残留ノイズ」が「停止基準 **(nV)**(**Stop testing at (nV)**)」に達した場合、検査は自動的に停止され、表示 される検査結果は「リファー」となります。

残留ノイズレベルの確認方法の有効性については、以下の論文を 参照してください。

Elberling, C., & Don, M. (1984).Quality estimation of average auditory brainstem responses.*Scand Audiol, 13*, 187-197.

検査が終了するとすぐに、「パス(PASS)」、「リファー(REFER)」、 「未完了(INCOMPLETE)」いずれかのスクリーニング結果が画面 に表示されます。選択した検査プロトコルで「パス/リファー有効 化」チェックボックスを選択していない場合は、これらの結果は表示 されません。

標準の「CE-Chirp 35dBnHL」検査プロトコルの統計的有意性は 以下のとおりです。

・アルゴリズム感度:99.9%

ユーザー定義のプロトコルで初期設定時の検査プロトコルとは異な る設定や刺激を使用する場合、検出される結果は、検査プロトコル 設定で定義された以下の項目の組み合わせによって異なります。 検査時間、刺激音、刺激レベル、重み付け、残留ノイズ限界。

「**EEG** が高すぎます(**EEG is too high**)」は、EEG ピークレベルが 原因で測定値が除去されたことを示します。

「電極を再接続してください(**Reconnect electrode**)」は、いずれか の電極インピーダンスが非常に高いため、電極が皮膚と接触してい ないか、電極ケーブルが切断または損傷していることを示します。 メッセージが画面に表示されている間は、すべての測定値が除去さ れます。

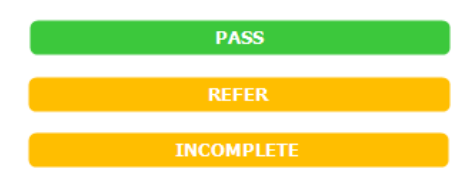

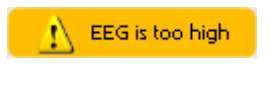

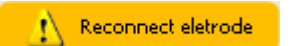

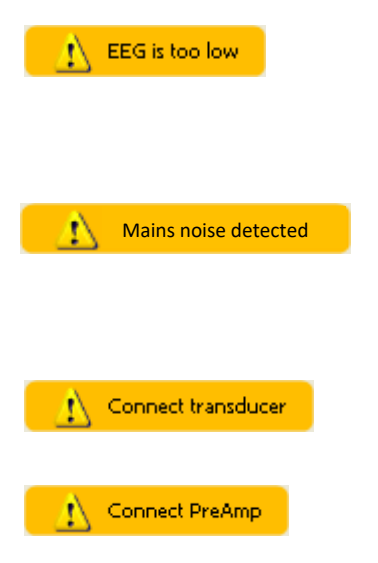

「**EEG** が低すぎます(**EEG is too low**)」は、電極間のインピーダン スが非常に低いため、2 個以上の電極がショートしている可能性が 高いことを示します。メッセージが画面に表示されている間は、すべ ての測定値が除去されます。

「主電源ノイズを検出しました(**Mains noise detected**)」は、アルゴリ ズムにより主電源による妨害が検出されたことを示します。メッセー ジが画面に表示されている間は、すべての測定値が除去されま す。

「トランスデューサーを接続してください(**Connect transducer**)」は、 プリアンプに接続されたトランスデューサーがないことを示します。

「プリアンプを接続してください(**Connect PreAmp**)」は、プリアンプ が本体に接続されていないことを示します。

# wllwwwl

### 3.15 印刷ウィザード

印刷ウィザードでは、印刷書式をカスタマイズするオプションがあり、各検査プロトコルに印刷書式をリンクさせる ことですぐに印刷することができます。印刷ウィザードへは 2 種類の方法で移動できます。

- a. 通常使用する印刷書式を作成する場合、既存の印刷書式を指定する場合: 検査モジュールタブ(IMP、DPOAE、TEOAE、ABRIS)のいずれかのメニュー **|** 印刷 **|** 印刷ウィザードへ 移動してください。
- b. 印刷書式を作成する場合、既存の検査プロトコルを指定して特定の検査プロトコルにリンクさせる場合: 特定の検査プロトコルに関連する検査モジュールタブ(IMP、DPOAE、TEOAE、ABRIS)へ移動し、 メニュー **|** セットアップ **|** プロトコル設定を選択してください。プルダウンリストから特定の検査プロトコルを 選択し、画面下部にある印刷ウィザードを選択してください。

印刷ウィザード画面が開き、以下の情報と機能が表示されます。

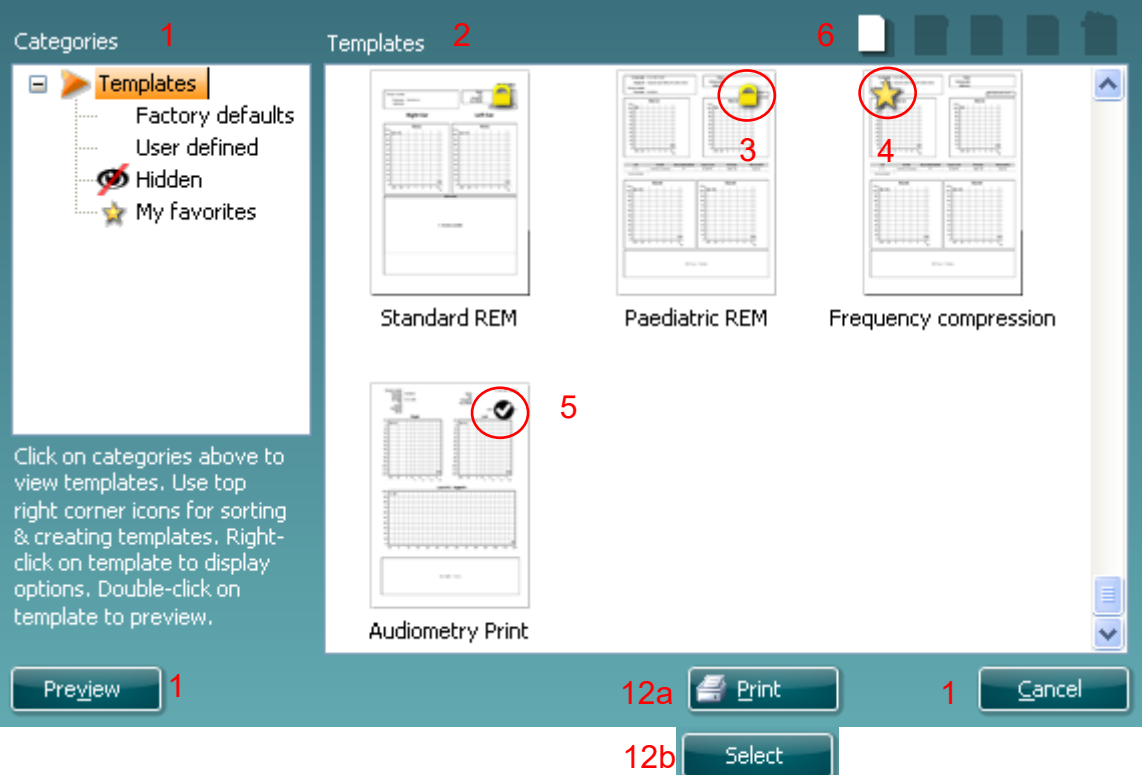

- 1. 分類 を選択できます
	- 書式は使用可能なすべての印刷書式を表示します。
	- 工場出荷時設定は標準の印刷書式のみ表示します。
	- ユーザー定義はカスタマイズされた印刷書式のみ表示します。
	- 非表示は非表示の印刷書式を表示します。
	- お気に入りはお気に入りにマークされた印刷書式のみ表示します。
- 2. 選択した分類に応じて使用可能な印刷書式が書式領域に表示されます。
- 3. 標準搭載の印刷書式は、ロックアイコンで識別できます。標準の印刷書式が用意されていることで印刷 書式を作成する必要がありません。ただし、編集する場合は新しい名前で再保存してください。ユーザ 一定義または作成済みの印刷書式を選択し、右クリックメニューで読取専用を選択すると、ロックアイコ ンが表示され、読取専用に設定できます。ユーザー定義の印刷書式では、読取専用の設定を同様の 手順に従って解除することもできます。

## Mondon

- 4. お気に入りに追加された印刷書式には星印が付きます。お気に入りに印刷書式を追加することで頻繁 に使用する印刷書式を即時に表示することができます。
- 5. **IMP**、**DPOAE**、**TEOAE**、**ABRIS** 画面を介して印刷ウィザードに入る場合、選択した検査プロトコルに リンクされた印刷書式はチェックマークで識別できます。
- 6. 新規の印刷書式を開くには、新規書式アイコンを押してください。
- 7. 印刷書式を編集するには、既存の印刷書式を選択し、書式編集アイコンを押してください。
- 8. 印刷書式を削除するには、既存の印刷書式を選択し、書式の削除アイコンを押してください。印刷書式 の削除を確認するメッセージが表示されます。
- 9. 印刷書式を非表示にするには、既存の印刷書式を選択し、書式の非表示アイコンを押してください。 この印刷書式は、分類で<mark>非表示</mark>が選択された場合にのみ表示されます。印刷書式の非表示を解除す るには、分類で非表示を選択し、印刷書式を右クリックして、表示/非表示を選択してください。
- 10. 印刷書式をお気に入りに設定するには、既存の印刷書式を選択し、お気に入りアイコンを押してくださ い。印刷書式が分類のお気に入りに追加されると、すぐに選択することができます。お気に入りの印刷 ま式を解除するには、星印が付いた印刷書式を選択し、お気に入りアイコンを押してください。
- 11. 印刷書式の印刷プレビューを画面に表示するには、印刷書式を選択し、プレビューボタンを押してくだ さい。
- 12. 印刷ウィザードの開き方により、以下のオプションがあります。
	- a. 印刷ボタンで、選択した印刷書式を印刷できます。
	- b. 選択した印刷書式をどの印刷ウィザードに入ったかでその検査プロトコル専用にするには、 選択を押してください
- 13. 印刷書式を選択または変更をせずに印刷ウィザードを終了する場合は、閉じるを押してください。

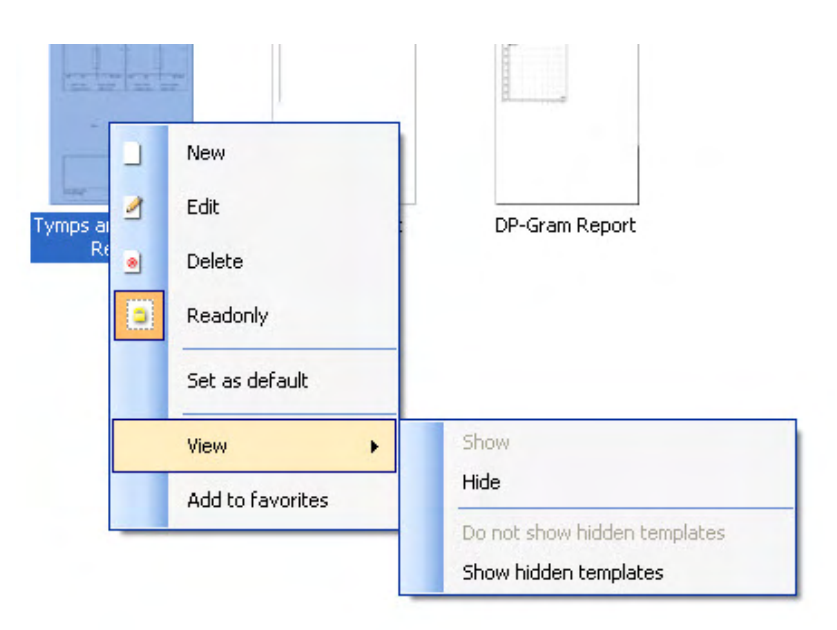

特定の印刷書式を右クリックするとメニューが表示され、上記方法の代わりに各項目を実行することができます。

# Margaret

### 4 メンテナンス

### メンテナンス手順

製品の性能および安全性を維持するには、以下の手順に従ってメンテナンスを実施してください。

- 1. 製品は、音響的、電気的、機械的な問題の確認のため、年に 1 回以上の点検を推奨します。適切なア フターサービスや修理を保証するため、熟練した専門の技術者が実施する必要があります。
- 2. 電源コードや接続端子の絶縁体が損傷していないこと、かつ、損傷を招くおそれのある機械的負荷にさ らされていないことを確認してください。
- 3. 製品の信頼性を確保するため、1 日 1 回など短い間隔で、検査結果を把握している者に対して検査を 実施することを推奨します。検査者が自身に対して実施してもかまいません。OAE 検査の場合は、日常 点検を毎朝実施して、被検者の検査前に正常な作動を確認することを推奨します。
- 4. 製品の外装や部品が汚れている場合は、中性洗剤(食器用洗剤など)を水で薄めたもので湿らせた柔 らかい布で清掃してください。清掃中は、電源プラグを抜いておいてください。また、本体または付属品 の内部に液体が侵入しないよう注意してください。
- 5. 被検者に触れる部分が汚れた状態にならないよう、被検者 1 人に対して検査を終えるたびに、適切に 清掃してください。被検者間で感染が広がることのないように注意事項を遵守してください。汚れている イヤクッションは、トランスデューサーから取外し、清掃してください。清掃は、水で頻繁に行い、薄めた 消毒剤でも定期的に実施してください。

- 清掃前に、電源を切り、電源プラグを抜いてください。
- 洗浄液で軽く湿らせた柔らかい布で、製品の露出面をすべて清掃してください。
- トランスデューサー内の金属部分に液体が接触することのないようにしてください。
- 製品または付属品を加圧滅菌、滅菌、液体に浸漬しないでください。
- 硬い物や先の尖った物で製品または付属品を清掃しないでください。
- 液体に接触した部分は、乾かないうちに清掃してください。
- イヤチップは使い捨て製品です。
- 製品の外面にイソプロピルアルコールが接触しないようにしてください。
- シリコンチューブやゴム部品にイソプロピルアルコールが接触することのないようにしてください。

#### 推奨洗浄液・消毒液:

- 研磨剤が含まれていない薄い洗浄液(石けん)と混ぜた温水
- 通常の病院用殺菌剤
- 70%イソプロピルアルコール(硬質の表面のみ)

#### 手順:

- 清潔な布を洗浄液に軽く浸して製品の表面を拭いてください。
- イヤクッションと応答ボタンや他の付属品を洗浄液に軽く浸した清潔な布で拭いてください。
- トランスデューサーのレシーバー部分や類似部品に湿気が侵入しないように注意してください。

### プローブの清掃

OAE検査の測定値を正確に記録するには、プローブを常に清潔に保つよう心がけることが重要です。 以下の手順に従って、プローブチップの微細な音孔や気圧孔から耳垢などを取り除いてください。

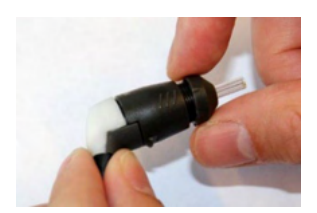

1. プローブチップキャップを反時計方向 に回して外します。

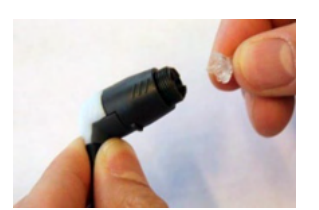

- 2. プローブチップを外します。
- 3. プローブ(固定式)の場合、大きい孔 を清掃するには、プローブチップ内 部のガスケットを取外す必要がありま す。細いピンを使用して取外せます。 清掃が完了したらガスケットを元の位 置に押し戻します。プローブチップを 外します。
- 4. クリーニングフロスの硬い側の端を、 プローブチップ後端の開口部に挿入 し、反対側の端から引いて通します。
- 5. フロスを引っ張り、プローブチップから 抜き取ります。 他の孔もすべて同様 に作業します。使用済みのフロスは 廃棄してください。
- 6. プローブキャップをプローブに再度 取付けます。

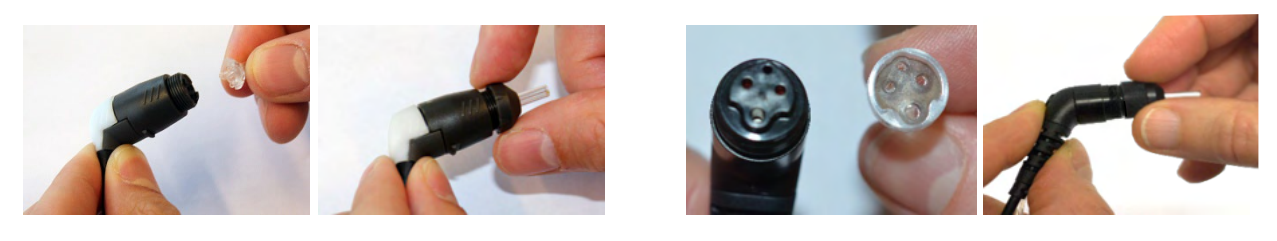

### プローブ(着脱式) フローブ(固定式)

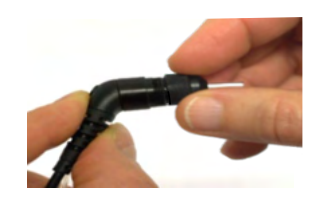

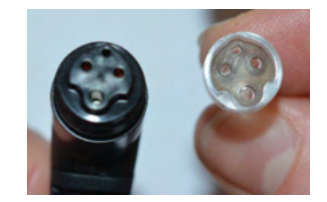

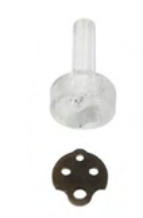

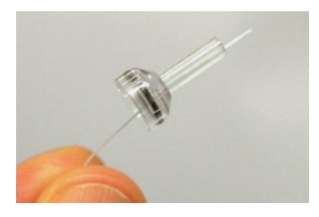

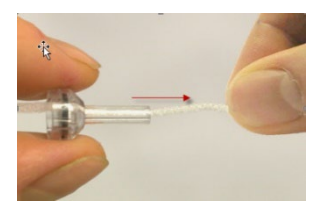

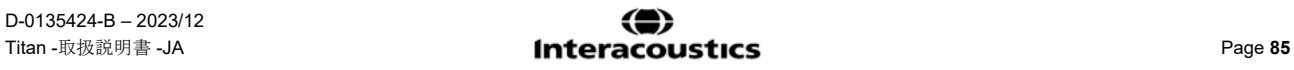

注記:

プローブチップを外して実施してください。プローブベースは清掃できません。プローブ内部に挿入すると プローブフィルターを破損してしまいます。

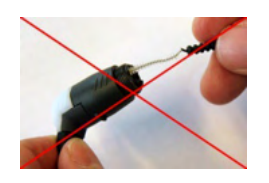

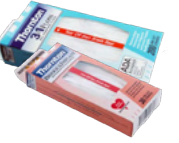

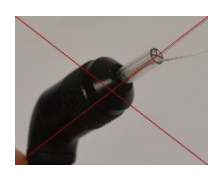

### 4.3 修理

製造元は以下の場合にのみ、CE マーク適合、製品の安全性、信頼性、性能への影響に関して責任を負いま す。

- 1. 組立作業、機能の拡張、再調整、改良、修理が専門のサービス業者によって行われた場合
- 2. 1 年の保守点検間隔が守られている場合
- 3. 該当する部屋の電気設備が当該要件を満たしている場合
- 4. 製品が製造元発行の取扱説明書の指示通りに、認定者によって使用されている場合

購入者は販売代理店に相談のうえ、製品使用場所での点検・修理ができるかどうかを判断してください。購入者(販売 代理店)が製造元へ点検・修理のために構成部品および製品を返送する際には、毎回 **RETURN REPORT**(返送報 告書)に必要事項を記入してください。日本では販売代理店または製造販売元にお問合せください。

### 保証

製造元は、以下を保証します。

- 通常の使用で製造元が製造販売元に納品した日から24か月間(販売代理店より購入した場合は12 か月間)は、通常使用および保守の範囲内で、本製品に材質および製造上の瑕疵がないこと。
- 付属品は、通常使用および保守の範囲内で、材質および製造上の瑕疵がないこと(製造元が最初 の購入者に納品した日から90日間)。

当該保証期間中に製品のアフターサービスが必要になった場合、購入者は販売代理店に直接連絡し、適 切な修理施設を決定してください。修理・交換は、この保証の条件に従い、製造元の費用負担で実施しま す。当該製品は、適切に梱包し、送料元払いで速やかに返送してください。なお、製造元への返送に伴い発 生した損失または損害は、購入者の責任となります。

製造元の製品購入または使用に関する偶発的、間接的、または必然的ないかなる損害に対し、いかなる場 合も製造元は責任を負わないものとします。

本製品の保証の適用対象は、最初の所有者に限られます。その後の所有者(保持者)は適用対象外となりま す。また、以下のうちいずれかに該当する製造元の製品購入または使用に関して生じたいかなる損失にも、 本保証は適用されず、かつ製造元は責任を負わないものとします。

- 製造元の正規サービス業者以外の者が修理した製品
- 安定性または信頼性に悪影響を及ぼすと製造元が判断した何らかの改造を施した製品
- 誤用、過失、事故を経たか、シリアル番号またはロット番号が変更、消去、除去された製品
- 製造元の指示に従わず、不適切に使用または保守した製品

本保証は、明示的、黙示的を問わず他のあらゆる保証に代わるものであり、かつ製造元に関する他のあらゆる 義務または責任に代わるものです。製造元の代わりに他のあらゆる責任を負わせるための権限が製造元の製品 販売に関して製造元から直接または間接的に付与されることは、何人に対してもありません。

その他のあらゆる保証(商品性の保証、特定の目的・用途に適合する機能の保証など)は、明示的、黙示的を問 わず、製造元は拒否します。

# unne

### 5 製品仕様

### 5.1 本体仕様

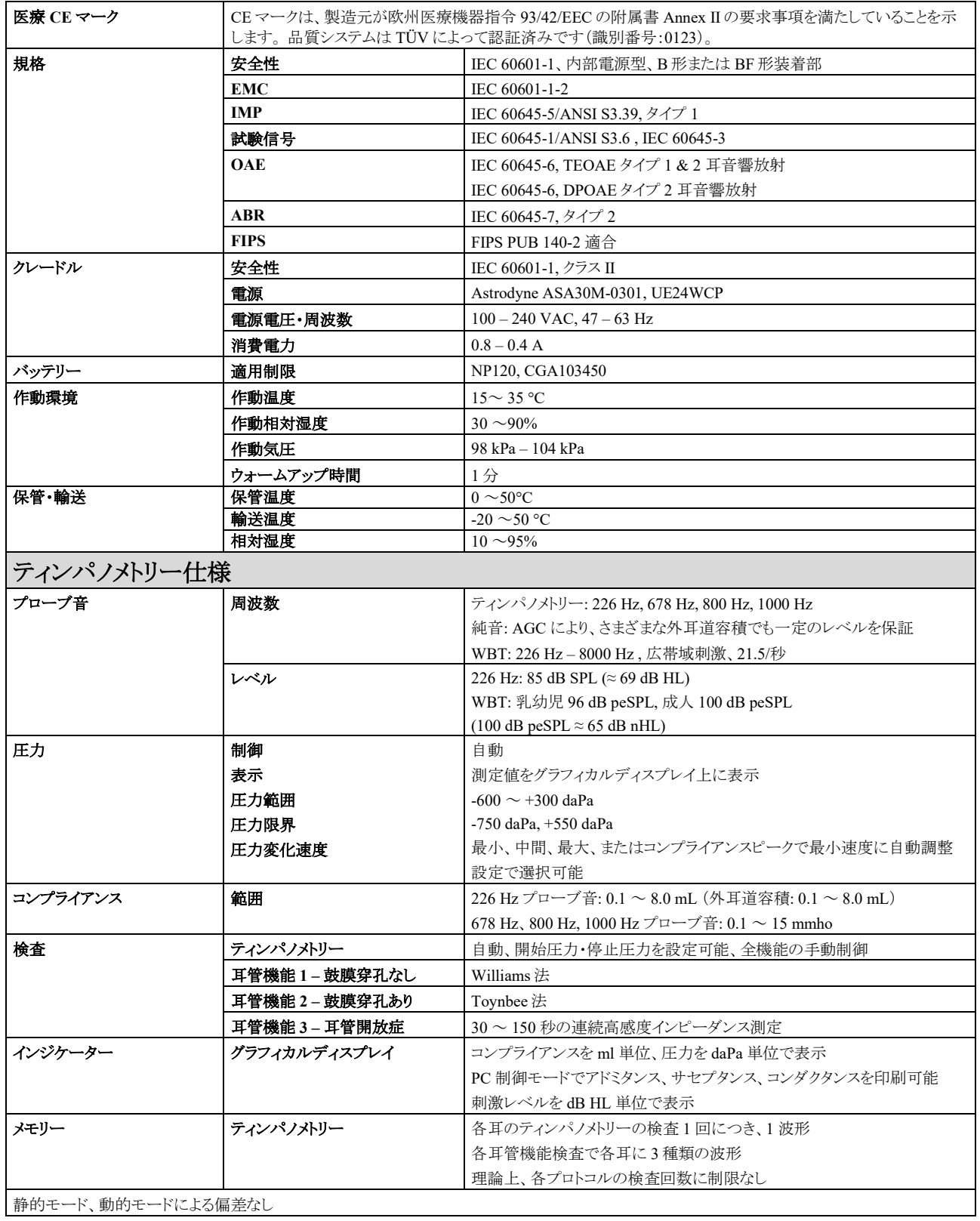

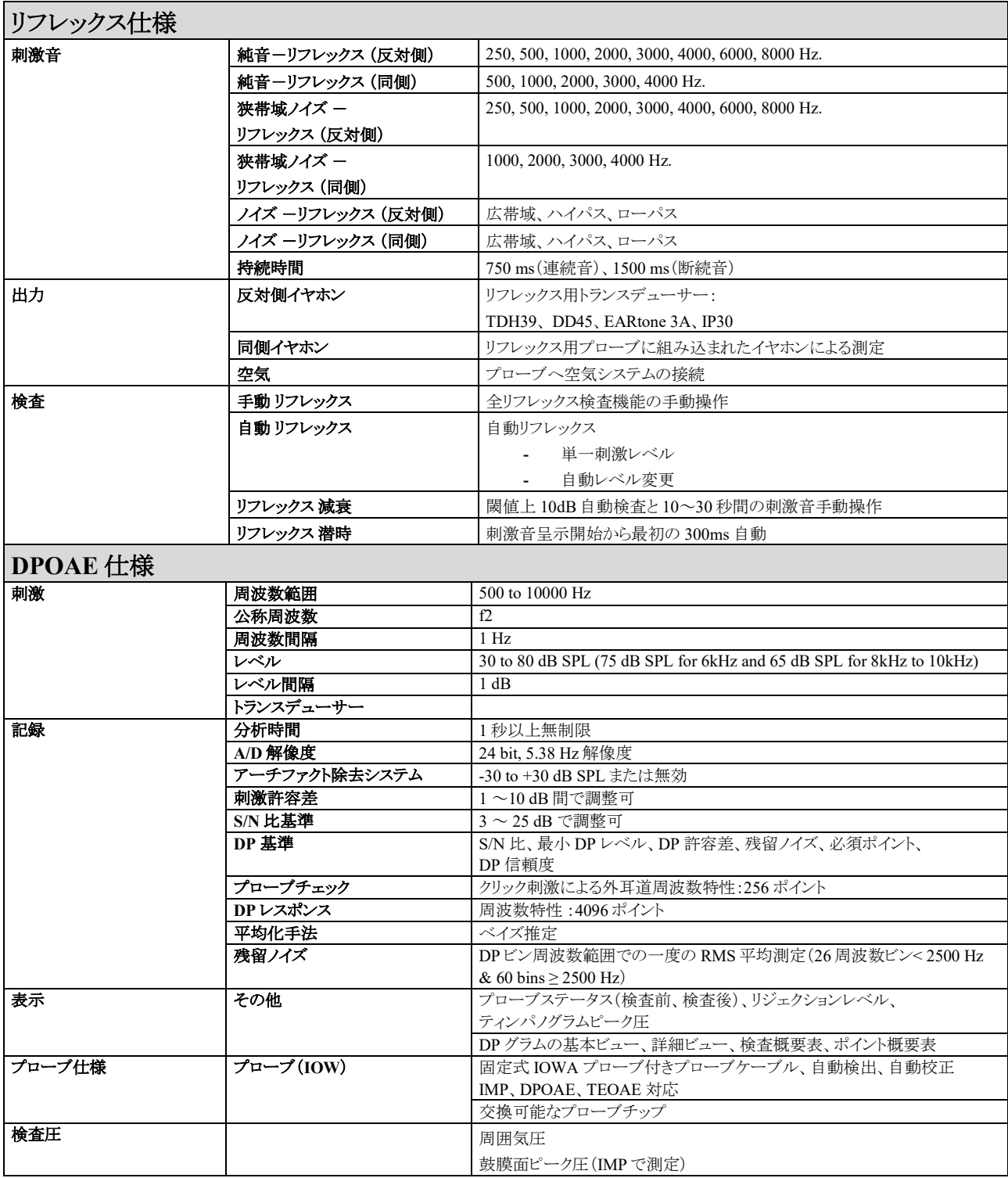

本製品の DPOAE 検査では刺激音呈示レベルを調整する方法が改善され、乳幼児から成人までの外耳道全域で、指定された強度の刺激音をさ らに正確に呈示できるようになりました。現在、IEC 60645-6 規格の適用は成人の耳に限定されています。これに対して当社は、さまざまな外耳道 容積(特に乳幼児)に対してより精度の高い刺激音を呈示できる製品を市場に提供することを目指し、一部の検査プロトコルで IEC 60645-6 の範囲 を超える包括性の高い DPOAE 用校正手順を導入しました。

呈示レベルの調整を改善するこの方法は、「マイク補正の使用」チェックボックスを選択すると有効になります。IEC60645-6 の校正方法を使用する には、検査プロトコル設定の「詳細」タブで「マイク補正の使用」のチェックを外します。

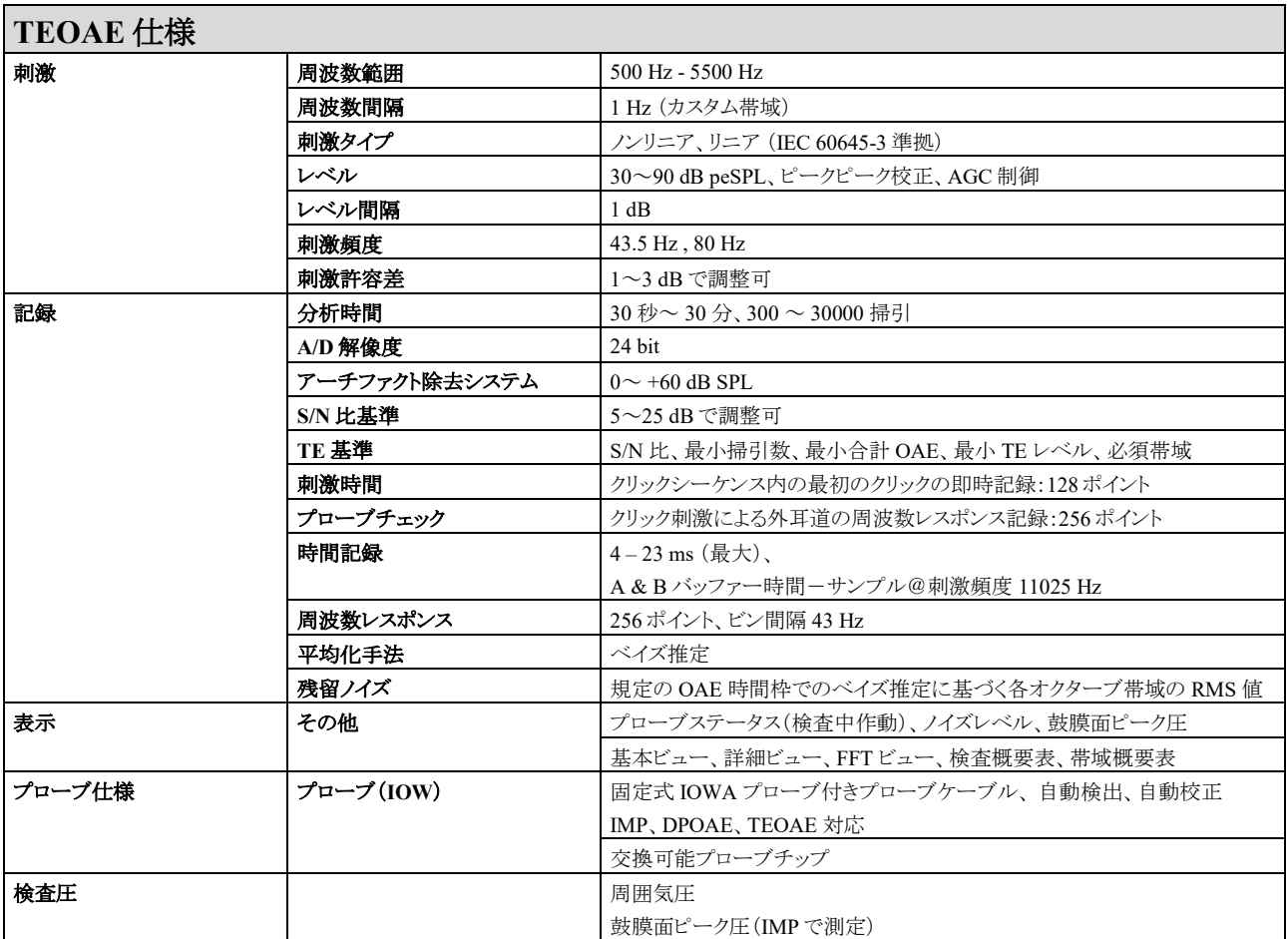

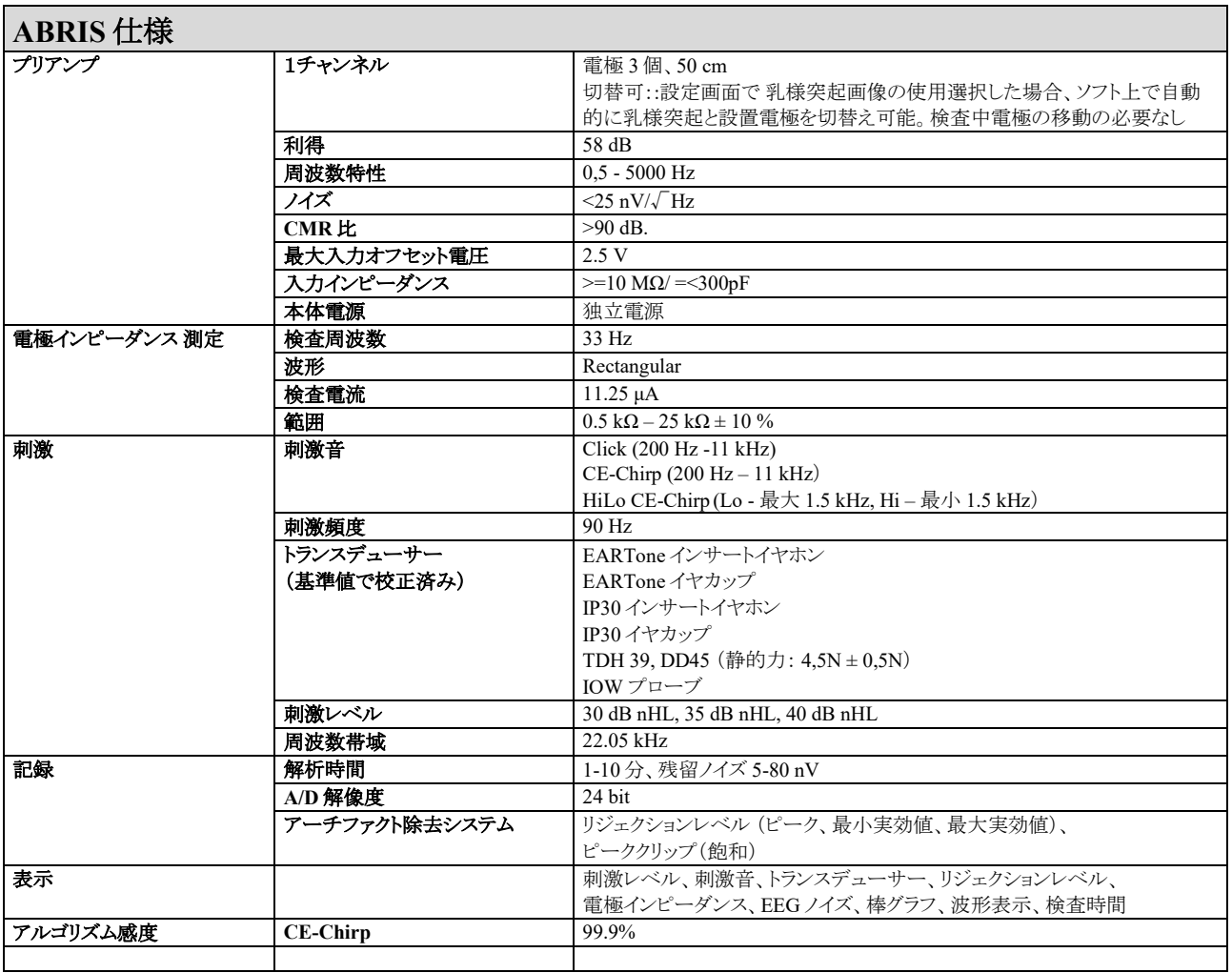

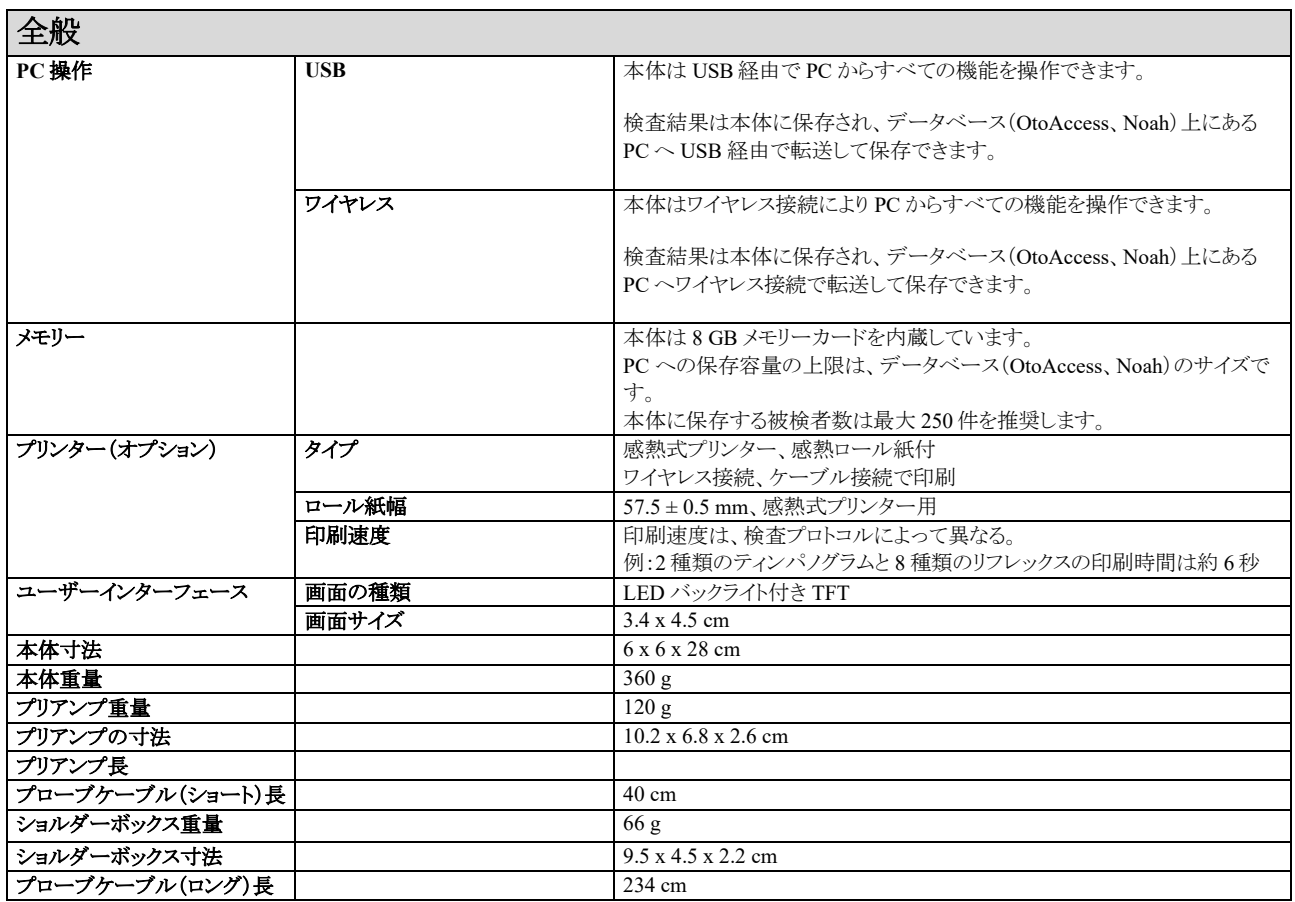

# ullument

#### 表 **1**: **IMP** 周波数とレベル範囲

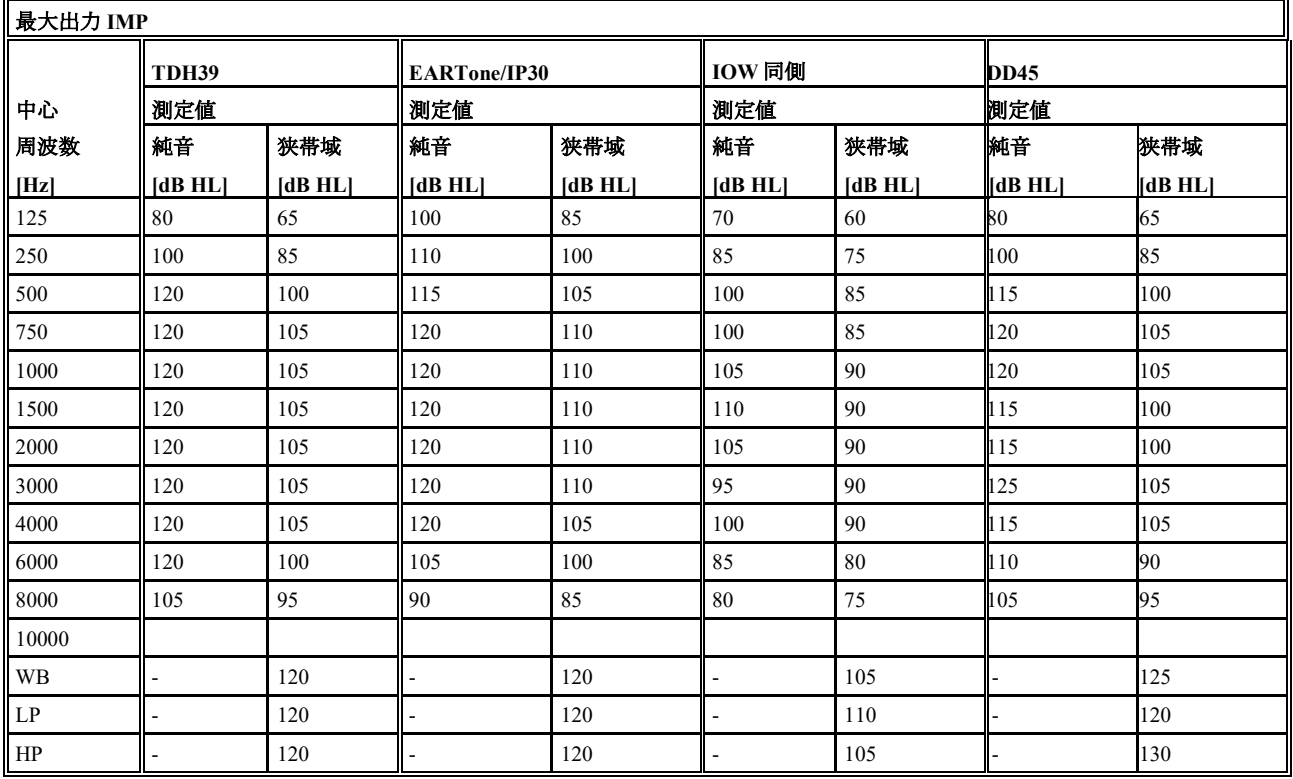

### 表 **2**: **DPOAE** 周波数とレベル範囲

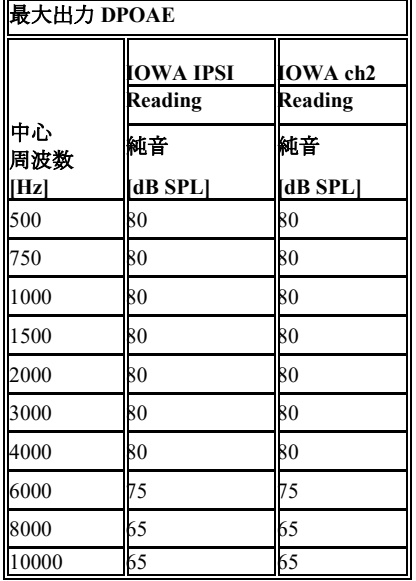

### 最大出力 **TEOAE**

TEOAE クリックの最大レベル:90 dB peSPL

#### 最大出力 **ABRIS**

ABRIS クリック・CE-Chirp の最大レベル:全トランスデューサーで 30, 35, 40 dB nHL に制限されているため、表示できません。

入出力接続の仕様

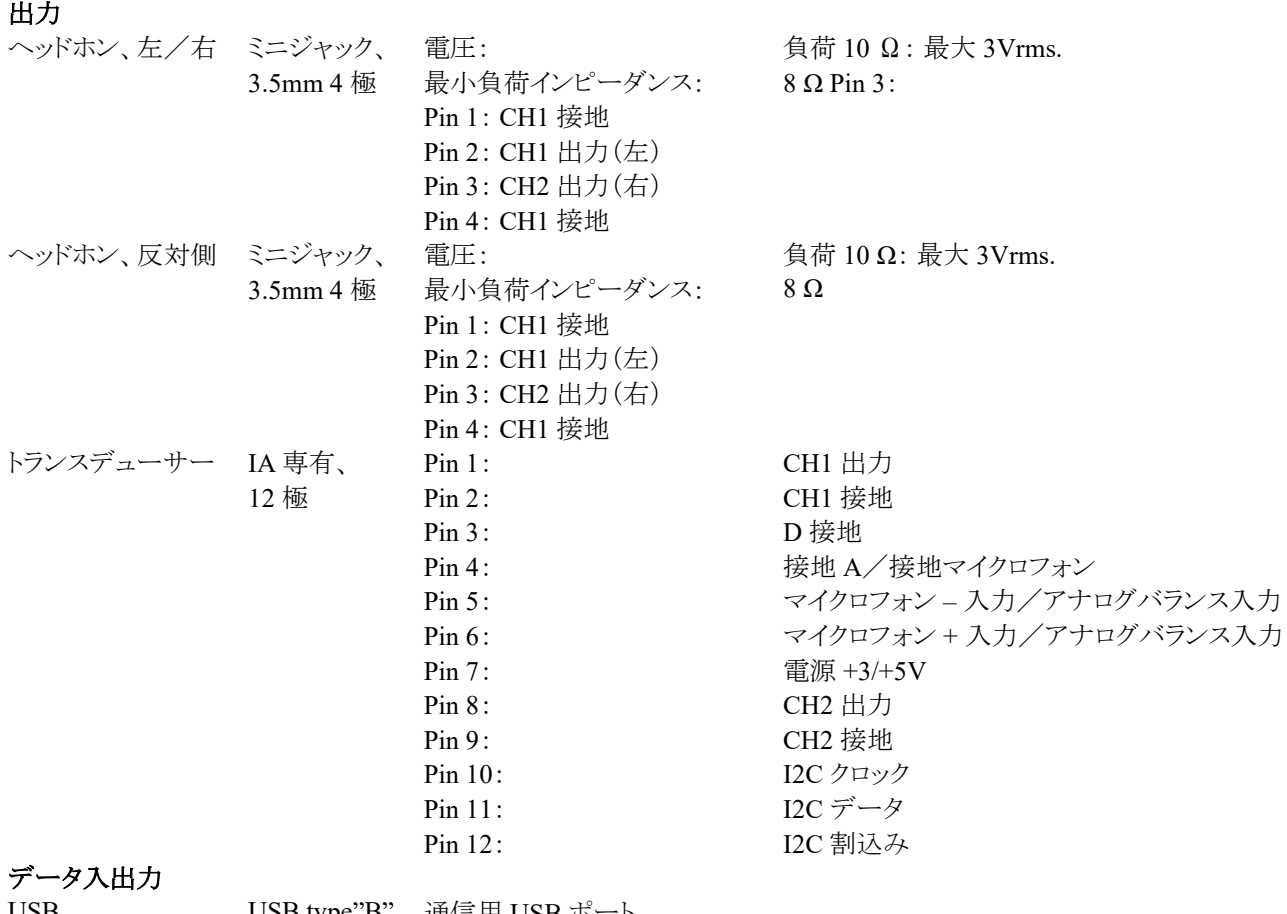

USB USB type"B" 通信用 USB ポート

# ummun

### 校正特性

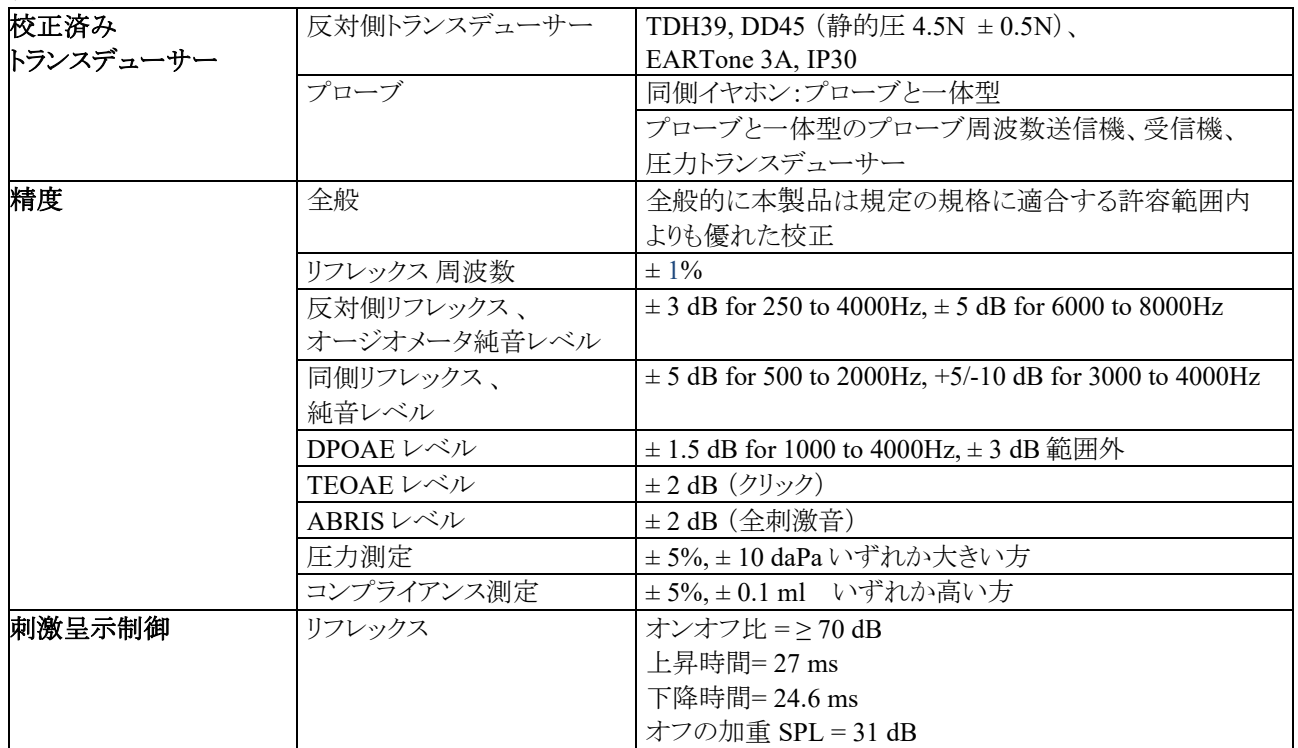

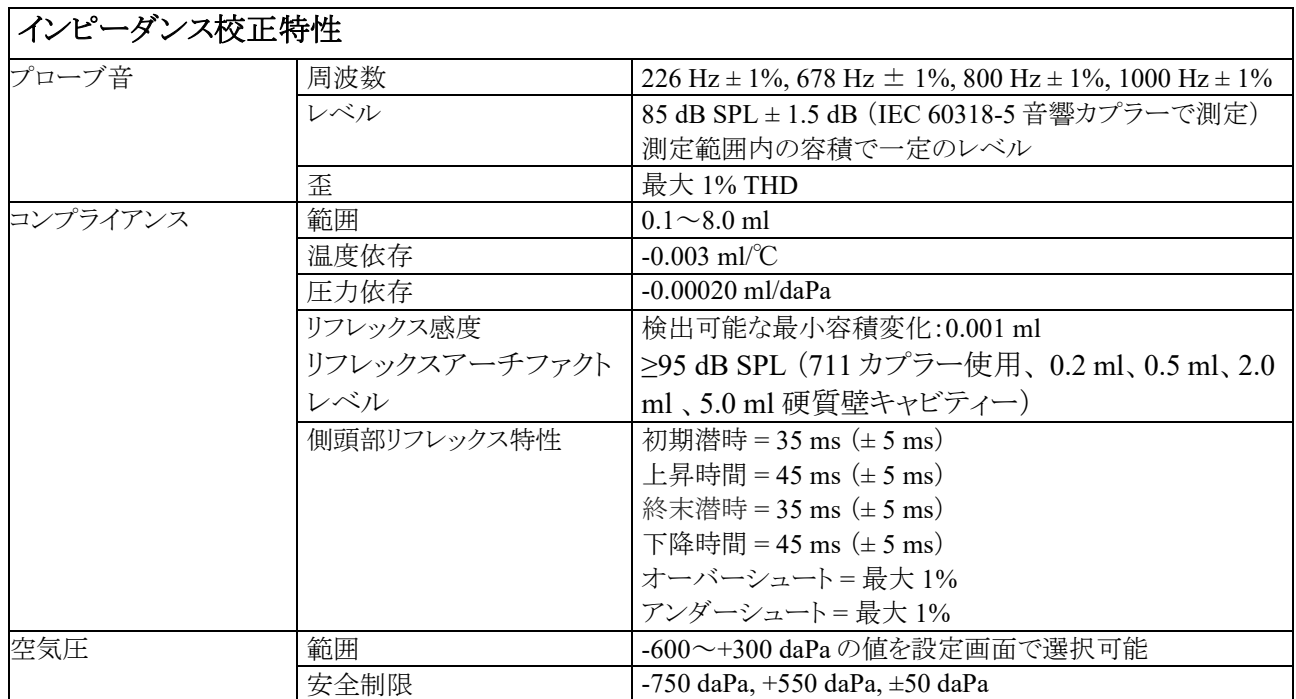

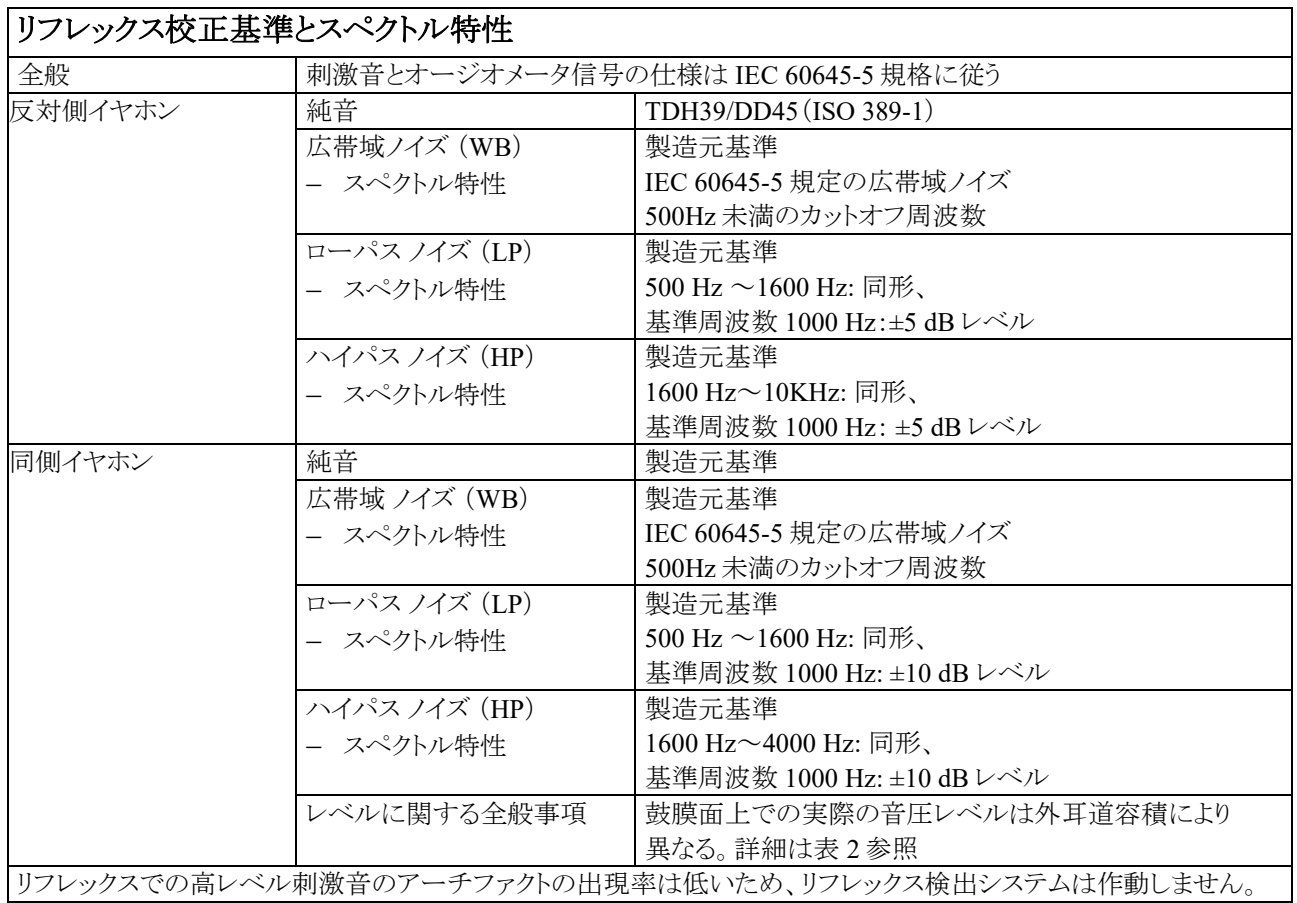

### 表 **3**: 刺激音校正に対する基準容積

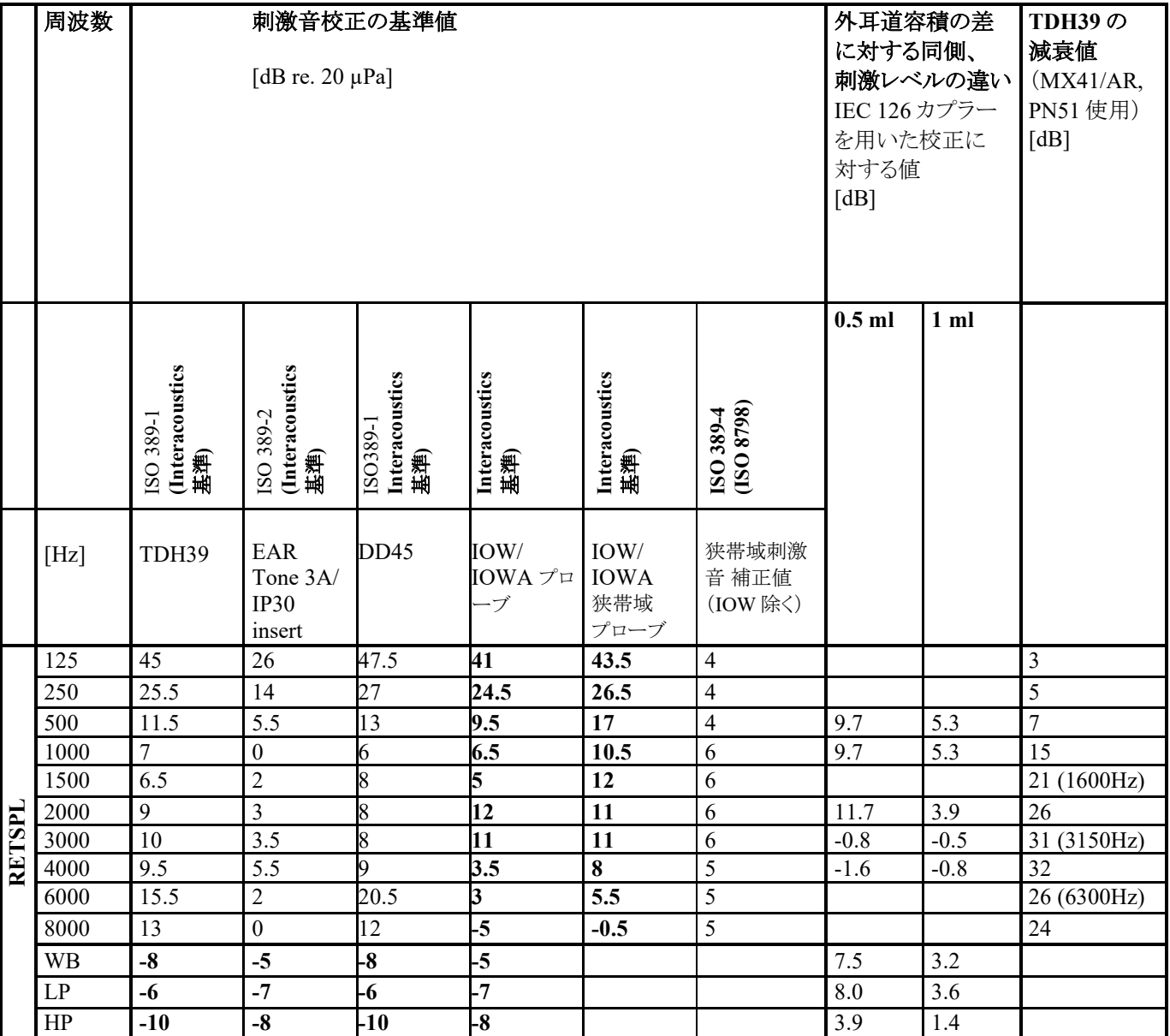

太字の全値は製造元基準値

### 表 **4**: 刺激音校正の基準値 **(ABR)**

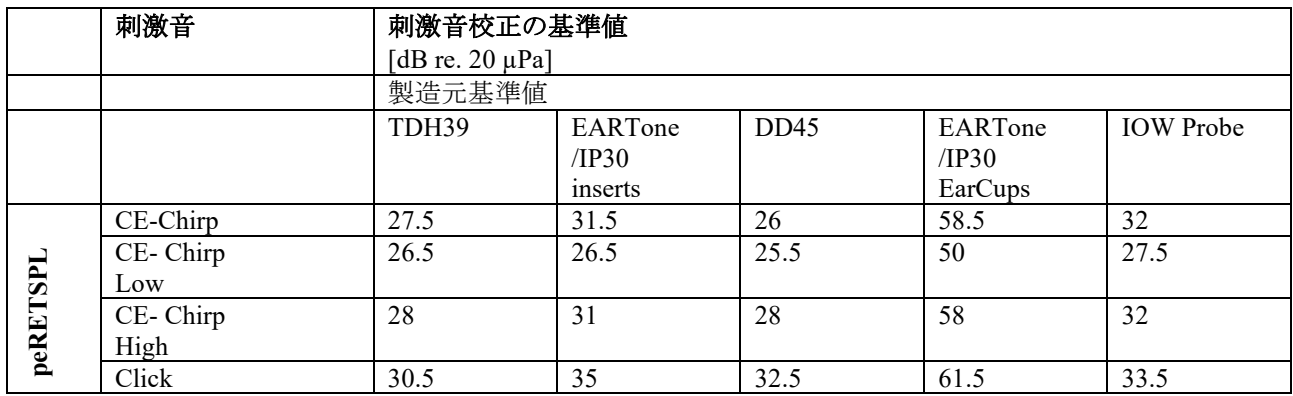

### 校正用のカプラー

**IMP**:

TDH39 は、IEC 60318-3 規格に準拠した 6cc 音響カプラーを使用して校正。 同側イヤホンとプローブ音は IEC 60318-5 規格に準拠した 2cc 音響カプラーを使用して校正。

#### **DPOAE**:

プローブ刺激 L1 と L2 は IEC 60318-4 規格に準拠したイヤシミュレーターを使用して SPL 値で校正。

#### **TEOAE**:

プローブ刺激は IEC 60318-4 規格に準拠したイヤシミュレーターを使用して peSPL 値で校正。

#### **ABRIS**:

プローブとインサート刺激は IEC 60318-4 規格に準拠したイヤシミュレーターを使用して SPL 値で校正。 ヘッドホン(TDH39/DD45)刺激は IEC 60318-1 規格に準拠した疑似耳カプラーを使用して SPL 値で校正。

### 仕様に関する全般情報

製造元は製品とその性能の改善するために継続的に尽力しています。そのため、仕様は予告なく変更される場合が あります。

本製品の性能および仕様は、年 1 回以上の技術メンテナンスを実施している場合にのみ保証されます。技術メンテ ナンスは、製造元の認定を受けた施設で実施してください。

製造元は、回路図、構成部品リスト、仕様書、校正手順書などの情報を要請に応じて専門のサービス業者に提供しま す。

販売代理店および製品に関する質問は以下までお問合せください。日本では製造販売元へお問合せください。

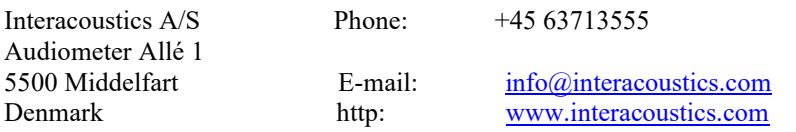

# wllwww

### 電磁適合性(**EMC**)・**EMF** 曝露

- 本製品は、電磁障害の強度が高い、使用中の HF 外科用器具近傍および MRI システムの RF 遮蔽室以外の病院環境 での使用に適しています。
- 他の製品の近くに置いたり、積み重ねた状態で製品を使用したりすると、不適切な動作を引き起こすおそれがあるため、 そのような状況で使用しないでください。他の製品の近くや積み重ねた状態で使用しなければならない場合は、その構 成で正常に動作するかどうか確認してください。
- 付属品、トランスデューサー、ケーブルは、製品の製造元による指定または提供以外の製品を使用すると、製品の電磁 エミッションの増大や電磁イミュニティの低下もたらし、不適切な動作を引き起こすおそれがあります。付属品、トランスデ ューサー、ケーブルのリストについては、本取扱説明書の EMC に関する付録を参照してください。
- 携帯型の RF 通信製品(アンテナケーブルおよび外付けアンテナなどの周辺機器を含む)は、製品のどの部分(製造元 が指定するケーブルを含む)に対しても、30 cm より近づけて使用することのないようにしてください。従わない場合、製品 の性能が低下するおそれがあります。

注記:

- 製品の基本性能は製造元によって以下のように規定されています。
- 本製品は、受容できない直接リスクを引き起こすことのない基本性能の欠如または喪失は存在しません。
- 最終診断は、臨床的な知識に基づいて行ってください。副通則および適用した許容条件からの逸脱はありません。
- 本製品は、IEC60601-1-2+AMD1:2020、放射クラス B グループ 1 に準拠しています。

注記:副通則および適用した許容条件からの逸脱はありません。

注記:EMC に関する適合性の維持に必要な説明はすべて、本書の EMC に関する章に記載されています。記載されている以外 の手順は不要です。

本製品は、携帯型の RF 通信機器の影響を受ける場合があります。本製品を設置・操作するときは、以下に記載の EMC 情報に従 ってください。

本製品は、スタンドアローンの装置として、EMC のエミッション試験とイミュニティ試験を実施済みです。他の機器の近くに置いた り、積み重ねた状態で製品を使用すると、不適切な動作を引き起こすおそれがあるため、そのような状況で使用しないでください。 他の機器の近くや積み重ねた状態で使用しなければならない場合は、その構成で正常に動作するかどうか確認してください。 付属品、トランスデューサー、ケーブルは、指定以外の機器(製造元もしくは販売代理店が販売する内部構成用交換部品を除く) を使用すると、機器のエミッションの増大やイミュニティの低下をまねくおそれがあります。

本製品に機器を追加接続した場合は、当事者が責任を持って、その構成を IEC 60601-1-2 規格に適合させてください。

# ulluvuul

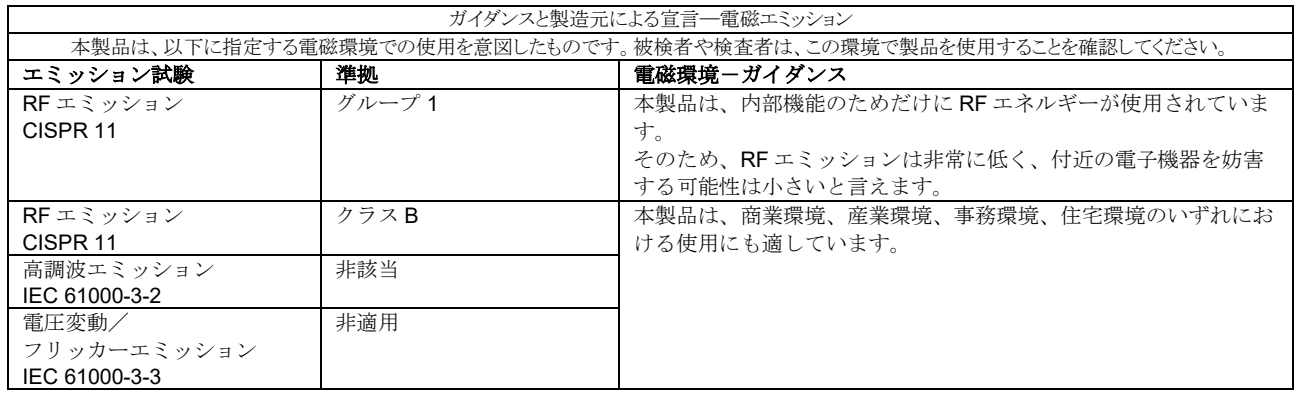

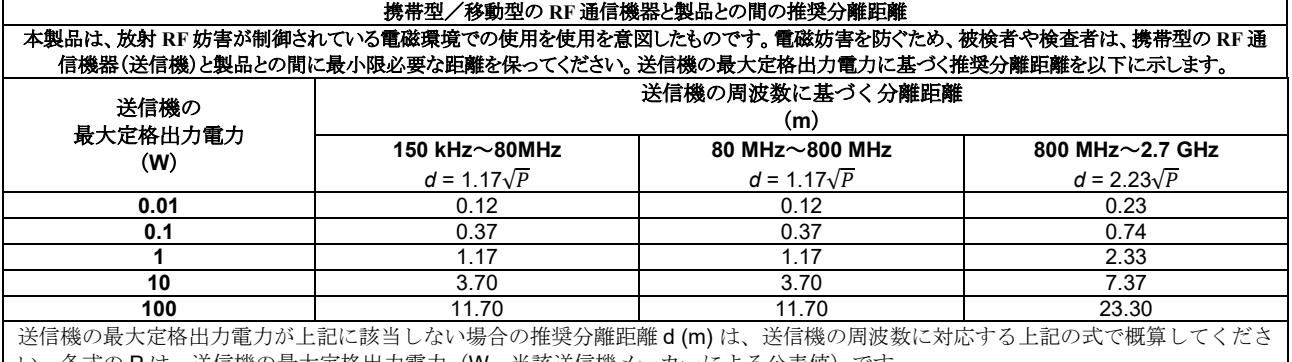

い。各式の P は、送信機の最大定格出力電力(W、当該送信機メーカーによる公表値)です。

注 1:80 MHz か 800 MHz の場合は、高い方の周波数範囲を適用します。

注 2:本ガイドラインでは対応できない場合もあります。電磁波伝搬は、建物や物体、人体による吸収・反射に左右されます。

# ummun

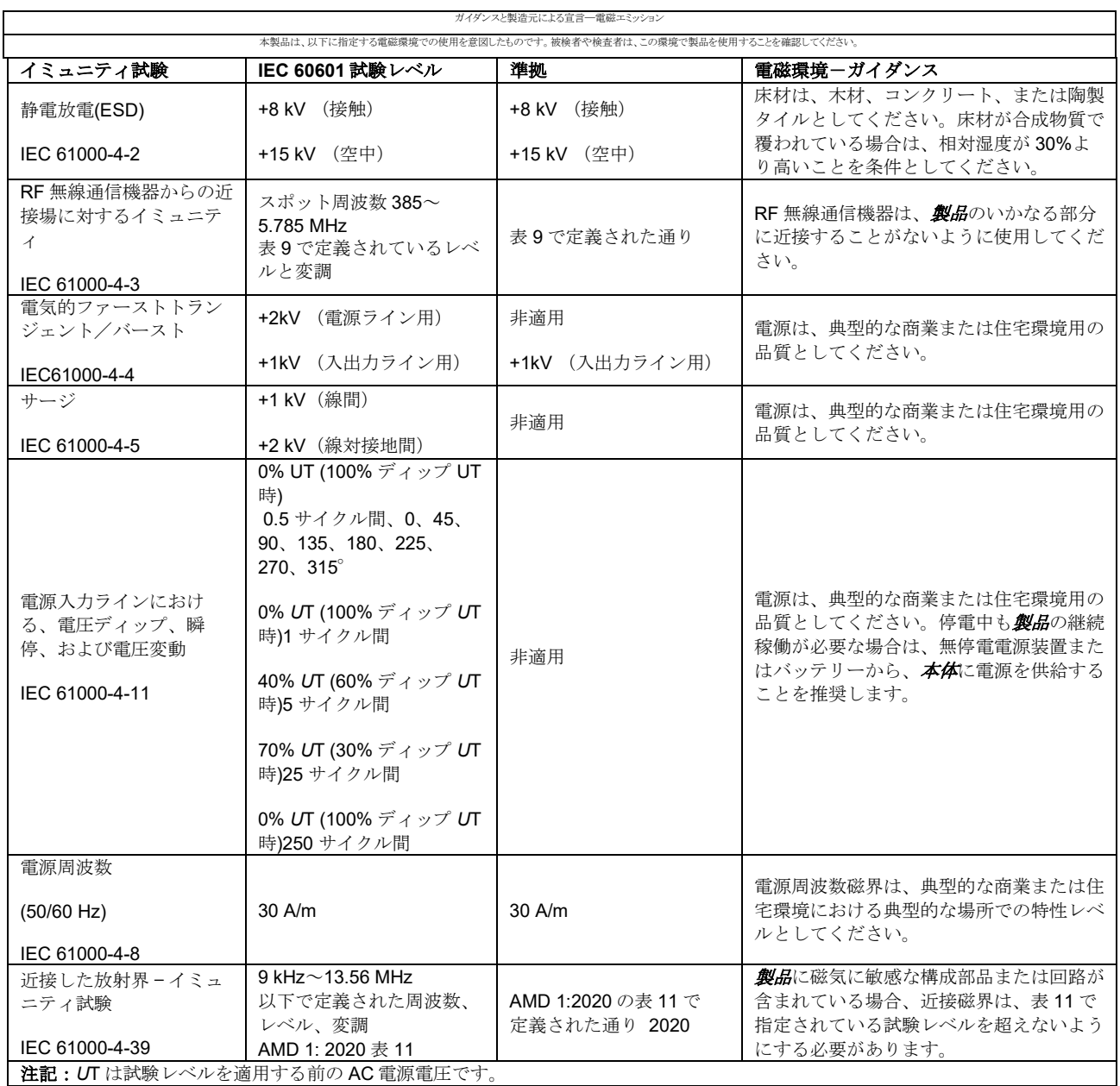

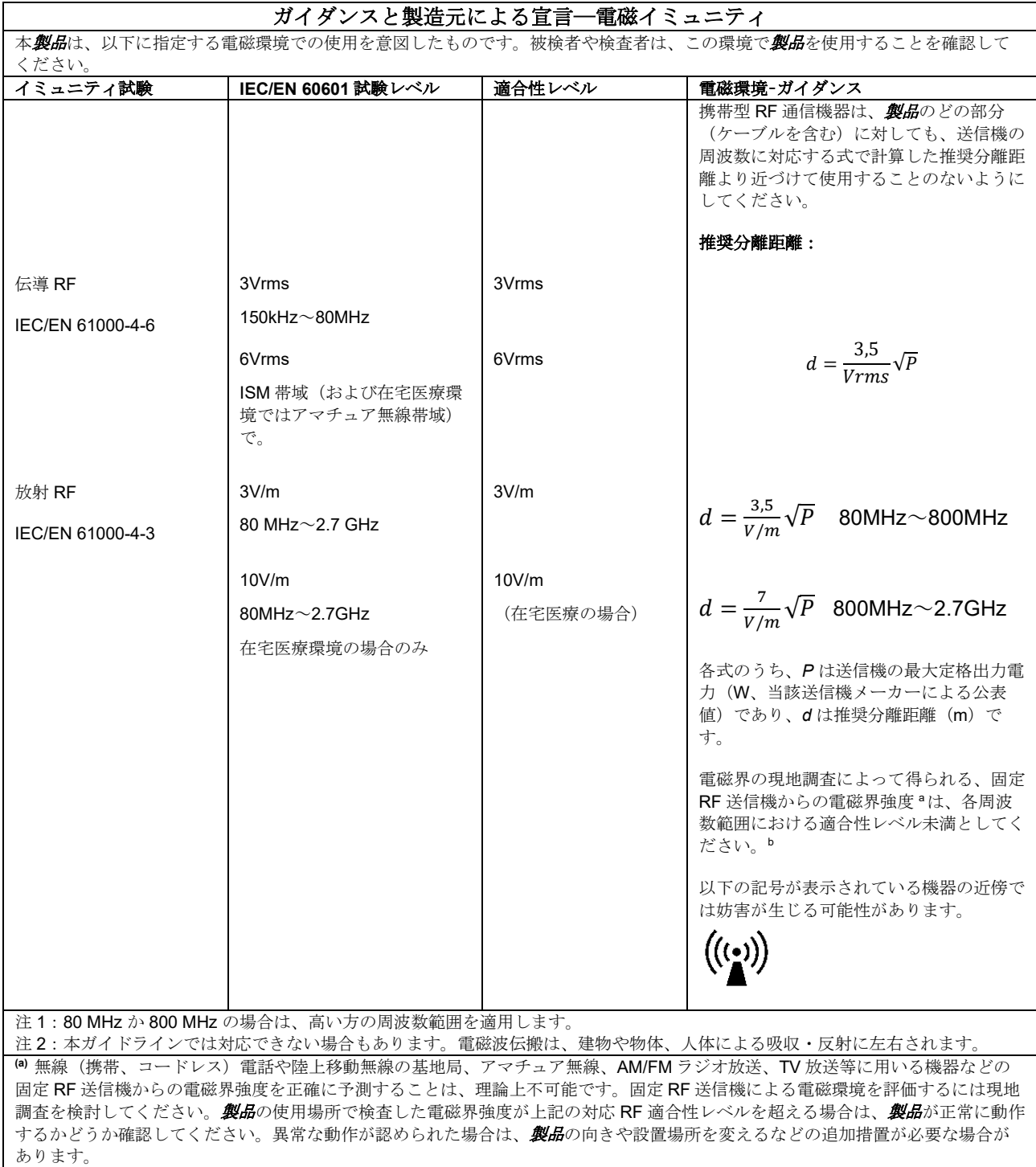

**b)** 周波数範囲が 150 kHz~80 MHz の場合、電磁界強度は 3 V/m 未満としてください。

## ullumnl

### **IEC 60601-1-2**に定められた**EMC**要求事項への適合を確実にするために、

### 使用する付属品は以下の製品のみとしてください。

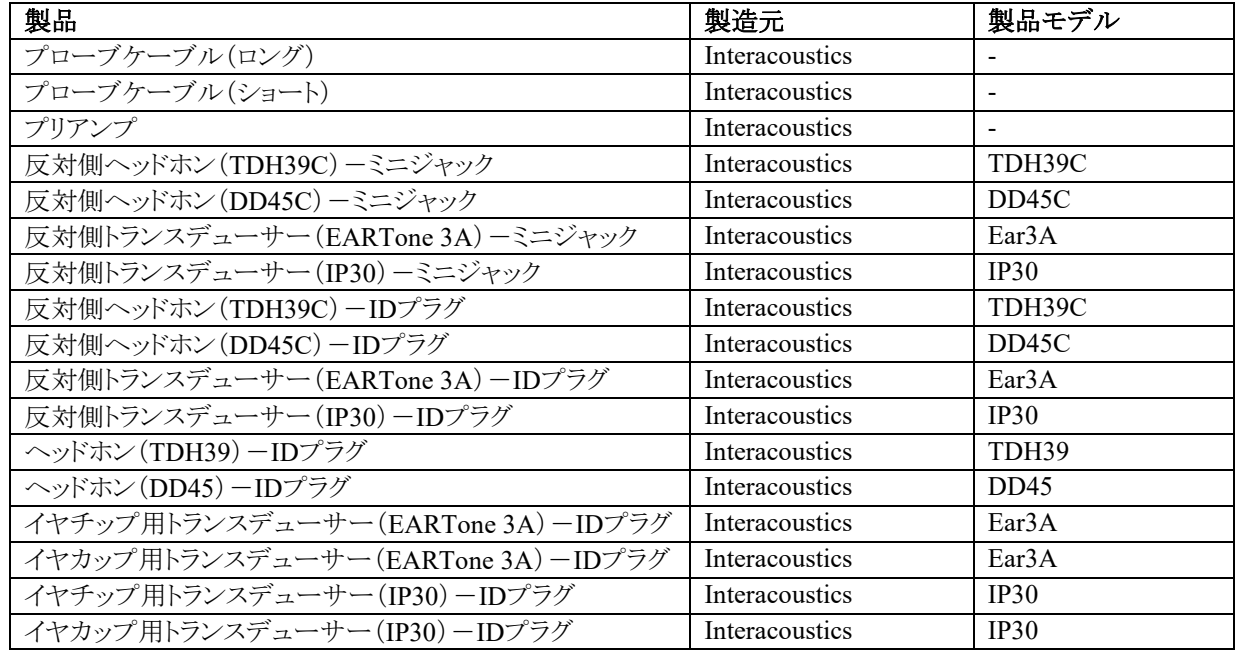

### **IEC 60601-1-2**に定められた**EMC**要求事項への適合を確実にするために、 ケーブルのタイプと長さを以下のとおりとしてください。

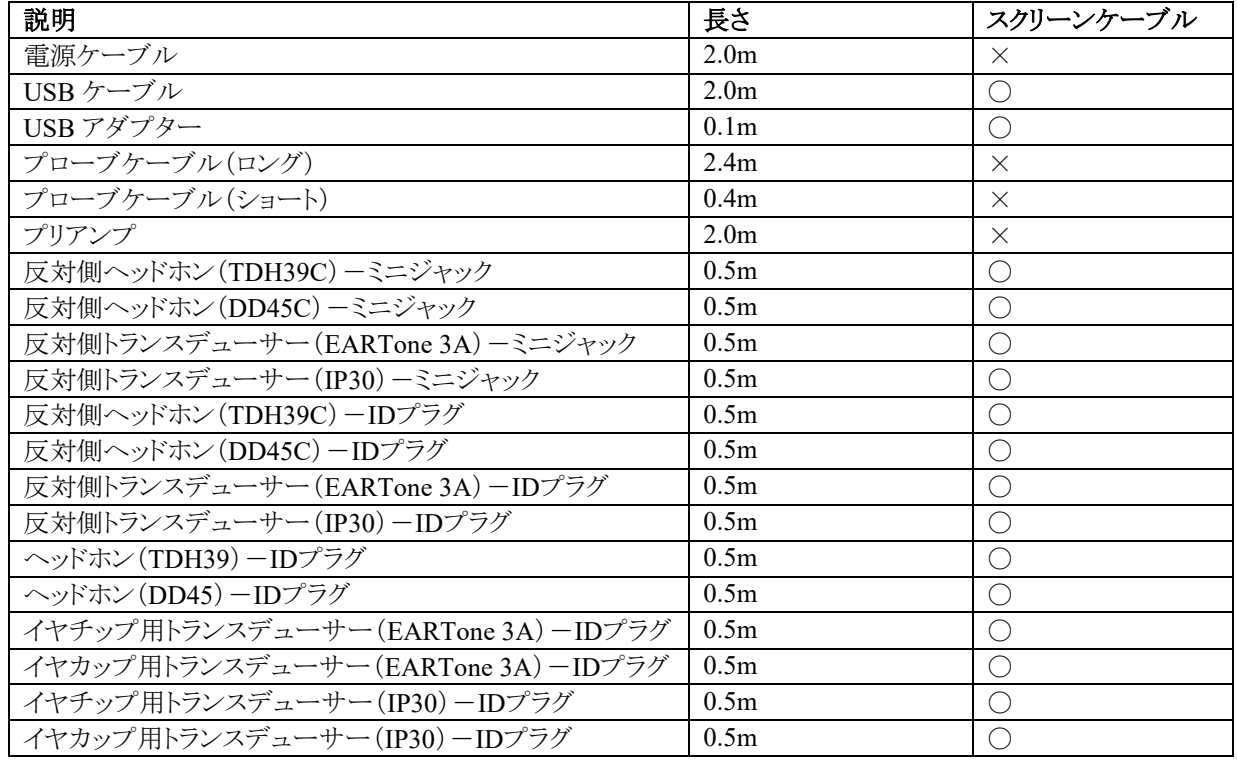

以下の付属品を使用すると、**ICNIRP**で指定されている**EMF** 曝露ガイドライン(**HEALTH PHYSICS 96** (**4**):**504-514; 200**)への準拠が保証されます。

付属品は、永久磁場の最大強度に応じて分類されます(**EMF**レベル)。

磁気的にプログラム可能な脳シャントを使用している被検者は、高磁場の付属品を使用する場合は、シャン トの製造元が示す注意事項を遵守する必要があります。低磁場の付属品については、特別な注意は必要あり ません。

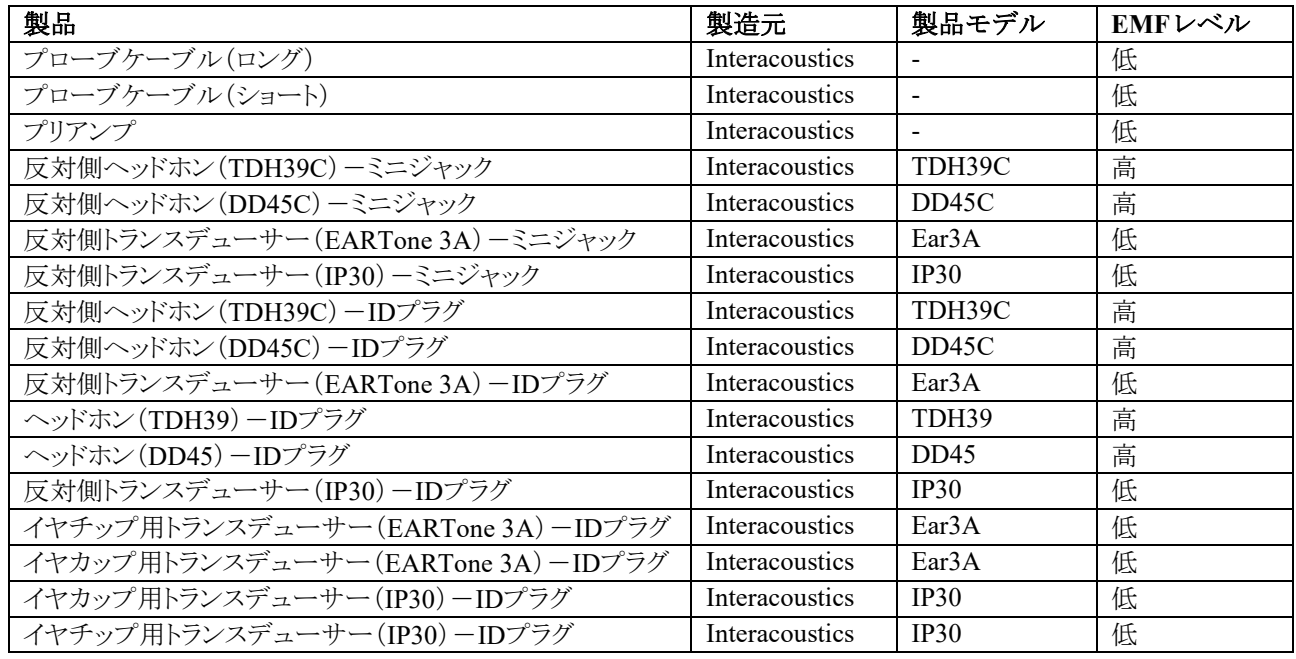
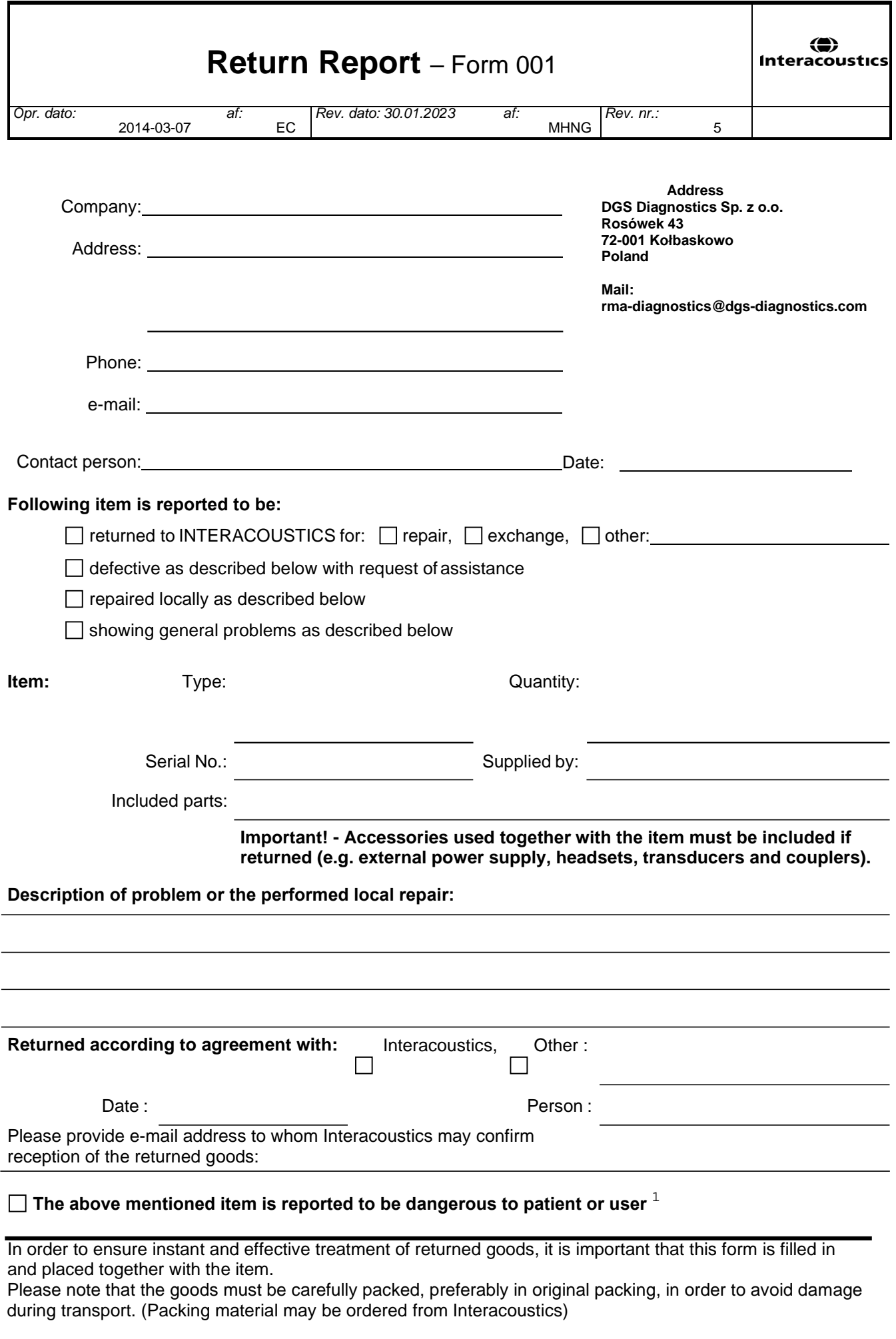

 $1$  EC Medical Device Directive rules require immediate report to be sent, if the device by malfunction deterioration of performance or characteristics and/or by inadequacy in labelling or instructions for use, has caused or could have caused death or serious deterioration of health to patient or user. Page 1 of 1